# **CyberLink**

# PowerDirector 8

# Manuel de l'utilisateur

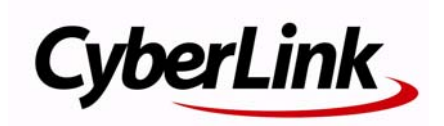

# **Copyright et déni de responsabilité**

Tous droits réservés. Toute reproduction, stockage dans un système de recherche ou transmission de tout ou partie de cette publication, par quelque procédé que ce soit, électronique, mécanique, par photocopie, enregistrement ou autres est interdite sans l'accord écrit préalable de CyberLink Corporation.

Dans la mesure permise par le droit, POWERDIRECTOR EST FOURNI "EN L'ÉTAT". TOUTE GARANTIE, QU'ELLE SOIT EXPRESSE OU IMPLICITE, EST EXCLUE, Y COMPRIS, MAIS NON DE FAÇON LIMITATIVE, TOUTE GARANTIE RELATIVE À L'INFORMATION, AUX SERVICES OU AUX PRODUITS FOURNIS PAR L'INTERMÉDIAIRE DE OU EN RELATION AVEC POWERDIRECTOR, AINSI QUE TOUTE GARANTIE IMPLICITE DE QUALITÉ, D'ADÉQUATION À UN USAGE PARTICULIER, DE NON ATTEINTE À LA VIE PRIVÉE OU D'ABSENCE DE CONTREFACON.

EN UTILISANT CE LOGICIEL, VOUS MANIFESTEZ VOTRE ACCEPTATION DU FAIT QUE CYBERLINK NE POURRA ÊTRE TENUE RESPONSABLE DE TOUTE PERTE DIRECTE, INDIRECTE, OU ACCESSOIRE CONSÉCUTIVE À L'UTILISATION DE CE LOGICIEL OU DES DOCUMENTS CONTENUS DANS CE PROGICIEL.

Les termes et conditions ci-dessous mentionnées doivent être gouvernés et interprétés en accord avec les lois de Taiwan.

PowerDirector est une marque déposée, de même que d'autres noms de sociétés et de produits apparaissant dans cette publication. Ceux-ci ne sont utilisés qu'à des fins d'identification et demeurent la propriété exclusive de leurs sociétés respectives.

Manufactured under license from Dolby Laboratories. Dolby, Pro Logic, MLP Lossless, The "AAC" logo, and the double-D symbol are trademarks of Dolby

Laboratories. Confidential unpublished works. Copyright 1992-2004 Dolby Laboratories. All rights reserved.

Manufactured under license under U.S. Patent #'s: 5,451,942; 5,956,674; 5,974,380; 5,978,762; 6,226,616; 6,487,535; 7,003,467; 7,212,872 & other U.S. and worldwide patents issued & pending. DTS, DTS Digital Surround, ES, and Neo:6 are registered trademarks and the DTS logos, Symbol and DTS 96/24 are trademarks of DTS, Inc. © 1996-2007 DTS, Inc. All Rights Reserved.

Manufactured under license under U.S. Patent #'s: 5,451,942; 5,956,674; 5,974,380; 5,978,762; 6,226,616; 6,487,535 & other U.S. and worldwide patents issued & pending. DTS is a registered trademark and the DTS logos, Symbol, DTS-HD and DTS-HD Master Audio are trademarks of DTS, Inc. © 1996-2007 DTS, Inc. All Rights Reserved.

#### Sièges internationaux

#### Adresse du courrier

CyberLink Corporation 15F, #100, Min Chuan Road, Hsin Tian City Taipei County, Taiwan

#### Site Web

www.cyberlink.com

#### Numéros de téléphone

Téléphone : 886-2-8667-1298 Télécopie : 886-2-8667-1300

Copyright © 2009 CyberLink Corporation. All rights reserved.

# **SOMMAIRE**

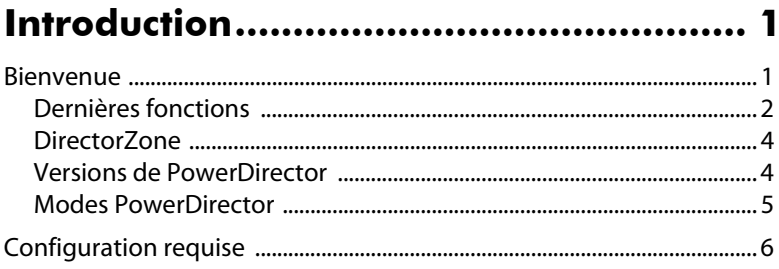

## L'espace de travail PowerDirector......... 9

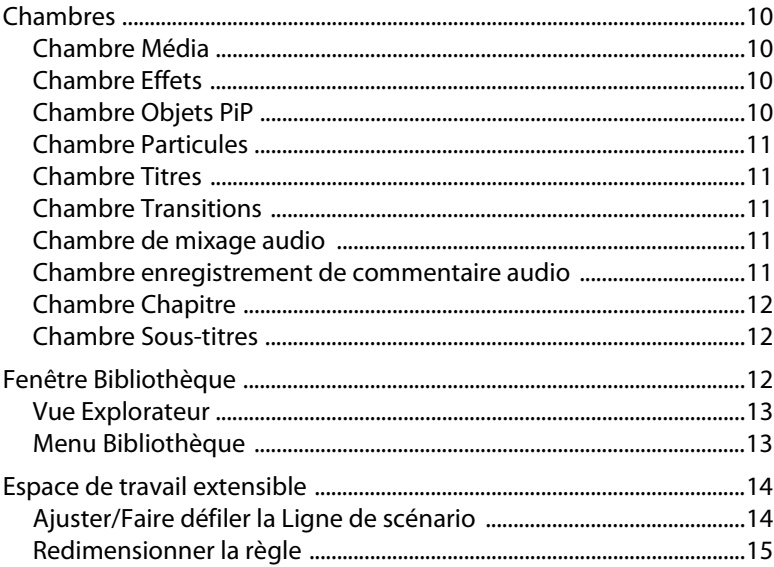

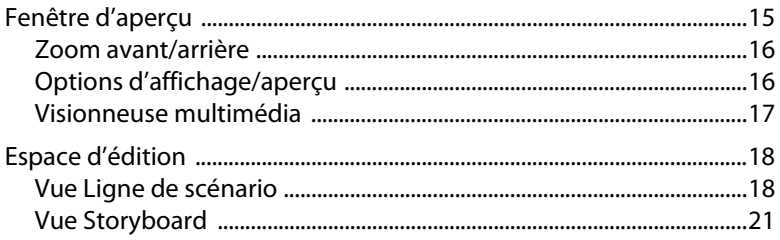

## 

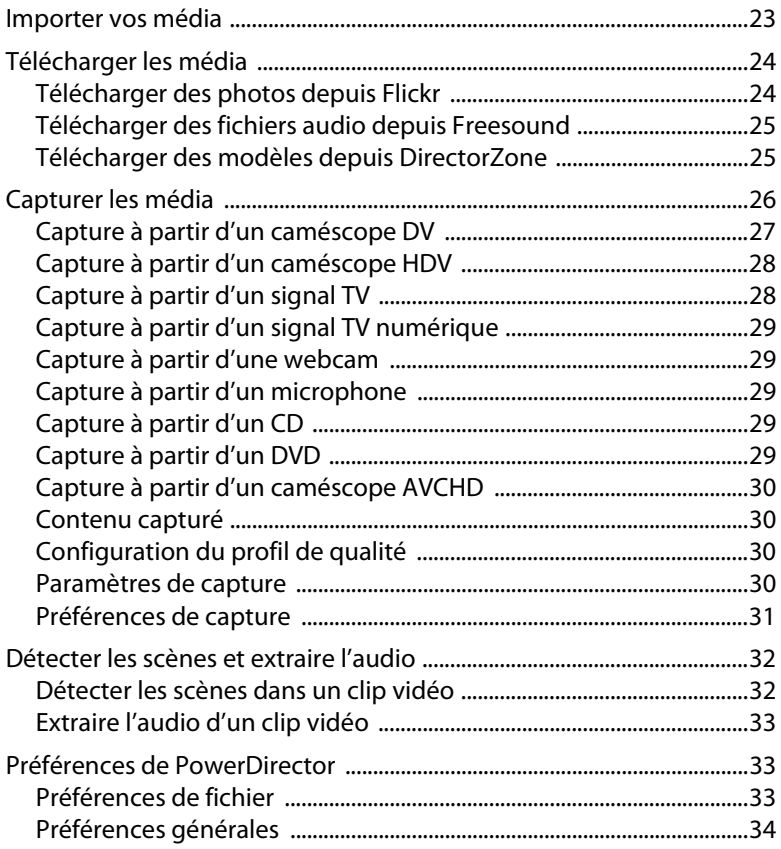

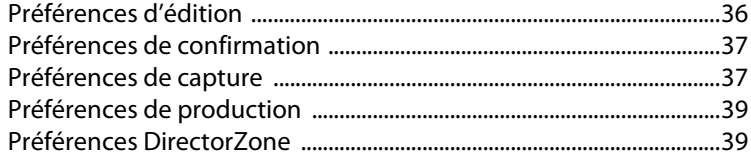

# Créer votre histoire ................................ 41

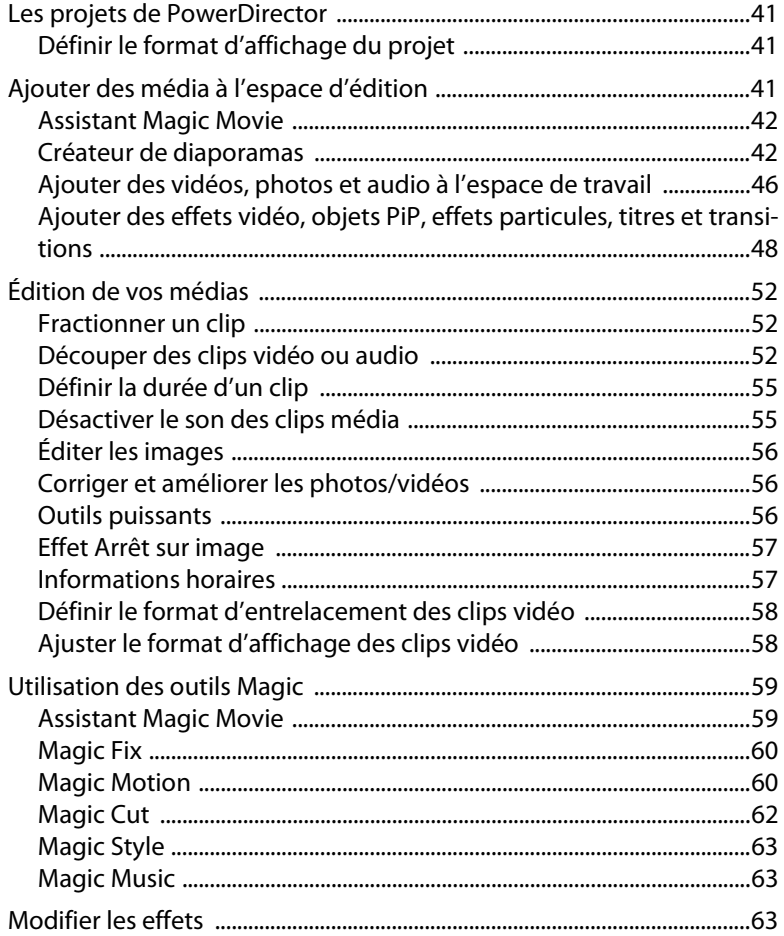

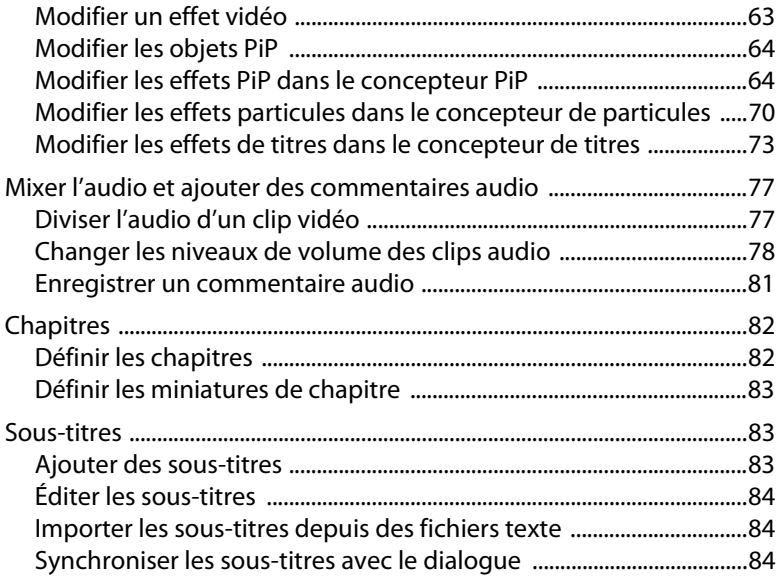

#### **[Produire votre vidéo ............................ 87](#page-96-0)**

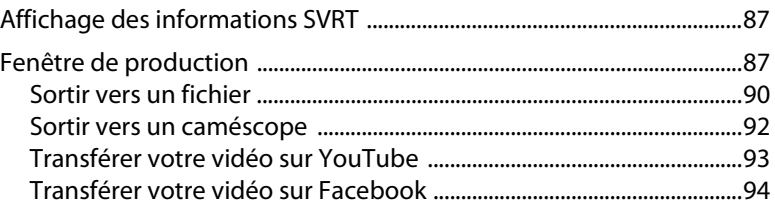

## **[Création de disques ............................. 97](#page-106-0)**

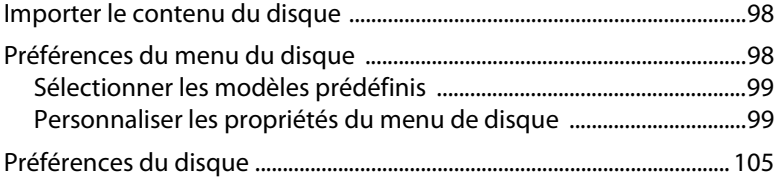

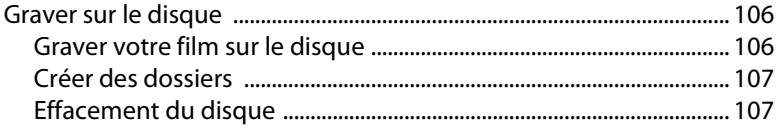

# **[Appendice .......................................... 109](#page-118-0)**

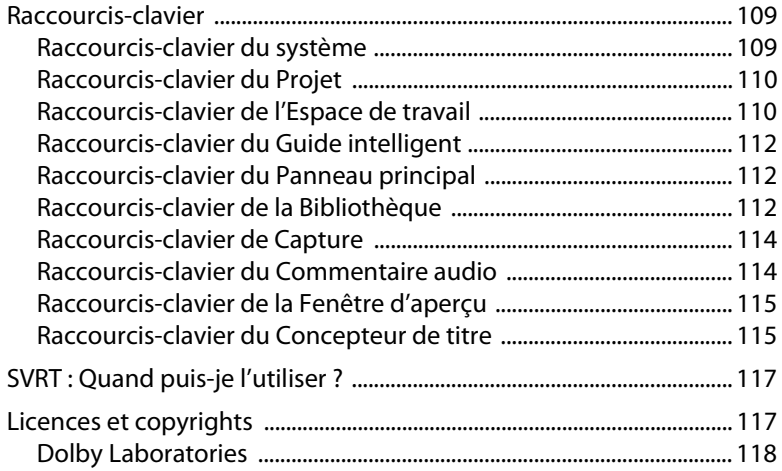

# **[Assistance technique.......................... 119](#page-128-0)**

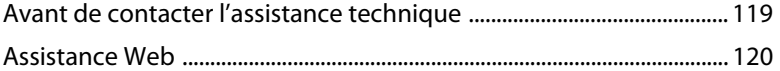

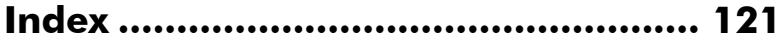

#### **CyberLink PowerDirector**

#### **Chapitre 1:**

# <span id="page-10-0"></span>**Introduction**

Ce chapitre vous présente CyberLink PowerDirector et le processus d'édition vidéo numérique. Il fournit également une description du programme, décrit toutes les nouvelles fonctionnalités, et donne la configuration requise pour cette version de CyberLink PowerDirector.

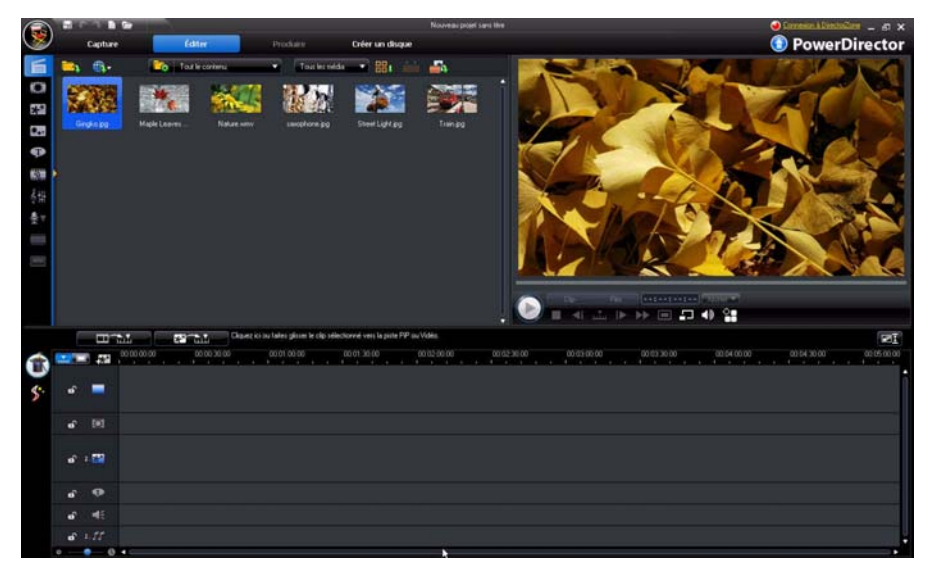

Remarque : ce document est pour référence et information seulement. Son contenu et le programme correspondant peuvent changer sans préavis.

# <span id="page-10-1"></span>**Bienvenue**

Bienvenue dans la famille des outils CyberLink pour la vidéo numérique. CyberLink PowerDirector est un programme d'édition de vidéo numérique qui peut vous aider à créer des vidéos et des diaporamas très professionnels, avec de la musique, des commentaire audio, des effets spéciaux, des transitions et plus encore. Vous pouvez ensuite exporter votre vidéo dans un fichier, la transférer directement sur

YouTube ou Facebook, ou la graver sur un disque, complet avec des menus élégants.

## <span id="page-11-0"></span>**Dernières fonctions**

Cette section décrit les dernières fonctions dans le programme CyberLink PowerDirector.

#### **Espace de travail**

- Vue Explorateur
	- Utilisez la vue explorateur pour mieux gérer votre bibliothèque multimédia.
- Aperçu vidéo
	- Affichez un aperçu vidéo en plein écran ou sur un périphérique d'affichage secondaire, tel qu'un moniteur ou un caméscope DV.
- Sélection de la plage
	- Utilisez le sélecteur de plage pour sélectionner des segments média sur la ligne de scénario pour les copier ou les supprimer de votre création.
- Grille et limite
	- Utilisez la grille et la limite, sur lesquelles vous pouvez aligner comme point de référence, pour aider au placement précis des titres et du média PiP.
- Espace de travail extensible
	- Étendez l'espace de travail CyberLink PowerDirector pour correspondre à vos besoins et préference personnelle
- Effectuez un zoom avant/arrière dans la fenêtre d'aperçu
	- Outil utile qui permet d'effectuer un zoom avant ou arrière sur la fenêtre d'aperçu lors de l'utilisation de média PiP dans votre vidéo.

#### **Éditer**

- Créateur de diaporamas amélioré
	- Personnalisez des diaporamas cellules, 3D, en surbrillance et animés avec le créateur de diaporamas.
- Outils puissants
	- Utilisez les outils puissants sur votre vidéo pour couper, rotation, la lire à l'envers ou changer la vitesse.
- Corrigez et améliorez vos fichiers média
	- Stabilisez, ajustez l'éclairage ou améliorez vos vidéos.
	- Appliquez le débruitage vidéo ou audio à vos fichiers vidéo.
- Ajustez la luminosité, supprimez les yeux rouges ou appliquez la mise au point aux photos.
- Concepteur de particules
	- Vous pouvez créer des effets PiP sympas, tels que la neige qui tombe, à l'aide du concepteur de particules.
- Gestion des pistes
	- Ajoutez des pistes PiP supplémentaires sur la ligne de scénario pour pouvoir avoir jusqu'à neuf pistes PiP sur une vidéo.
	- Ajoutez des pistes musicales supplémentaires sur la ligne de scénario pour pouvoir avoir jusqu'à trois pistes musicales séparées sur une vidéo.
- Aperçu du contenu
	- Affichez un aperçu de votre production vidéo en plein écran dans la visionneuse multimédia.
	- Affichez un aperçu de votre production vidéo su un périphérique d'affichage séparé ou un caméscope lorsque vous activez le double affichage.

#### **Produire**

- Fenêtre de production
	- La nouvelle fenêtre de production, facile à utiliser, accélère la réalisation de votre vidéo.
- Transférer vers Facebook
	- Transférez vos productions vidéo directement sur votre page Facebook.
- Partagez les infos de ligne de scénario
	- Partagez la ligne de scénario de votre projet sur DirectorZone pour montrer aux autres comment vous avez créé votre production vidéo.

#### **Créer un disque**

- Fenêtre Créer un disque
	- Interface utilisateur entièrement nouvelle.
	- Ajoutez plusieurs titres vidéo à un disque créé.
	- Possibilité d'aperçu de la structure entière du disque.
- Création de menu améliorée :
	- Menus à plusieurs couches et concepteur de menu plus puissant et plus simple à utiliser.

#### **Fonctionnalités vertes et gain d'espace**

• Arrêt auto

- CyberLink PowerDirector peut arrêter automatiquement votre ordinateur après avoir produit votre vidéo ou l'avoir gravée sur disque, pour économiser l'énergie.
- Supprimer manuellement les fichiers temp
	- Possibilité de supprimer manuellement les fichiers temp pour libérer rapidement de l'espace disque sur votre ordinateur.

#### **Divers**

- Intégration complète à l'interface utilisateur de DirectorZone
	- Naviguez, affichez et recherchez les objets PiP, les modèles de titres, les objets particules et les menus de disque sur DirectorZone dans l'interface utilisateur CyberLink PowerDirector.
- Optimisation processeur/GPU
	- CyberLink PowerDirector est optimisé avec la dernière technologie pour fournir des gains de performance pendant le rendu du contenu vidéo HD lors de la production de vidéos ou de leur gravure sur disque.

#### <span id="page-13-0"></span>**DirectorZone**

DirectorZone est un service web qui permet de rechercher et de télécharger des objets PiP, des modèles de titres, des objets particules et des menus de disque créés par les autres utilisateurs de CyberLink PowerDirector. Vous pouvez également partager vos créations en les transférant sur DirectorZone.

Pour vous connecter à DirectorZone, cliquez sur le lien Se connecter à DirectorZone au dessus de la fenêtre de CyberLink PowerDirector. Visitez http:// directorzone.cyberlink.com pour de plus amples informations sur les fonctions et les avantages du site DirectorZone.

## <span id="page-13-1"></span>**Versions de PowerDirector**

Les fonctionnalités qui sont disponibles pour vous dans CyberLink PowerDirector dépendent entièrement de la version installée sur votre ordinateur. La prise en charge des formats de fichier, les fonctionnalités d'édition, les fonctions de réalisation des disques, et les autres fonctionnalités dépendent de la version que vous possédez.

Vérifiez le fichier Lisez-moi pour des informations de version détaillées. Pour déterminer la version et le numéro de build de votre programme installé, cliquez sur le logo CyberLink PowerDirector dans le coin supérieur droit.

#### **Mettre votre logiciel à niveau**

Des mises à niveau du logiciel sont proposées par CyberLink. Pour mettre le logiciel à niveau, cliquez sur le bouton **Mise à jour** de la boîte de dialogue A propos de CyberLink PowerDirector. La fenêtre Mise à niveau s'ouvre et vous pouvez choisir de télécharger les nouvelles mises à niveau pour CyberLink PowerDirector. Vous serez redirigé vers la boutique en ligne de CyberLink si vous choisissez d'acheter les nouvelles mises à niveau.

Remarque : vous devez vous connecter à Internet pour pouvoir utiliser cette fonction.

#### <span id="page-14-0"></span>**Modes PowerDirector**

CyberLink PowerDirector possède des modes distincts qui vous permettent d'effectuer différentes tâches : Capture, Éditer, Produire et Créer un disque.

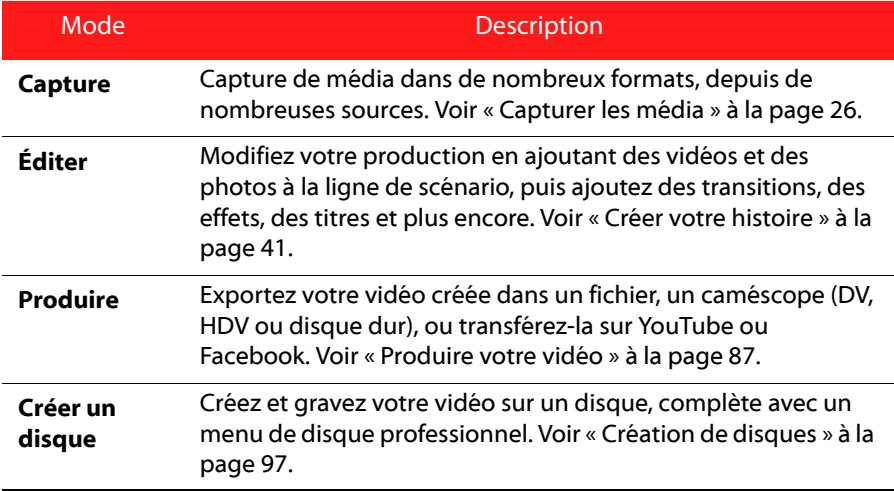

Par défaut, CyberLink PowerDirector démarre en mode Éditer, mais vous pouvez facilement passer d'un mode à l'autre à l'aide de ces boutons pour effectuer certaines tâches.

# <span id="page-15-0"></span>**Configuration requise**

La configuration requise listée ci-dessous constitue la configuration minimum recommandée pour un travail de production vidéo numérique général.

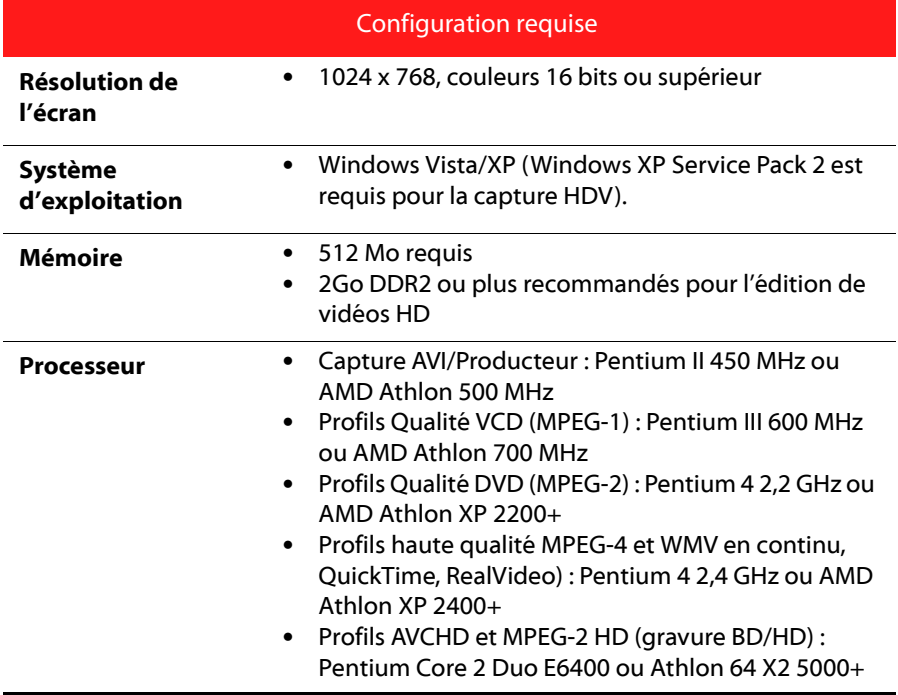

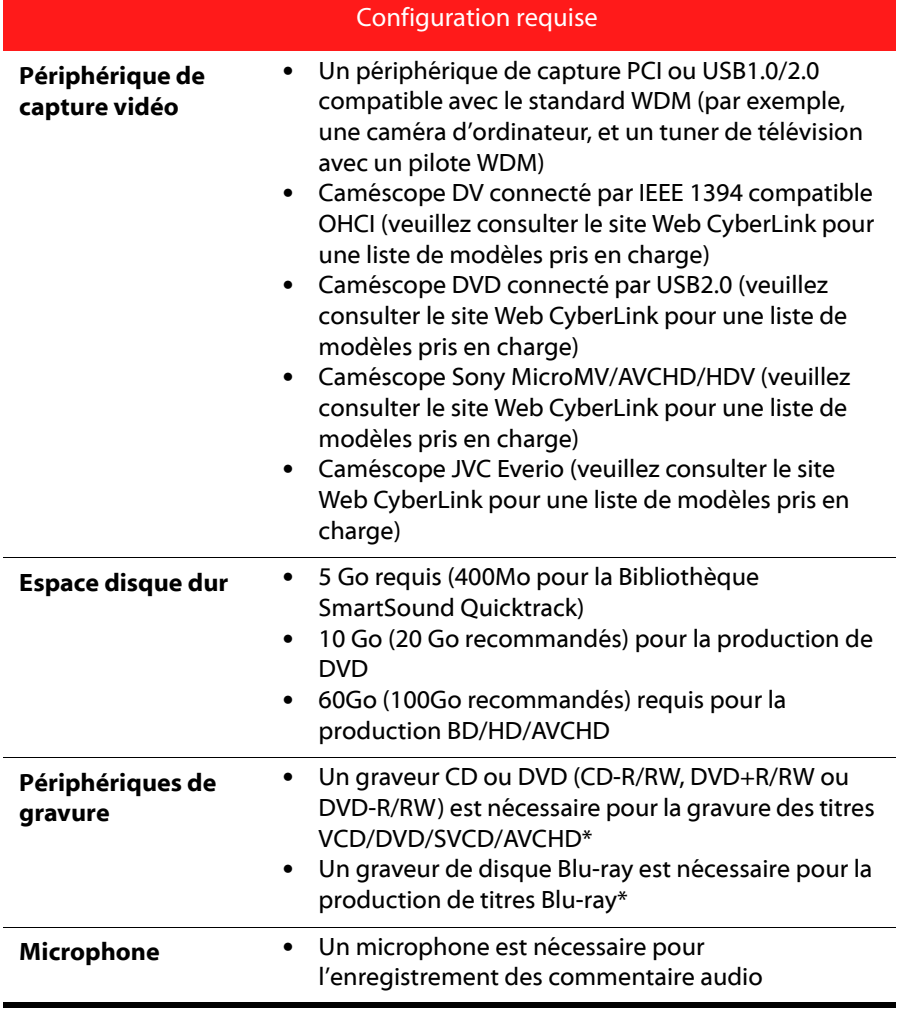

Remarque : veuillez consulter le site Web CyberLink pour les informations les plus récentes sur la configuration requise. http://fr.cyberlink.com/. \* fonction optionnelle dans CyberLink PowerDirector. Vérifiez le fichier Lisez-moi pour des informations de version détaillées.

#### **CyberLink PowerDirector**

#### **Chapitre 2:**

# <span id="page-18-0"></span>**L'espace de travail PowerDirector**

Ce chapitre décrit l'espace de travail de CyberLink PowerDirector et toutes ses fonctionnalités. C'est dans l'espace de travail que vous vous passerez le plus de temps lors de l'utilisation de CyberLink PowerDirector, vous familiariser avec tout ce qu'il peut offrir sera donc utile.

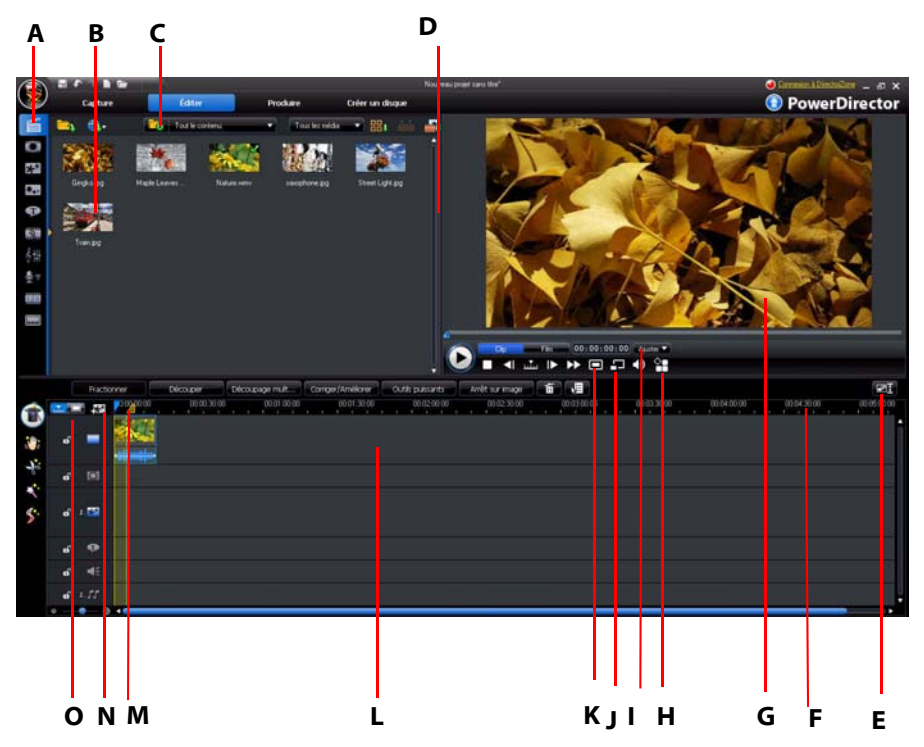

A - Chambres, B - Fenêtre Bibliothèque, C - Vue Explorateur, D - Espace de travail extensible, E - Ajuster/Faire défiler la Ligne de scénario, F - Redimensionner la règle, G - Fenêtre d'aperçu, H - Options d'affichage/ aperçu, I - Zoom avant/arrière, J - Visionneuse multimédia, K - Prendre un instantané/Qualité d'aperçu, L - Espace d'édition, M - Sélection de la plage, N - Gestion des pistes, O - Vue Ligne de scénario/Storyboard

# <span id="page-19-0"></span>**Chambres**

Les diverses chambres du module Éditer de CyberLink PowerDirector permettent d'accéder tous vos média, effets, titres et transitions lors de l'édition de votre vidéo. Vous pouvez également avoir accès aux contrôles pour enregistrer et mixer l'audio, ajouter des chapitres ou des sous-titres. Par défaut, la fenêtre de la bibliothèque affiche la chambre Média.

#### <span id="page-19-1"></span>**Chambre Média**

La chambre Média fournit l'accès à votre bibliothèque multimédia. La bibliothèque multimédia contient vos fichiers vidéo et audio, ainsi que de nombreux types d'images. Vous pouvez également avoir accès à de nombreuses palettes de couleurs utiles dans la chambre Média depuis la vue explorateur.

#### **Gérer la bibliothèque**

Utilisez le bouton **pour gérer les médias dans votre bibliothèque.** Les options comprennent :

- exportez votre entière bibliothèque multimédia sous forme de fichier PDL.
- importez un fichier PDL bibliothèque multimédia, exporté depuis un autre projet ou une autre version de CyberLink PowerDirector.
- videz le contenu entier de la bibliothèque multimédia.

#### <span id="page-19-2"></span>**Chambre Effets**

La chambre Effets contient une bibliothèque d'effets spéciaux qui sont utilisés sur les fichiers vidéo et les images de votre projet. Pour de plus amples informations, voir [« Ajouter des effets vidéo » à la page 49.](#page-58-0)

## <span id="page-19-3"></span>**Chambre Objets PiP**

**La chambre Objets PiP contient une bibliothèque de graphiques qui sont** ajoutés au-dessus des vidéos ou images sur la piste maître. Il y a trois types d'objets principaux :

- graphiques statiques.
- graphiques mobiles qui passent dans les clips.
- bordures décoratives qui encadrent votre clip.

Les objets insérés sont affichés sur la piste PiP et sont modifiés dans le concepteur PiP. Pour de plus amples informations, voir [« Ajouter des objets PiP » à la page 49](#page-58-1).

#### <span id="page-20-0"></span>**Chambre Particules**

 $\bullet$  . La chambre Particules contient une bibliothèque d'effets qui sont placés sur la piste PiP pour ajouter un effet particule (neige, poussière, fumée, etc.) audessus d'une vidéo ou image sur la piste maître.

## <span id="page-20-1"></span>**Chambre Titres**

La chambre Titres contient une bibliothèque de titres qui, lorsqu'ils sont  $\bullet$ appliqués à votre projet, ajoutent un générique ou des commentaires à votre production. Pour de plus amples informations, voir [« Ajout d'effets de titres »](#page-60-0)  [à la page 51](#page-60-0).

#### <span id="page-20-2"></span>**Chambre Transitions**

La chambre Transitions est une bibliothèque de transitions qui sont utilisées entre les clips vidéo ou les images de votre projet pour rendre les modifications plus discrètes et professionnelles. Pour de plus amples informations, voir [« Ajouter des transitions » à la page 51.](#page-60-1)

## <span id="page-20-3"></span>**Chambre de mixage audio**

Dans la chambre de mixage audio vous pouvez utiliser les contrôles pour mixer pour toutes les différentes pistes audio de votre projet. Pour de plus amples informations, voir [« Mixer les niveaux audio dans la Chambre de mixage](#page-87-1)  [audio » à la page 78](#page-87-1).

#### <span id="page-20-4"></span>**Chambre enregistrement de commentaire audio**

Dans la chambre enregistrement de commentaire audio, vous pouvez enregistrer un commentaire audio pour votre vidéo, tout en la regardant. Pour de plus amples informations, voir [« Enregistrer un commentaire audio » à la](#page-90-1)  [page 81](#page-90-1).

#### <span id="page-21-0"></span>**Chambre Chapitre**

Dans la Chambre Chapitre vous pouvez définir automatiquement ou manuellement les marques de chapitre de votre projet. Définir des chapitres dans votre disque final permet à votre audience de passer d'une page de menu à la séquence indiquée et de naviguer dans votre disque. Pour de plus amples informations, voir [« Chapitres » à la page 82](#page-91-2).

#### <span id="page-21-1"></span>**Chambre Sous-titres**

Depuis la chambre Sous-titres vous pouvez ajouter des sous-titres à votre production vidéo manuellement ou en important un fichier TXT ou SRT. Pour de plus amples informations, voir [« Sous-titres » à la page 83.](#page-92-3)

# <span id="page-21-2"></span>**Fenêtre Bibliothèque**

La fenêtre bibliothèque contient tous les média de CyberLink PowerDirector, y compris vos vidéos, photos et fichiers musicaux. Elle peut aussi contenir les effets, titres et transitions que vous appliquez à vos media.

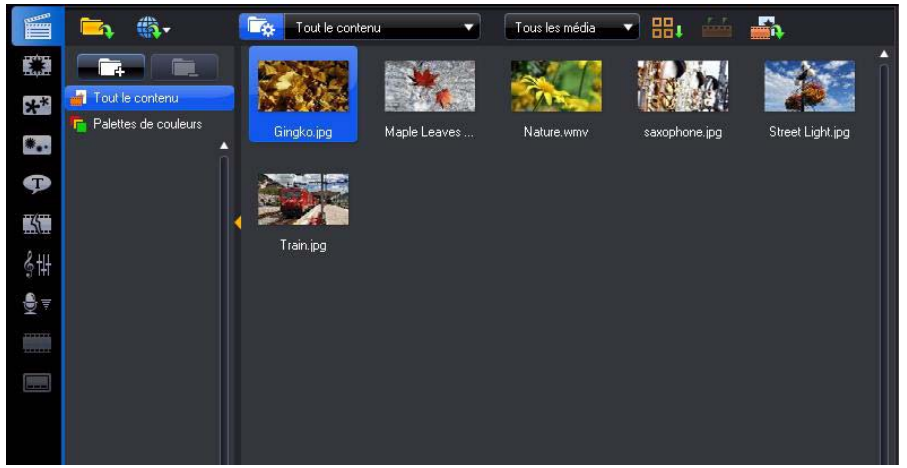

Le contenu média qui est affiché dans la fenêtre bibliothèque dépend de la chambre dans laquelle vous êtes actuellement.

#### <span id="page-22-0"></span>**Vue Explorateur**

Sélectionnez le bouton  $\Gamma$   $\mathbb{R}$  pour afficher/masquer la vue explorateur dans la fenêtre bibliothèque. Depuis la vue explorateur vous pouvez avoir accès aux dossiers de votre bibliothèque afin d'organiser vos média en sous-dossiers. Dans la vue explorateur :

- cliquez sur  $\Gamma_{\text{g}}$  pour ajouter un nouveau sous-dossier dans une fenêtre bibliothèque.
- sélectionnez un dossier existant et cliquez sur  $\Box$  pour supprimer un sous-dossier créé précédemment.
- naviguez dans le contenu d'un dossier dans la fenêtre bibliothèque en le sélectionnant.

Remarque : vous pouvez également accéder rapidement aux dossiers de la bibliothèque en les sélectionnant depuis le menu déroulant disponible ou en cliquant sur sur l'interface utilisateur.

#### <span id="page-22-1"></span>**Menu Bibliothèque**

Cliquez sur **Pour avoir accès au menu bibliothèque. Dans le menu** bibliothèque, vous pouvez trier ou changer l'affichage du contenu dans la fenêtre bibliothèque en fonction de votre préférence. D'autres options sont disponibles dans le menu bibliothèque et dépendent de la chambre dans laquelle vous êtes.

# <span id="page-23-0"></span>**Espace de travail extensible**

L'apparence de l'espace de travail de CyberLink PowerDirector est entièrement extensible et personnalisable en fonction de vos préférences.

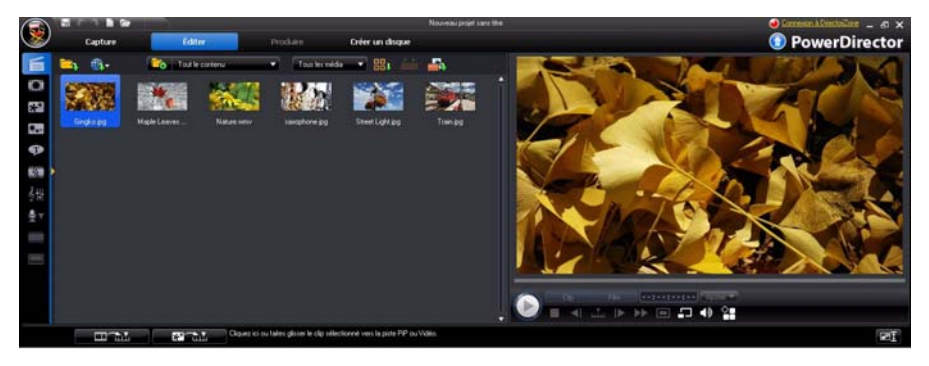

Tirez simplement sur les bordures de la fenêtre d'aperçu et la ligne de scénario pour les redimensionner comme vous le souhaitez. Vous pouvez ainsi optimiser au mieux l'espace de votre périphérique d'affichage et personnaliser la taille de la fenêtre d'aperçu tout en travaillant.

## <span id="page-23-1"></span>**Ajuster/Faire défiler la Ligne de scénario**

Après avoir redimensionné votre espace de travail comme vous le souhaitez ou ajouté des pistes PiP ou Musique à la ligne de scénario dans la gestion des pistes,

cliquez sur le bouton **part** pour que toutes les pistes soient affichées dans la ligne de scénario existante. Cela assure que vous n'aurez pas à faire défiler pour afficher certaines pistes.

Cliquez sur le bouton  $\Box$  pour un affichage plus grand des pistes dans la ligne de scénario, et pour activer le défilement vers le haut et le bas dans la ligne de scénario.

Remarque : quand le défilement est activé dans la ligne de scénario, la piste Vidéo maître restera toujours au-dessus des autres pistes lors du défilement dans les pistes.

## <span id="page-24-0"></span>**Redimensionner la règle**

Vous pouvez redimensionner la règle de la ligne de scénario pour une vue étendue ou réduite de votre production. Pour redimensionner la règle, cliquez sur la règle puis faites la glisser. Étendre la règle est particulièrement pratique lors de

 $00:00:00$ 0027190:00  $00:01:00:00$ 00:01:30:00

l'alignement des clips et des effets, alors que la réduire donne une vue globale de la totalité de votre production. Vous pouvez également utiliser le curseur de la ligne de scénario **pour pour redimensionner la ligne de scénario.** 

# <span id="page-24-1"></span>**Fenêtre d'aperçu**

Lorsque vous créez votre production vidéo, vous pouvez l'afficher dans la fenêtre d'aperçu en utilisant les contrôles de lectures disponibles.

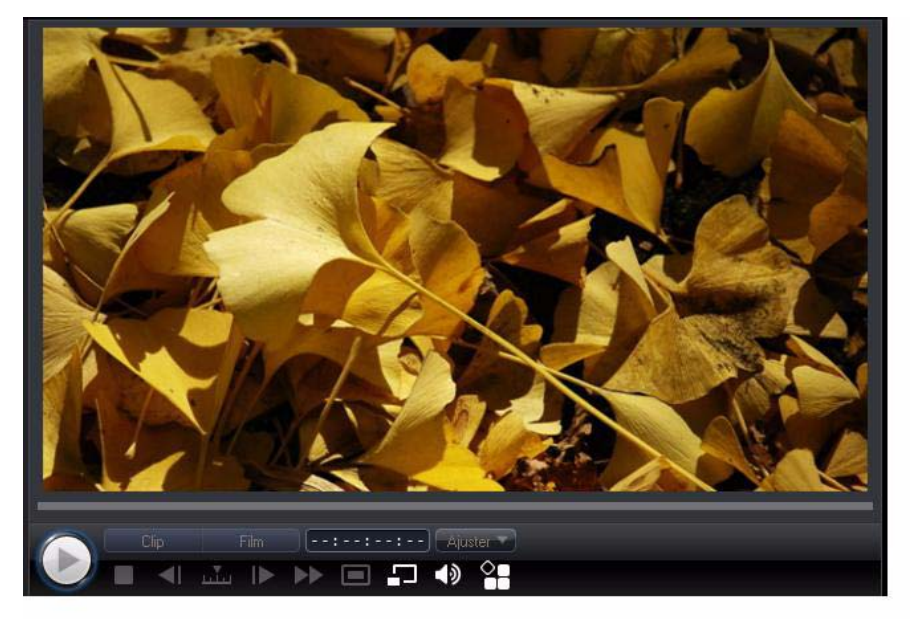

Cliquez sur le bouton **Clip** pour lire le clip sélectionné dans la ligne de scénario, ou sur **Film** pour lire la totalité de la production vidéo. Vous pouvez également contrôler la qualité de la vidéo en aperçu (ainsi que capturer un instantané de

l'image actuelle de la vidéo) en sélectionnant  $\Box$  puis la résolution d'apercu dans la liste.

CyberLink PowerDirector offre également plusieurs autres méthodes d'aperçu pour afficher votre production, y compris afficher votre production en plein écran dans la Visionneuse multimédia ou sur un périphérique d'affichage secondaire.

## <span id="page-25-0"></span>**Zoom avant/arrière**

Lorsque vous placez des média sur la piste PiP de la ligne de scénario, utilisez la liste déroulante **Ajuster** pour un zoom avant ou arrière sur la fenêtre d'aperçu. Le zoom avant est utile pour un placement précis du média PiP, et vous pouvez effectuer un zoom arrière si vous souhaitez ajouter un média PiP qui commence en dehors de l'écran.

## <span id="page-25-1"></span>**Options d'affichage/aperçu**

CyberLink PowerDirector comporte des options d'affichage/aperçu qui facilitent votre expérience d'édition. Cliquez sur **et pour activer la zone de télé sûre**, afficher la grille, utiliser un double aperçu, et sélectionner un mode d'aperçu.

#### **Zone de télé sûre/Grille**

Lorsque vous placez des média sur la piste PiP de la ligne de scénario, utilisez la zone de télé sûre et la grille pour aider avec le placement précis sur l'image de votre vidéo.

- Cliquez sur le bouton **(2)** puis sélectionnez **Zone de télé sûre** pour activer un cadre qui indique la zone d'écran de la plupart des téléviseurs.
- Cliquez sur le bouton **2**0, puis sélectionnez Grille, puis sélectionnez le nombre de lignes que vous souhaitez afficher en grille sur l'image vidéo. Utilisez cette grille pour placer de manière plus précise le média PiP où vous le souhaitez sur l'image vidéo.

Une fois activée, sélectionnez **Aligner sur référence** pour que les objets sélectionnés soit aligné sur la grille, la zone de télé sûre et la limite de la fenêtre d'aperçu.

#### **Double aperçu**

Si vous avez un périphérique d'affichage secondaire, tel qu'un moniteur, téléviseur ou caméscope DV connecté à votre ordinateur, cliquez sur le bouton  $\mathfrak{S}$  et sélectionnez **Double aperçu** pour étendre votre espace de travail et avoir un aperçu de votre projet sur un périphérique d'affichage secondaire.

Remarque : pour utiliser un moniteur ou téléviseur connecté comme fenêtre d'apercu secondaire, vous devez d'abord activer le bureau étendu sur un affichage secondaire dans les paramètres de propriétés d'affichage de Windows.

Une fois activé, quand vous sélectionnez la lecture sur la fenêtre d'aperçu, vous pouvez avoir un aperçu de votre production à la fois sur l'affichage principal et secondaire (téléviseur ou moniteur), ou sur un caméscope DV connecté, en fonction de votre préférence sélectionnée.

#### **Mode Aperçu**

CyberLink PowerDirector offre deux modes que vous pouvez utiliser pour avoir un aperçu de votre production vidéo :

- **Temps réel** : synchronise et rend les clips et effets en temps réel, affichant un aperçu de votre vidéo à la vitesse standard de 25 (PAL)/30 (NTSC) image par seconde.
- **Non temps réel** : désactive l'audio et affiche un aperçu à une vitesse réduite pour permettre une édition beaucoup plus fluide. Ceci est utile lors de l'édition de vidéo haute définition, en utilisant des pistes PiP multiples sur un ordinateur moins puissant, ou lorsque vous recevez des images perdues lors de l'aperçu. En désactivant l'audio et en ralentissant la vidéo, CyberLink PowerDirector permet d'afficher plus d'images par secondes lorsque votre ordinateur a des problèmes pour afficher un bon aperçu pendant l'édition.

## <span id="page-26-0"></span>**Visionneuse multimédia**

La Visionneuse multimédia est similaire à la fenêtre d'aperçu, mais fournit un affichage plus large de votre production, y compris une option pour l'afficher en plein écran.

Pour utiliser la Visionneuse multimédia :

- $\bullet$  cliquez sur  $\Box$  dans la fenêtre d'aperçu pour lancer la Visionneuse multimédia.
- $\bullet$  cliquez sur  $\blacksquare$  dans la Visionneuse multimédia pour afficher votre production en plein écran.
- cliquez sur  $\Box$  en mode plein écran pour retourner la fenêtre à la taille normale.
- cliquez sur  $\blacksquare$  en mode plein écran pour fermer la Visionneuse multimédia.

# <span id="page-27-0"></span>**Espace d'édition**

Vous créez votre projet dans l'espace d'édition en ajoutant vos média, divers effets, transitions et titres. L'espace d'édition a deux vues différentes, la vue Ligne de scénario et la vue Storyboard, auxquelles vous accédez en cliquant sur les boutons  $\mathbf{m}$  ou  $\mathbf{c}$ .

Remarque : vous pouvez définir l'espace de travail affiché par défaut dans [« Préférences d'édition » à la page 36](#page-45-1).

#### <span id="page-27-1"></span>**Vue Ligne de scénario**

La vue ligne de scénario permet d'afficher votre projet selon la durée. Elle est utile si vous voulez insérer des effets, sous-titres ou autres à un moment précis de la production. La vue ligne de scénario fournit également une vue de toutes les pistes, des média et autre contenu (marques de chapitres, marques de sous-titres) qui sont affichés dans la ligne de scénario. Pour passer en vue ligne de scénario,

cliquez sur **mm**.

#### **Pistes média**

La ligne de scénario contient les pistes suivantes :

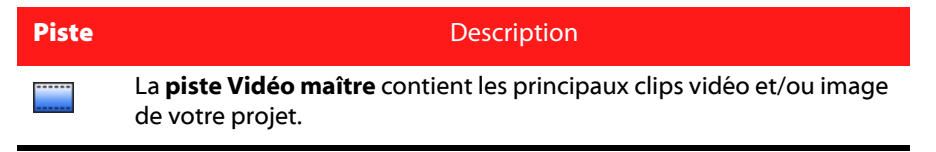

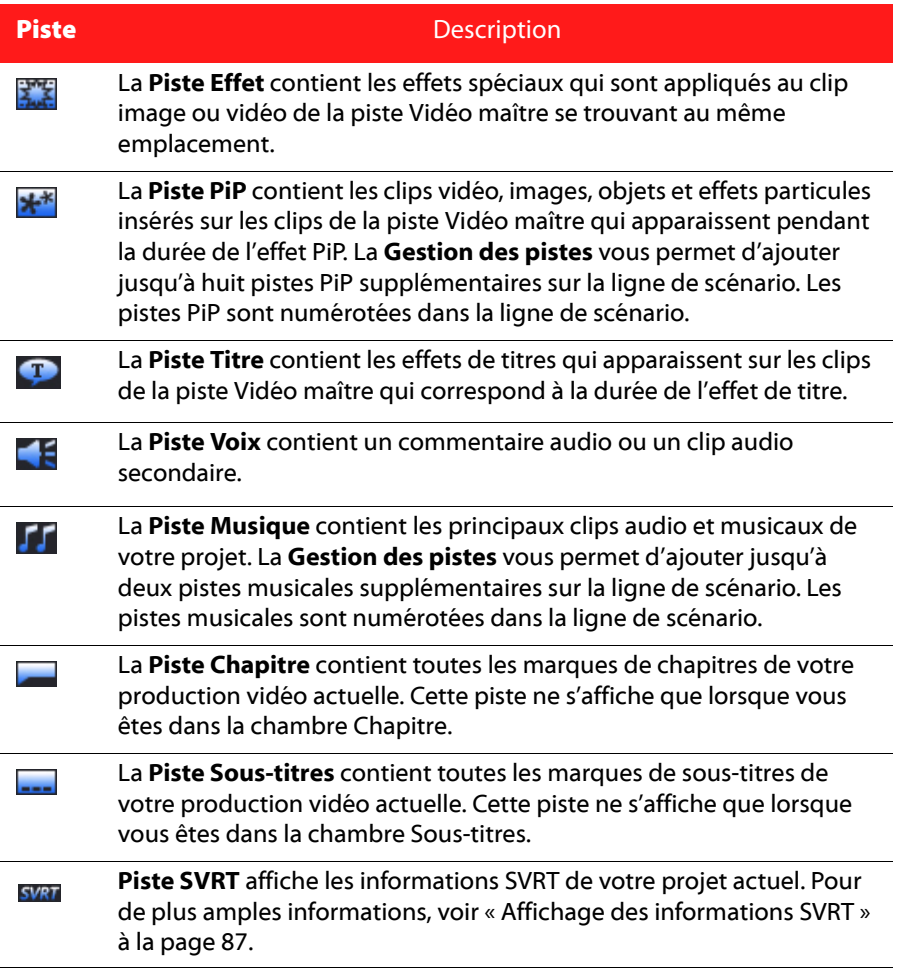

#### **Sélection de la plage**

Cliquez et faites glisser une des flèches d'un côté ou de l'autre du curseur de la ligne de scénario pour sélectionner une plage de média sur la ligne de scénario.

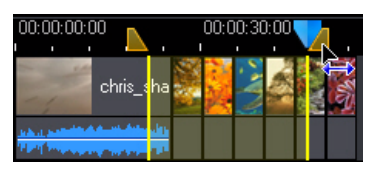

Une fois sélectionnée, vous pouvez couper ou copier puis coller le média sélectionné sur une autre position de la ligne de scénario.

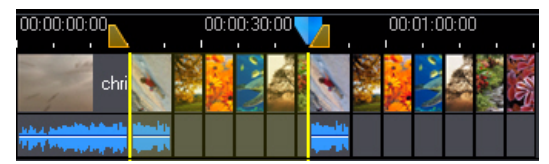

Vous pouvez également utiliser cette fonction pour sélectionner manuellement une partie d'un clip que vous souhaitez supprimer ou découper.

#### **Gestion des pistes**

La Gestion des pistes\* vous permet d'ajouter des pistes PiP ou musicales supplémentaires sur la ligne de scénario. Cela permet d'avoir jusqu'à neuf objets PiP affichés sur une vidéo en même temps ou jusqu'à trois morceaux musicaux dans votre production. Pour ajouter des pistes sur la ligne de scénario, cliquez sur

**Et sélectionnez le nombre de pistes PiP ou musicales que vous voulez ajouter.** 

Remarque : \* fonction optionnelle dans CyberLink PowerDirector. Vérifiez le fichier Lisez-moi pour des informations de version détaillées.

#### **Verrouiller/Déverrouiller les pistes**

Pour verrouiller une piste dans la ligne de scénario, cliquez sur **d** sur la gauche de la piste. Lorsqu'une piste est verrouillée, vous ne pouvez pas y ajouter de nouveaux clips ni déplacer ou éditer les clips qu'elle contient. Pour déverrouiller une piste dans la ligne de scénario, cliquez **de** la l'extrême gauche de la piste.

#### **Afficher/Masquer les pistes**

Pour masquer une piste dans la ligne de scénario\*, cliquez d'abord sur **Film** dans la fenêtre d'aperçu, puis cliquez sur **«** à l'extrême gauche de la piste. Lorsqu'une piste est masquée, elle n'est pas affichée dans la fenêtre d'aperçu. Ainsi, vous pouvez avoir un aperçu de votre projet par pistes et vous concentrer sur la piste sur laquelle vous travaillez.

Remarque : \* fonction optionnelle dans CyberLink PowerDirector. Vérifiez le fichier Lisez-moi pour des informations de version détaillées.

Pour afficher une piste qui est masquée dans la ligne de scénario, cliquez d'abord sur **Film** dans la fenêtre d'apercu, puis cliquez sur **de la l'extrême gauche de la** piste.

## <span id="page-30-0"></span>**Vue Storyboard**

La vue Storyboard est essentiellement un grand affichage graphique de votre projet, qui peut vous aider à visualiser les scènes et la production globale plus clairement. Pour passer en vue Storyboard, cliquez sur  $\Box$ .

Remarque : certaines fonctions sont indisponibles dans la vue storyboard. Si vous essayez d'utiliser une fonction qui n'est pas disponible dans cette vue, CyberLink PowerDirector repasse automatiquement en vue ligne de scénario.

#### **CyberLink PowerDirector**

#### **Chapitre 3:**

# <span id="page-32-0"></span>**Pré-Production**

Ce chapitre décrit les étapes à suivre lors de la pré-production, y compris importer le contenu dans la bibliothèque de la Chambre Média, capturer du contenu dans CyberLink PowerDirector et définir vos préférences dans CyberLink PowerDirector.

# <span id="page-32-1"></span>**Importer vos média**

Si vous avez déjà des fichiers vidéo, musique et des images à utiliser dans votre production (par exemple sur le disque dur de votre ordinateur, etc.), vous pouvez importer les fichiers directement dans la bibliothèque de CyberLink PowerDirector dans la Chambre Média.

CyberLink PowerDirector accepte les formats de fichiers suivants :

**Image :** JPEG, TIFF, BMP, GIF, PNG

**Vidéo :** DV-AVI, Windows-AVI, DAT, MPEG-1, MPEG-2, DVR-MS, VOB, VRO, WMV, MOV, MOD, TOD, MPEG-4, MTS, M2TS, JTS, TS, M2T

**Audio :** MP3, WAV, WMA

Remarque : les formats de fichier pris en charge dépendent de la version de CyberLink PowerDirector installée sur votre ordinateur. Vérifiez le fichier Lisez-moi pour des informations de version détaillées.

Cliquez sur **la pour importer des média dans la bibliothèque de la Chambre** Média, en utilisant une de ces deux options :

- importer les fichiers média individuellement.
- importer un dossier entier qui contient les fichiers média à utiliser dans le projet.

Remarque : vous pouvez également faire glisser un fichier média dans la fenêtre de CyberLink PowerDirector pour l'importer dans le programme.

# <span id="page-33-0"></span>**Télécharger les média**

Si vous pensez ne pas avoir assez de média pour votre projet, ou si vous recherchez un média en particulier pour rendre votre création simplement parfaite :

- cliquez sur pour télécharger les média depuis Internet directement dans la Bibliothèque multimédia.
- cliquez sur  $\Box$  pour télécharger des effets PiP, des effets de particule, des modèles de titres, ou des menus de disque depuis DirectorZone.

## <span id="page-33-1"></span>**Télécharger des photos depuis Flickr**

Vous pouvez télécharger vos propres photos directement depuis votre compte Flickr dans CyberLink PowerDirector. Vous pouvez également rechercher et parcourir les photos des autres utilisateurs depuis CyberLink PowerDirector et les importer dans votre Bibliothèque multimédia pour les utiliser dans un projet.

Procédez comme suit pour télécharger des photos depuis Flickr :

- 1. Cliquez sur **de la partir de Flickr**.
- 2. Suivez les étapes de l'assistant pour permettre à CyberLink PowerDirector d'utiliser votre compte Flickr et accepter les Conditions d'utilisation de Flickr.

Remarque : vous n'avez pas besoin d'un compte Flickr pour rechercher, parcourir et télécharger des photos depuis Flickr.

- 3. Sélectionnez l'emplacement depuis lequel vous voulez rechercher des photos :
- **Mes photos sur Flickr** : cette option affiche les miniatures de toutes les photos que vous avez transférées sur Flickr.
- **Les photos de mes contacts** : cette option affiche les miniatures de toutes les photos que vos contacts ont transférées sur Flickr.
- **Rechercher des photos sur Flickr** : sélectionnez cette option pour effectuer une recherche de photos sur Flickr.

Remarque : utilisez le menu de filtre déroulant au dessus de la fenêtre de recherche pour trier les photos.

4. Sélectionnez toutes les photos que vous voulez importer dans votre Bibliothèque multimédia et cliquez sur le bouton **Télécharger**.

Remarque : vous ne pouvez pas utiliser les photos téléchargées dans votre Bibliothèque multimédia à des fins commerciales. Cliquez sur le bouton sous la miniature d'une photo pour obtenir des informations sur les droits d'auteur.

#### <span id="page-34-0"></span>**Télécharger des fichiers audio depuis Freesound**

Vous pouvez télécharger des échantillons audio comme des effets sonores ou des clips musicaux depuis Freesound vers CyberLink PowerDirector.

Pour télécharger des clips audio depuis Freesound, procédez comme suit :

- 1. Cliquez sur **the c** puis sélectionnez **Importer à partir de Freesound**.
- 2. Suivez les étapes de l'assistant pour vous connecter à Freesound et acceptez les Conditions d'utilisation.
- 3. Dans la fenêtre de recherche, lancez une recherche pour les clips audio que vous voulez.

Remarque : utilisez les cases à cocher pour filtrer les critères de recherche par motsclés avant de lancer la recherche.

4. Sélectionnez tous les audio que vous voulez importer dans votre Bibliothèque multimédia et cliquez sur le bouton **Télécharger**.

Remarque : vous ne pouvez pas utiliser les fichiers audio téléchargés dans votre Bibliothèque multimédia à des fins commerciales. Cliquez sur le bouton sous la miniature d'un fichier audio pour obtenir des informations sur les droits d'auteur.

#### <span id="page-34-1"></span>**Télécharger des modèles depuis DirectorZone**

Si vous cherchez d'autres objets PiP, effets de titres, effets de particule ou menus de disque pour votre bibliothèque, vous pouvez les télécharger depuis le site Web DirectorZone en cliquant sur **depuis la Chambre Objets PiP**, la Chambre Particules, la Chambre Titres ou la fenêtre Menu de disque.

DirectorZone est maintenant pleinement intégré à l'interface utilisateur de CyberLink PowerDirector pour une recherche et un aperçu pratiques des modèles disponibles. Ces modèles ont été créés par CyberLink ou d'autres utilisateurs de CyberLink PowerDirector, puis transférés sur DirectorZone.

# <span id="page-35-1"></span><span id="page-35-0"></span>**Capturer les média**

CyberLink PowerDirector permet de capturer des média directement dans la Bibliothèque multimédia depuis une variété de sources. Lorsque vous cliquez sur le bouton **Capture**, vous accédez à la fenêtre de capture. Dans la fenêtre de capture, le programme apparaît comme suit :

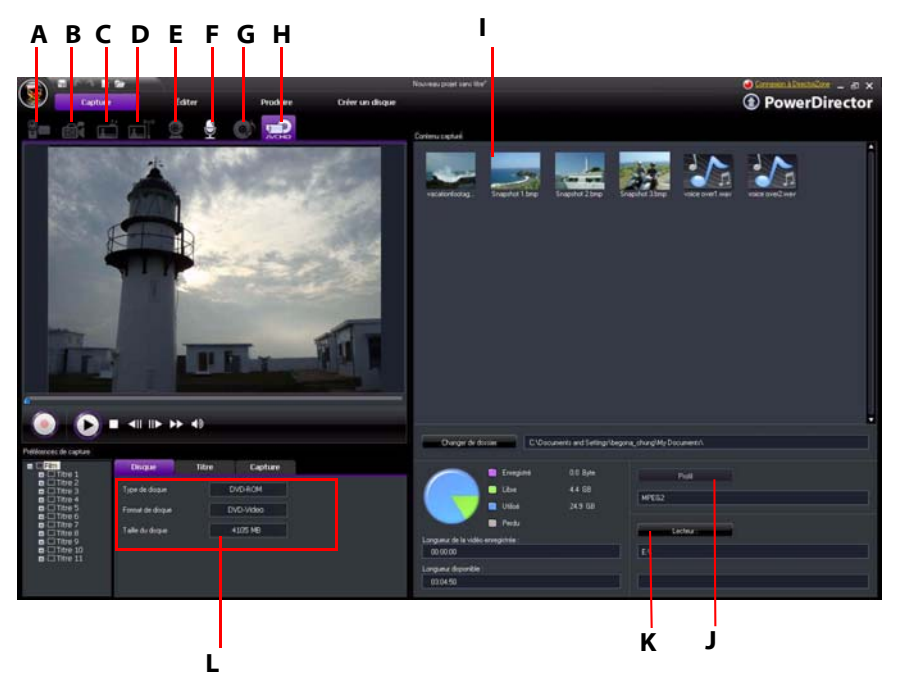

A - Capture à partir d'un caméscope DV, B- Capture à partir d'un caméscope HDV, C- Capture à partir d'un signal TV, D - Capture à partir d'un signal TV numérique, E- Capture à partir d'une webcam, F- Capture à partir d'un microphone, G - Capture à partir d'un CD, H - Capture à partir d'un DVD ou à partir d'un
caméscope AVCHD, I - Contenu capturé, J - Configuration du profil de qualité, K- Paramètres de capture, L - Préférences de capture

# **Capture à partir d'un caméscope DV**

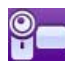

Les caméscopes DV sont populaires chez les amateurs de vidéo, puisqu'ils permettent un enregistrement au format numérique qui ne nécessite aucune conversion pour être utilisé sur un ordinateur. Vous pouvez capturer une unique scène ou plusieurs scènes en groupe à partir de votre caméscope.

Remarque : si votre caméscope DV se connecte à votre ordinateur via USB, vous devez importer le fichier vidéo directement, comme si votre caméscope était un disque dur normal. Voir [« Importer vos média » à la page 23](#page-32-0) pour des informations sur l'importation des fichiers vidéo.

### **Capturer une scène unique**

Vous pouvez capturer un unique segment de vidéo de votre caméscope. Cette fonction est particulièrement utile, par exemple, si vous souhaitez acquérir un segment d'une longue vidéo dans sa totalité sans passer aucune partie.

### **Sauvegarde DV**

La fonction Sauvegarde DV\* permet de sauvegarder la vidéo de votre caméscope DV directement sur DVD à l'aide de CyberLink PowerDirector. Cliquez sur le

bouton **pour commencer** à sauvegarder votre vidéo.

Remarque : cette fonction requiert un graveur de DVD. \* Fonction optionnelle dans CyberLink PowerDirector. Vérifiez le fichier Lisez-moi pour des informations de version détaillées.

### **Capture en lot depuis un caméscope DV**

La capture en lot peut paraître complexe, mais en réalité, c'est une méthode particulièrement pratique pour capturer plusieurs clips vidéo automatiquement. Si vous passez quelques minutes pour vous familiariser avec la capture en lot, vous gagnerez du temps lors de la capture de vidéo d'un caméscope. CyberLink

PowerDirector recherche les intervalles de votre DV (ou vous permet de les définir manuellement), et les capture en lot à l'aide des intervalles créés.

### **Capture en lot automatique**

La capture en lot automatique permet de capturer rapidement les scènes d'une cassette vidéo. Cliquez sur le bouton **pour accéder à la fonction de capture** en lot automatique.

### **Capture en lot manuelle**

La capture en lot manuelle\* offre plus de contrôle sur le processus de capture et permet de capturer les scènes que vous voulez inclure. La capture en lot manuelle est recommandée lorsque vous avez choisi les scènes à capturer et lorsque vous

savez où elles se trouvent dans la cassette. Cliquez sur le bouton **prise** pour accéder à la fonction de capture en lot manuelle.

Remarque : \* fonction optionnelle dans CyberLink PowerDirector. Vérifiez le fichier Lisez-moi pour des informations de version détaillées.

# **Capture à partir d'un caméscope HDV**

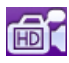

Les caméscopes HDV enregistrent dans un format numérique haute définition qui ne demande pas de conversion avant utilisation sur un ordinateur. Vous pouvez capturer les scènes de votre caméscope HDV directement dans CyberLink PowerDirector.

Remarque : si votre caméscope HDV se connecte à votre ordinateur via USB, vous devez importer le fichier vidéo directement, comme si votre caméscope était un disque dur normal. Voir [« Importer vos média » à la page 23](#page-32-0) pour des informations sur l'importation des fichiers vidéo.

# **Capture à partir d'un signal TV**

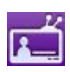

Vous souhaiterez peut-être ajouter des segments de vos programmes de télévision favoris dans votre production vidéo, ou simplement enregistrer d'autres segments pour une utilisation différente.

# **Capture à partir d'un signal TV numérique**

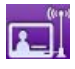

Vous souhaiterez peut-être ajouter des segments de vos programmes de télévision numérique favoris dans votre production vidéo, ou simplement enregistrer d'autres segments pour une utilisation différente.

Remarque : cette fonctionnalité n'est pas disponible pour toutes les régions.

### **Capture à partir d'une webcam**

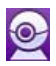

Les webcams sont des caméras vidéo bon marché, et très pratiques pour la capture de vidéo simple.

# **Capture à partir d'un microphone**

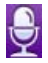

Certaines vidéos nécessitent un dialogue enregistré. Peu importe le genre de pistes audio vous enregistrez, vous pouvez les capturer avec un microphone pour les utiliser dans un projet CyberLink PowerDirector.

# **Capture à partir d'un CD**

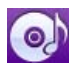

En utilisant votre musique préférée, vous pouvez créer une vidéo vraiment intéressante et très personnelle. Si vous possédez de la musique stockée sur un CD audio, vous pouvez en enregistrer les chansons désirées et les ajouter comme pistes audio dans votre projet CyberLink PowerDirector.

# **Capture à partir d'un DVD**

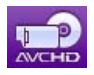

Vous pouvez capturer des scènes vidéo (avec le son) depuis un DVD pour les utiliser dans votre projet CyberLink PowerDirector.

Remarque : certains DVD sont protégés par une technologie qui ne permet pas d'en capturer le contenu.

# **Capture à partir d'un caméscope AVCHD**

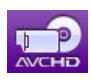

Les caméscopes AVCHD enregistrent dans un format numérique haute définition qui ne demande pas de conversion avant utilisation sur un ordinateur. Vous pouvez capturer les scènes de votre caméscope AVCHD directement dans CyberLink PowerDirector.

Remarque : si votre caméscope AVCHD se connecte à votre ordinateur via USB, vous devez importer le fichier vidéo directement, comme si votre caméscope était un disque dur normal. Voir [« Importer vos média » à la page 23](#page-32-0) pour des informations sur l'importation des fichiers vidéo.

### **Contenu capturé**

Tous les média capturés dans la fenêtre de capture sont affichés dans la zone Contenu capturé. Lorsque vous retournez à la fenêtre Éditer, tous les média dans la zone Contenu capturé sont automatiquement importés dans la bibliothèque de votre Chambre Média.

Dans la zone Contenu capturé vous pouvez cliquer droit sur le média pour effectuer certaines options, y compris détecter les scènes dans les clips vidéo et supprimer le contenu inutile pour qu'il ne soit pas importé dans la fenêtre Éditer. Sélectionnez le bouton **Changer de dossier** pour spécifier le dossier dans lequel vous souhaitez stocker tous les média capturés.

# **Configuration du profil de qualité**

Lors de la capture média vous pouvez sélectionner son format de fichier et son profil de qualité en cliquant sur le bouton **Profil**. Les fonctions de capture de CyberLink PowerDirector varient selon la version installée. Pour des informations sur la disponibilité d'une fonctionnalité particulière dans la version que vous utilisez, veuillez lire le fichier Lisez-moi.

### **Paramètres de capture**

Utilisez le bouton **Paramètres** pour configurer le périphérique de capture sélectionné. Les paramètres de capture qui sont disponibles dépendent du périphérique de capture connecté et du mode de capture que vous avez sélectionné.

Remarque : lors de la capture depuis un DVD, ce bouton devient Lecteur, permettant de sélectionner le lecteur de disque spécifique depuis lequel vous souhaitez capturer, si nécessaire.

## **Préférences de capture**

Avant la capture vous pouvez définir les préférences pour votre contenu capturé. Les préférences de capture disponibles dépendent du contenu qui est capturé.

- pour définir une longueur maximum de capture, sélectionnez **Limite de temps**, puis entrez une durée dans le champ du code temporel.
- pour définir une taille maximum pour le fichier capturé, sélectionnez **Limite de taille**, puis entrez la limite de taille (en Mo).
- pour ajouter une remarque texte, une date ou un code temporel à la vidéo capturée cliquez sur
- pour capturer un instantané d'une image vidéo et l'utiliser dans votre projet,

cliquez sur **10** lorsque vous voulez capturer l'image et le fichier sera enregistré dans la zone Contenu capturé. Vous pouvez spécifier le format d'instantané dans les préférences. Voir [« Préférences de fichier » à la page 33](#page-42-0) pour des informations détaillées.

Remarque: quand CyberLink PowerDirector capture du contenu depuis un caméscope DV compatible RichVideo, les informations temporelles sont également automatiquement capturées. Vous pouvez les activer dans la fenêtre Éditer avec le bouton Informations horaires lorsque vous placez le clip vidéo sur la ligne de scénario. Pour de plus amples informations, voir [« Informations horaires » à la page 57](#page-66-0).

- sélectionnez **Temps non réel** lors de la capture depuis un caméscope pour continuer le traitement de la vidéo capturée après que la vidéo originale se soit arrêtée de manière à vous assurer qu'aucune image n'a été perdue.
- sélectionnez **Commencer avec une ouverture en fondu** pour ajouter une ouverture en fondu au son capturé avec un microphone.
- sélectionnez **Finir avec une fermeture en fondu** pour ajouter une fermeture en fondu au son capturé avec un microphone.

• sélectionnez **Enregistrer en vitesse maximum** pour enregistrer l'audio d'un CD plus rapidement. La capture à une plus grande vitesse permet de réduire le temps de traitement, mais donne une audio de moins bonne qualité.

# **Détecter les scènes et extraire l'audio**

Pour vous aider dans le processus d'édition, CyberLink PowerDirector peut détecter les scènes dans vos clips vidéo ou en extraire l'audio. Ces nouveaux clips sont alors affichés, séparément des clips d'origine, dans la Bibliothèque multimédia.

### **Détecter les scènes dans un clip vidéo**

La fonction de détection des scènes crée automatiquement des clips individuels basés sur les scènes (ou les images pré-éditées) contenues dans un clip vidéo. Les scènes détectées ne sont pas fractionnées dans le clip d'origine, mais sont ajoutés à l'espace de travail comme tout autre clip média.

Pour détecter les scènes dans un clip vidéo, cliquez droit sur la zone Contenu capturé ou dans la Bibliothèque multimédia et sélectionnez **Détecter les scènes**, puis sur **Détecter**.

Remarque : selon le format de fichier, la détection de scènes risque de ne pas fonctionner de manière optimale pour certains clips. Vous devrez peut-être diviser les scènes manuellement dans la boîte de dialogue de détection de scènes.

Les clips détectés sont affichés dans un sous-dossier sous le clip vidéo d'origine. Vous pouvez les ajouter à la ligne de scénario ou les gérer dans la Bibliothèque multimédia comme les autres clips vidéo.

Les clips vidéo qui contiennent des scènes détectées affichent l'icône d'un petit dossier dans le coin inférieur droit du clip lorsqu'ils sont affichés dans la Bibliothèque multimédia. Pour afficher les scènes d'un clip, cliquez sur l'icône du dossier.

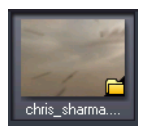

# **Extraire l'audio d'un clip vidéo**

Si vous ne voulez inclure que la piste audio d'un clip vidéo, vous pouvez l'extraire du clip vidéo dans la Bibliothèque multimédia en cliquant droit dessus et en sélectionnant **Extraire l'audio**. Le clip audio sera séparé de la vidéo et pourra être utilisé dans votre projet comme un autre fichier audio.

Remarque : quand un clip vidéo est déjà sur la ligne de scénario, vous pouvez séparer l'audio du fichier vidéo en cliquant droit dessus et en sélectionnant Fractionner l'audio. Pour de plus amples informations, voir [« Diviser l'audio d'un clip vidéo » à la](#page-86-0)  [page 77.](#page-86-0)

# **Préférences de PowerDirector**

Avant de commencer à travailler sur votre production, vous pouvez configurer vos préférences. Vous pouvez également les modifier à tout moment lors de la production pour répondre à vos besoins.

# <span id="page-42-0"></span>**Préférences de fichier**

Pour définir vos préférences de fichier, cliquez sur > **Éditer** > **Préférences**. La fenêtre Préférences apparaît, affichant l'onglet **Fichier**. Les options disponibles sont les suivantes :

### **Emplacements par défaut**

- **Dossier d'importation** : indique le dernier dossier d'où des média ont été importés. Pour changer ce dossier, cliquez sur **Parcourir**, puis sélectionnez un nouveau dossier.
- **Dossier d'exportation** : définit le dossier où les média capturés sont enregistrés par défaut. Pour changer ce dossier, cliquez sur **Parcourir**, puis sélectionnez un nouveau dossier.

### **Nom du fichier**

• **Préfixe de la vidéo capturée** : saisissez un nom par défaut pour les fichiers vidéo capturés. CyberLink PowerDirector ajoute automatiquement un numéro séquentiel à ce nom pour créer un nom de fichier unique pour chaque fichier capturé.

- **Toujours m'inviter à confirmer le nom du fichier** : Sélectionnez cette option si vous souhaitez que CyberLink PowerDirector vous invite à entrer le nom de fichier à chaque fois que vous capturez un clip vidéo.
- **Préfixe du fichier de production** :saisissez un nom par défaut pour vos fichiers produits.
- **Nom du fichier d'instantané** : saisissez un nom par défaut pour les instantanés capturés. CyberLink PowerDirector ajoute automatiquement un numéro séquentiel à ce nom pour créer un nom de fichier unique pour chaque fichier capturé. Sélectionnez un format de fichier pour les instantanés à partir de la liste déroulante. Vous pouvez choisir entre les formats BMP, JPG, GIF et PNG.
- **Toujours m'inviter à confirmer le nom du fichier** : sélectionnez cette option si vous souhaitez que CyberLink PowerDirector vous invite à entrer le nom de fichier à chaque fois que vous prenez un instantané.
- **Destination de l'instantané** : sélectionnez une destination pour les instantanés capturés dans la liste déroulante si vous ne voulez pas les enregistrer comme fichier.
- **Utiliser la taille vidéo maître si possible** : sélectionnez cette option pour que les instantanés soient de la même taille que la vidéo d'origine, et non de la taille plus petite de la fenêtre d'aperçu.
- **Nombre de projets récemment utilisés** : saisissez le nombre (entre 0 et 20) pour le nombre de projets récemment utilisés que vous voudriez voir dans le menu Fichier lorsque vous ouvrez CyberLink PowerDirector.
- **Charger automatiquement le dernier projet à l'ouverture de PowerDirector** : sélectionnez cette option pour charger automatiquement le projet avec lequel vous avez travaillé en dernier.
- **Charger automatiquement des exemples de clips à l'ouverture de PowerDirector** : sélectionnez cette option pour que des exemples de fichiers média soient chargés dans la Bibliothèque multimédia chaque fois que le programme démarre.

# **Préférences générales**

Pour définir vos préférences générales, cliquez sur > **Éditer** > **Préférences**. La fenêtre Préférences apparaît, puis cliquez sur l'onglet **Général**. Les options disponibles sont les suivantes :

### **Application**

- **Niveaux annuler maximum** : entrez un nombre (entre 0 et 100) d'annulations (Ctrl+Z) que vous souhaitez avoir lorsque vous travaillez sur une production vidéo. En définissant une valeur élevée, vous consommerez plus de ressources du processeur.
- **Format TV** : sélectionnez le format TV (NTSC ou PAL) pour votre vidéo. Ce format doit correspondre au format de la région où vous souhaitez lire la vidéo (si vous la gravez sur disque).
- **Activer l'interface animée** : sélectionnez pour activer l'interface animée de CyberLink PowerDirector. Cette option utilise plus de ressources du processeur.
- **Afficher la courbe sonore dans la ligne de scénario** : sélectionnez pour afficher la courbe sonore dans la ligne de scénario qui représente le niveau sonore dans la portion audio des clips.
- **Activer le traitement de fichier pour accélérer l'édition des vidéos haute définition** : sélectionnez cette option pour accélérer l'édition des vidéos haute définition en permettant à CyberLink PowerDirector de traiter le fichier plus rapidement. Cette option utilise plus de ressources du processeur.
- **Supprimer automatiquement les fichiers temporaires toutes les** : sélectionnez pour que CyberLink PowerDirector supprime automatiquement les fichiers temporaires créés pendant l'édition, à l'intervalle de jours spécifié. Cliquez sur le bouton **Supprimer manuellement** si vous souhaitez sélectionner et supprimer des fichiers temporaires spécifiques.

### **RichVideo**

- **Activer l'ajout d'informations aux fichiers sous forme d'informations RichVideo** : sélectionnez pour permettre à CyberLink PowerDirector d'ajouter des informations RichVideo dans les fichiers média.
- **Activer les informations RichVideo dans la boîte de dialogue d'ouverture de média** : sélectionnez pour que CyberLink PowerDirector affiche les informations RichVideo lors de l'importation de média dans la Bibliothèque multimédia.

### **Internet**

• **Rechercher automatiquement les mises à jour du logiciel** : sélectionnez cette option pour vérifier périodiquement la disponibilité d'une mise à jour ou d'une nouvelle version.

### **Langue**

- **Utiliser la langue par défaut du système** : sélectionnez cette option pour que la langue d'affichage soit la même que celle de votre système d'exploitation.
- **Défini par l'utilisateur** : sélectionnez cette option, puis sélectionnez la langue dans la liste déroulante.

# <span id="page-45-0"></span>**Préférences d'édition**

Pour définir vos préférences d'édition, cliquez sur > **Éditer** > **Préférences**. La fenêtre Préférences apparaît, puis cliquez sur l'onglet **Montage**. Les options disponibles sont les suivantes :

#### **Ligne de scénario**

- **Espace de travail par défaut** : sélectionnez cette option pour afficher l'espace de travail par défaut Ligne de scénario ou Storyboard.
- **Lier toutes les pistes lors du déplacement/suppression de contenu dans la piste Vidéo** : lie les titres, effets vidéo, musique et clips PiP aux clips dans la piste vidéo maître. Sélectionner cette option déplace ces clips lorsque vous déplacez un clip dans la piste vidéo maître. Désélectionnez cette option permet de déplacer les clips séparément.
- **Ajouter une transition entre les photos lors de l'application de Magic Motion** : sélectionnez cette option pour ajouter un effet de transition sélectionné dans **Type de transition** entre les photos lorsque vous utilisez l'outil Magic Motion et pour l'appliquer à toutes les photos.
- **Ajouter un effet et un titre lorsque vous utilisez Arrêt sur image** : sélectionnez cette option pour ajouter automatiquement un effet et un titre à la ligne de scénario lorsque vous cliquez sur le bouton Arrêt sur image.

#### **Durées**

- définissez les durées par défaut (en secondes) pour les fichiers images et les différents effets placés dans la ligne de scénario.
- **Enregistrement automatique du projet** : sélectionnez cette option pour enregistrer automatiquement votre projet, à l'intervalle défini en minutes, pour ne pas perdre vos modifications accidentellement.

### **Accélération par GPU**

• **Activer la technologie NVIDIA CUDA/ATI Stream pour accélérer l'aperçu/ rendu des effets vidéo** : si votre ordinateur utiliser une carte graphique NVIDIA qui prend en charge la technologie CUDA ou une carte graphique ATI qui prend en charge la technologie Stream, vous pouvez sélectionner cette option pour accélérer le rendu de certains effets vidéo et de la vidéo MPEG-4 en exploitant la puissance de traitement parallèle multi-cœur des GPU.

Remarque : pour la technologie NVIDIA CUDA/ATI Stream pendant la production, sélectionnez **Codeur vidéo matériel** dans la section des préférences de production de la fenêtre Produire avant la production.

## **Préférences de confirmation**

Pour définir vos préférences de confirmation, cliquez sur **CO** > **Éditer** > **Préférences**. La fenêtre Préférences apparaît, puis cliquez sur l'onglet **Confirmation**. Les options disponibles sont les suivantes :

### **Confirmation**

- **Toujours m'avertir lors d'un conflit de format TV** : sélectionnez cette option pour activer un message d'avertissement lorsque vous ajoutez une séquence vidéo à l'espace de travail, dont le format TV (NTSC/PAL) est en conflit avec les clips vidéo déjà placées dans l'espace d'édition.
- **Toujours m'avertir lors d'un conflit de format affichage** : sélectionnez cette option pour activer un message d'avertissement lorsque vous ajoutez un clip vidéo à l'espace de travail, dont le format affichage est en conflit avec celui du projet.
- **Activer la suppression de fichiers du disque dur** : sélectionnez cette option pour autoriser la suppression de fichiers du disque dur depuis la Bibliothèque multimédia.
- **Activer l'avertissement lorsque des chapitres sont supprimés pendant l'édition** : sélectionnez cette option pour afficher un message d'avertissement qui si des points de chapitre sont supprimés pendant l'édition vidéo.
- **Toujours m'avertir lorsque l'écran large n'est pas pris en charge** : sélectionnez cette option si vous voulez être averti lorsque le format écran large n'est pas pris en charge.

# **Préférences de capture**

Pour définir vos préférences de capture, cliquez sur > **Éditer** > **Préférences**. La fenêtre Préférences apparaît, puis cliquez sur l'onglet **Capture**. Les options disponibles sont les suivantes :

### **Capture**

- **Ajouter les fichiers capturés à la Bibliothèque multimédia** : sélectionnez cette option pour importer les fichiers capturés dans la Bibliothèque multimédia après la capture.
- **Ajouter les fichiers capturés à l'espace de travail** : sélectionnez cette option pour importer automatiquement les fichiers capturés dans l'espace d'édition.
- **Utiliser la superposition vidéo pour la capture** : conservez cette option sélectionnée pendant la capture à moins que vous n'ayez une ancienne carte VGA qui ne prenne pas en charge la superposition vidéo. Désélectionner cette option dans le cas cité permet d'éviter l'affichage du message d'erreur de non prise en charge de la superposition vidéo.
- **Activer le remplacement automatique des fichiers pendant l'enregistrement du commentaire audio** : sélectionnez cette option pour écraser l'audio existante si le commentaire audio dépasse pendant l'enregistrement.
- **Activer CyberLink MPEG@Best** : sélectionnez cette option pour équilibrer la vitesse de capture et la qualité vidéo lors de la capture de vidéo MPEG.

#### **Détection automatique des scènes**

- **Ne pas détecter les scènes pendant la capture** : sélectionnez cette option si vous ne souhaitez pas activer la fonction de détection des scènes pendant la capture.
- **Après la capture, détecter les scènes au changement d'images vidéo** : sélectionnez cette option pour effectuer une détection des scènes pendant la capture vidéo. Pendant la détection des scènes, CyberLink PowerDirector compare les images capturées pour décider s'il y a un changement de scène. Chaque scène est enregistrée en un fichier alors que l'enregistrement continue.
- **Pendant la capture, détecter les scènes selon le code temporel puis enregistrer chaque scène en un fichier séparé (mode magnétoscope DV seulement)** : sélectionnez cette option pour détecter les signaux de séparation de scènes et pour enregistrer chaque scène en un fichier différent. (Les caméscopes DV génèrent un signal de séparation de scène sur la cassette lorsque l'utilisateur utilise le bouton ENR.) Cette fonctionnalité n'est disponible que pour la capture du caméscope DV.
- **Paramètres DV** : cliquez sur ce bouton pour définir les paramètres du tampon pour votre caméscope DV. En définissant un temps de tampon vous assurez que votre caméscope DV et votre capture en lot ou votre périphérique d'enregistrement DV commencent bien au même moment. Sans tampon, la capture en lot ou l'écriture sur cassette peuvent commencer avant que le caméscope ne soit enclenché.

# **Préférences de production**

Pour définir vos préférences de production, cliquez sur **et des lister** > **Préférences**. La fenêtre Préférences apparaît, puis cliquez sur l'onglet **Produire**. Les options disponibles sont les suivantes :

### **Produire**

- **Sortir uniquement les pistes sélectionnées** : sélectionnez cette option pour ne sortir que les pistes sélectionnées sur la ligne de scénario. Les pistes qui ne sont pas sélectionnées ne sont pas produites pendant la production.
- **Réduire les artefacts granuleux de la vidéo (optimisé pour Intel SSE4)** : sélectionnez cette option pour améliorer la qualité globale de production de la vidéo produite, si votre ordinateur prend en charge l'optimisation Intel SSE4.

### **Qualité du diaporama 3D** :

• utilisez la glissière pour définir la qualité du diaporama 3D créé. Plus les images se déplacent lentement, plus la qualité du diaporama est élevée. Quand cette option est sélectionnée, CyberLink PowerDirector utilisera la carte graphique 3D de votre ordinateur (si vous en avez une) pour accélérer la production.

# **Préférences DirectorZone**

Pour définir vos préférences de production, cliquez sur **et des letter** > **Préférences**. La boite de dialogue Préférences apparaît. Cliquez sur l'onglet **DirectorZone**. Les options disponibles sont les suivantes :

### **Connexion automatique**

• **Lorsque vous lancez PowerDirector, vous êtes automatiquement connecté à DirectorZone** : sélectionnez cette option et saisissez votre adresse électronique et votre mot de passe pour vous connecter automatiquement à DirectorZone. Si vous ne disposez pas d'un compte DirectorZone, cliquez sur le bouton **Créer un compte**.

### **Règles de confidentialité**

• **Autoriser DirectorZone à collecter les informations entrées** : sélectionnez cette option pour permettre à DirectorZone de collecter les noms des modèles utilisés dans les projets que vous transférez sur YouTube.

### **CyberLink PowerDirector**

### **Chapitre 4:**

# **Créer votre histoire**

Lorsque tous vos média sont prêts, ce chapitre vous guidera tout au long de la transformation de vos divers média en vidéos et diaporamas professionnels.

# **Les projets de PowerDirector**

Chaque fois que vous commencez une nouvelle production, vous créez un nouveau projet qui est enregistré comme fichier PDS utilisé exclusivement par CyberLink PowerDirector. Utilisez les boutons **Poul Anti-Apost** pour enregistrer, créer de nouveaux ou ouvrir des projets existants dans CyberLink PowerDirector. Les modifications apportées à vos média dans CyberLink PowerDirector n'affectent **pas** les média d'origine que vous avez importés dans le programme. Comme vos paramètres sont enregistrés dans un fichier projet, vous pouvez découper, éditer ou supprimer des clips, tout en conservant vos fichiers originaux intacts sur votre disque dur. Alors laissez votre créativité s'exprimer. Si vous modifiez tout de manière exagérée, vous pouvez toujours recommencer.

# **Définir le format d'affichage du projet**

Avant de commencer à travailler sur votre projet, vous devez définir le format d'affichage de votre projet. Le format d'affichage par défaut est 16:9, qui utilise pleinement un périphérique d'affichage ou un téléviseur à écran large, ainsi que la fenêtre vidéo complète de YouTube. Vous pouvez également retourner à 4:3 si nécessaire, mais assurez-vous que le format d'affichage de votre média correspond à votre projet. Pour modifier le format d'affichage de vos fichiers média, voir [« Ajuster le format d'affichage des clips vidéo » à la page 58.](#page-67-0)

Pour définir le format d'affichage pour votre projet, cliquez sur  $\bullet$  > **Éditer** > **Format d'affichage** > **4:3** ou **16:9**. La fenêtre aperçu change en conséquence en utilisant le format d'affichage que vous sélectionnez.

# **Ajouter des média à l'espace d'édition**

Vous pouvez commencer à assembler votre production finale en ajoutant les média et les effets à l'espace d'édition. Vous pouvez également utiliser l'assistant Magic Movie ou le Créateur de diaporamas pour créer une production plus rapidement si vous êtes pressé ou si vous voulez de l'aide pour commencer. Notez que vous ne pouvez ajouter que certains clips média à des pistes particulières. Par exemple, les titres à la piste Titre, les transitions à la piste Transition ou l'audio aux piste Voix ou Musique. Lorsque vous sélectionnez un clip média, les pistes auxquelles vous pouvez l'ajouter s'illuminent.

# <span id="page-51-0"></span>**Assistant Magic Movie**

Si vous débutez dans l'édition et si vous n'êtes pas sûr de la manière de commencer, l'assistant Magic Movie peut vous aider. L'assistant Magic Movie prend tous vos média et crée une vidéo impressionnante en quelques étapes. Vous pouvez ensuite éditer la production créée, la sortir dans un fichier ou la graver sur un disque.

Remarque : l'assistant Magic Movie permet d'utiliser tous les média de la Bibliothèque multimédia, tous les média se trouvant dans l'espace de travail ou tous les média sélectionnés. Si vous ne voulez utiliser que certains clips, sélectionnez-les avant de commencer.

Pour utiliser l'assistant Magic Movie, cliquez sur le bouton il situé à gauche de la ligne de scénario, puis suivez la procédure détaillée fournie dans l'assistant.

# **Créateur de diaporamas**

Le Créateur de diaporamas est l'outil le plus simple pour transformer vos photos en diaporamas dynamiques instantanément. Faites glisser les photos que vous voulez dans le diaporama dans la ligne de scénario, vérifiez qu'elles sont sélectionnées, puis cliquez sur le bouton **Diaporama** pour lancer le Créateur de diaporamas.

Le Créateur de diaporamas vous permet de sélectionner un modèle de diaporama. Chaque modèle crée un type de diaporama totalement différent. Cliquez sur **Suivant** pour accéder à la fenêtre d'aperçu et consulter le résultat. Vous pouvez ensuite revenir à la fenêtre précédente et sélectionner un autre modèle.

### **Musique du diaporama**

Pour ajouter une musique de fond, cliquez sur **et parties de la citature** l'audio que vous voulez utiliser.

Remarque : si vous choisissez d'inclure une musique de fond dans votre diaporama, CyberLink PowerDirector utilise la technologie Magic Slideshow pour synchroniser les photos au rythme de la musique lors du diaporama.\*

### **Préférences musicales**

Si vous dotez votre diaporama de musique de fond, cliquez sur **Préférences musicales** pour configurer les préférences comme suit :

- Utilisez les commandes de lecture et les curseurs de la barre de découpe pour découper le fichier audio et ne conserver que la section désirée.
- Lors de la lecture de la musique de fond, cliquez sur  $\blacksquare$  pour marquer le point de début de la musique et puis sur **De** pour marquer la fin.
- Sélectionnez une **Ouverture en fondu** ou une **Fermeture en fondu** pour la musique de fond.

### **Préférences de diaporama**

Cliquez sur **Préférences de diaporama** pour configurer les préférences de votre diaporama comme suit :

- **Durée** : cette option permet de définir la durée du diaporama. Sélectionnez **Ajuster les photos à la musique** pour que la durée du diaporama corresponde à celle de la musique sélectionnée. Sélectionnez **Ajuster la musique aux photos** pour que la durée de la musique corresponde à celle du diaporama créé automatiquement.
- **Séquence** : utilisez cette option pour définir la séquence des photos du diaporama. Sélectionnez **Ordre Ligne de scénario** pour que les photos soient affichées dans l'ordre dans lequel elles se trouvent sur la ligne de scénario. Sélectionnez **Date/Heure de prise** pour que les photos soient affichées dans l'ordre chronologique de leur prise de vue.

### **Personnaliser les diaporamas dans le Créateur de diaporamas**

Certains modèles de diaporama permettent de personnaliser manuellement les diaporamas dans le Créateur de diaporamas. Lorsque le diaporama est créé, si le bouton **Personnaliser** est visible dans la fenêtre d'aperçu ou quand le diaporama est sélectionné sur la ligne de scénario, cliquez-le pour lancer le Créateur de diaporamas.

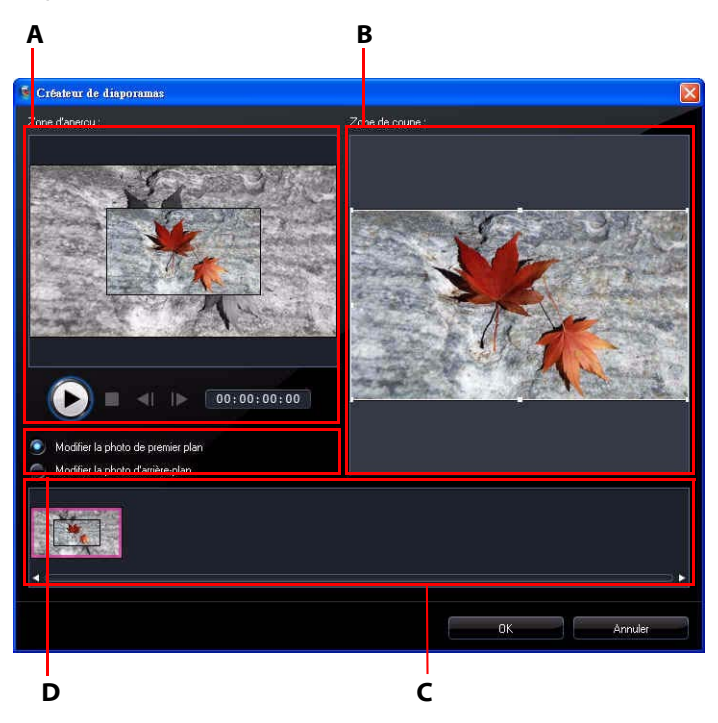

A - Zone d'aperçu, B - Zone d'édition, C - Zone des diapos, D - Zone des outils supplémentaires

Les outils et options d'édition qui sont disponibles dans le Créateur de diaporamas dépendent du modèle de diaporama sélectionné. Ce qui suit décrit les options d'édition pour chacune des modèles dans le Créateur de diaporamas.

### **Diaporama cellule**

Lors de la personnalisation d'un diaporama cellule dans le Créateur de diaporamas, vous pouvez utiliser les fonctions suivantes :

- Dans la zone des diapos, cliquez sur une diapo spécifique du diaporama pour l'afficher et la modifier.
- Dans la zone d'aperçu, cliquez et faites glisser une photo vers une autre cellule.
- Dans la zone d'édition (Photos non utilisées), cliquez sur le bouton **Ajouter des photos** pour importer des photos supplémentaires pour utiliser dans le diaporama.
- Dans la zone d'édition (Photos non utilisées), indiquez le nombre maximum de photos qui sont affichées sur une diapo.
- Dans la zone d'édition, faites glisser les photos de Photos non utilisées vers la cellule dans la zone d'aperçu où vous la voulez sur la diapo. Vous pouvez

également mettre une cellule en surbrillance et utiliser les boutons pour ajouter ou supprimer des photos sélectionnées.

- Dans la zone d'aperçu, sélectionnez une cellule avec une photo, puis cliquez sur la zone du bouton  $\Box$  pour définir le focus de cette cellule sur une partie spécifique de la photo.
- Dans la zone des outils supplémentaires, cliquez sur le bouton **Remixer** pour générer une nouvelle version du diaporama cellule.
- Dans la zone d'aperçu, utilisez les commandes de lecture pour afficher le diaporama.

### **Diaporama 3D**

Lors de la personnalisation d'un diaporama 3D dans le Créateur de diaporamas, vous pouvez utiliser les fonctions suivantes :

- Dans la zone des diapos, cliquez sur une diapo spécifique du diaporama pour l'afficher et la modifier.
- Dans la zone d'édition (Zone de coupe), redimensionnez et faites glisser la zone à la partie de la photo que vous voulez surbrillance dans la photo 3D sur la diapo.
- Dans la zone d'aperçu, utilisez les commandes de lecture pour afficher le diaporama.

### **Diaporama de surbrillance**

Lors de la personnalisation d'un diaporama de surbrillance dans le Créateur de diaporamas, vous pouvez utiliser les fonctions suivantes :

- Dans la zone des diapos, cliquez sur une diapo spécifique du diaporama pour l'afficher et la modifier.
- Dans la zone des outils supplémentaires, sélectionnez si vous souhaitez modifier la photo de premier plan ou d'arrière-plan.
- Dans la zone d'édition (Zone de coupe), redimensionnez et faites glisser la zone à la partie de la photo que vous voulez surbrillance sur la diapo.
- Dans la zone d'aperçu, utilisez les commandes de lecture pour afficher le diaporama.

### **Diaporama animé**

Lors de la personnalisation d'un diaporama animé dans le Créateur de diaporamas, vous pouvez utiliser les fonctions suivantes :

- Dans la zone des diapos, cliquez sur une diapo spécifique du diaporama pour l'afficher et la modifier.
- Dans la zone d'édition (Zone de coupe), utilisez le concepteur Magic Motion pour personnaliser le mouvement sur la diapo. Pour de plus amples informations, voir [« Concepteur Magic Motion » à la page 61.](#page-70-0)
- Dans la zone d'aperçu, utilisez les commandes de lecture pour afficher le diaporama.

### **Ajouter des vidéos, photos et audio à l'espace de travail**

Les sections suivantes décrivent les procédures d'ajout de chaque type de média dans l'espace d'édition.

Remarque : vous préférerez peut-être ajouter des clips en vue Storyboard, car cette affichage est plus simple que la vue ligne de scénario. Cependant, vous ne pouvez ajouter les clips qu'à la piste Vidéo maître dans cette vue. C'est pourquoi cette section utilise l'affichage ligne de scénario pour toutes les procédures.

### **Ajouter des clips vidéo et des photos**

Vous pouvez ajouter des clips vidéo et des photos sur la piste Vidéo maître ou une piste PiP (image dans l'image).

Remarque : la Gestion des pistes permet d'ajouter plusieurs pistes PiP sur la ligne de scénario et permet d'afficher jusqu'à neuf objets PiP sur une vidéo. Pour de plus amples informations, voir [« Gestion des pistes » à la page 20.](#page-29-0)

Pour ajouter des clips vidéo ou des photos à l'espace de travail, procédez comme suit :

- Sélectionnez les clips et cliquez sur **pour les ajouter à la piste** Vidéo maître ou sur  $\mathbb{R}^*$  mb pour les ajouter à la piste PiP.
- Faites glisser les clips vers la position souhaitée dans la piste Vidéo maître ou PiP. Lorsque vous ajoutez des clips à la piste Vidéo maître, vous ne pouvez pas laisser d'espace vide entre les clips. Les clips ajoutés à la fin de la piste Vidéo maître sont placés immédiatement après le dernier clip de cette piste.

Remarque : vous pouvez sélectionner plusieurs clips et les faire glisser ensemble vers une même piste, à condition que tous les clips soient compatibles avec la piste de destination.

• Cliquez-droit sur un clip et sélectionnez **Ajouter à la piste Vidéo** ou **Ajouter à la piste PiP** selon vos besoins.

Pour créer la structure de base de votre vidéo, ajoutez des clips vidéo et des photos à la piste Vidéo maître. Ajoutez des média à la piste PiP pour créer un effet Image dans l'image.

Remarque : vous pouvez personnaliser les effets PiP dans votre production vidéo à l'aide du Concepteur PiP. Pour de plus amples informations, voir [« Modifier les effets PiP](#page-73-0)  [dans le concepteur PiP » à la page 64](#page-73-0).

### **Ajouter des palettes de couleurs**

Les palettes de couleur permettent d'insérer des images de couleur opaque dans votre vidéo. Les palettes de couleur sont pratiques pour créer des transitions rapides entre des clips vidéo ou comme fond d'écran pour des titres ou le générique de fin.

Pour ajouter une palette de couleurs à la ligne de scénario, cliquez sur  $\Gamma_{\text{ex}}$ , puis sélectionnez le dossier **Palettes de couleurs** ou sélectionnez dans le menu déroulant de la bibliothèque.

Remarque : vous pouvez ajouter des palettes de couleurs à la piste Vidéo maître ou PiP.

### **Ajouter des clips audio**

Les clips audio permettent d'ajouter une musique de fond ou un commentaire audio à votre vidéo. CyberLink PowerDirector fournit jusqu'à quatre pistes pour les média audio (trois pistes Musique et une piste Voix), que vous pouvez échanger.

Remarque : la Gestion des pistes permet d'ajouter plusieurs pistes musique sur la ligne de scénario et permet de lire jusqu'à trois morceaux musicaux en même temps dans votre vidéo. Pour de plus amples informations, voir [« Gestion des pistes » à la page 20](#page-29-0).

Pour ajouter de l'audio à l'espace de travail, procédez comme suit :

- Sélectionnez un clip audio, puis cliquez sur **production** pour l'ajouter à la piste Voix ou sur **produit de la pour l'ajouter à la piste Musique.**
- Faites glisser un ou plusieurs clips audio vers la position désirée sur la piste Voix ou Musique. Les clips audio peuvent être ajoutés à tout point de la piste.
- Cliquez-droit sur un clip et sélectionnez **Ajouter à la piste Voix** ou **Ajouter à la piste Musique** selon vos besoins.

Remarque : vous ne pouvez ajouter des fichiers audio à l'espace de travail qu'en vue ligne de scénario. Si vous faites glisser un fichier audio vers l'espace de travail en vue Storyboard, l'espace de travail bascule automatiquement en vue ligne de scénario.

# **Ajouter des effets vidéo, objets PiP, effets particules, titres et transitions**

Les sections ci-dessous décrivent comment ajouter des effets vidéo, objets PiP, effets particules, titres et transitions à l'espace de travail.

Remarque : si nécessaire, vous pouvez télécharger et importer des objets PiP, effets particules et titres supplémentaires sur DirectorZone. Pour de plus amples informations, voir [« Télécharger des modèles depuis DirectorZone » à la page 25.](#page-34-0)

### **Ajouter des effets vidéo**

Pour ajouter un effet vidéo à une **portion d'un clip** dans la ligne de scénario, procédez comme suit :

- Sélectionnez un effet, puis cliquez sur  $\mathbb{R}$   $\mathbb{R}$   $\mathbb{R}$  pour l'ajouter à la piste Effet à la position actuelle du curseur sur la ligne de scénario.
- Faites glisser un effet de la Chambre Effets sur la piste Effet, directement en dessous du clip de la piste Vidéo maître que vous voulez modifier.
- Cliquez-droit sur un effet et sélectionnez **Ajouter/Remplacer sur la Ligne de scénario** pour ajouter ou remplacer la piste Effet à la position actuelle du curseur sur la ligne de scénario.

Vous pouvez ajouter un effet vidéo aléatoire à la position actuelle du curseur sur la

Ligne de scénario en cliquant sur **PP<sub>L</sub>** et en sélectionnant **Ajouter un effet vidéo aléatoire**.

Remarque : cliquer sur le bouton Modifier pour éditer les options de l'effet. Voir [« Modifier un effet vidéo » à la page 63.](#page-72-0)

Pour ajouter un effet vidéo à **un clip entier** dans la ligne de scénario, procédez comme suit :

• Sélectionnez un effet et faites-le glisser sur le clip auquel vous voulez l'appliquer dans la piste Vidéo maître. L'effet vidéo est appliqué à la totalité du clip.

Remarque : cliquez sur le bouton Effet pour éditer les options de l'effet. Pour de plus amples informations, voir [« Modifier un effet vidéo » à la page 63.](#page-72-0)

### **Ajouter des objets PiP**

Pour ajouter un objet PiP à la ligne de scénario, procédez comme suit :

Remarque : la Gestion de pistes permet d'ajouter plusieurs pistes PiP sur la ligne de scénario et permet d'afficher jusqu'à neuf objets PiP sur une vidéo. Pour de plus amples informations, voir [« Gestion des pistes » à la page 20.](#page-29-0)

- Sélectionnez un objet, puis cliquez sur  $\mathbb{F}^3$   $\mathbb{H}$  pour l'ajouter à la piste PiP à la position actuelle du curseur sur la ligne de scénario.
- Faites glisser un objet de la Chambre Objets PiP à l'emplacement choisi sur la piste PiP.
- Cliquez-droit sur un objet et sélectionnez **Ajouter/Remplacer sur la Ligne de scénario** pour ajouter ou remplacer l'objet à la position actuelle du curseur sur la ligne de scénario.

Remarque : vous pouvez télécharger de nouveaux objets PiP depuis le site web DirectorZone. Pour de plus amples informations, voir [« Télécharger des modèles depuis](#page-34-0)  [DirectorZone » à la page 25](#page-34-0).

Une fois les objets ajoutés à la piste PiP, cliquez sur le bouton Modifier pour éditer son emplacement, mouvement ou d'autres paramètres dans le concepteur PiP. Pour de plus amples informations, voir [« Modifier les effets PiP dans le concepteur](#page-73-0)  [PiP » à la page 64](#page-73-0).

### **Ajouter des effets particules**

Pour ajouter un effet particule à la ligne de scénario, procédez comme suit :

- Sélectionnez un effet particule, puis cliquez sur  $\mathbb{F}^n$   $\mathbb{H}$  pour l'ajouter à la piste PiP à la position actuelle du curseur sur la ligne de scénario.
- Faites glisser un effet particule de la chambre Particules à l'emplacement choisi sur la piste PiP.
- Cliquez-droit sur un objet et sélectionnez **Ajouter/Remplacer sur la Ligne de scénario** pour ajouter ou remplacer l'effet particule à la position actuelle du curseur sur la ligne de scénario.

Remarque : vous pouvez télécharger de nouveaux effets particules depuis le site web DirectorZone. Pour de plus amples informations, voir [« Télécharger des modèles depuis](#page-34-0)  [DirectorZone » à la page 25](#page-34-0).

Une fois un effet particule ajouté à la piste PiP, cliquez sur le bouton Modifier pour éditer ses propriétés dans le concepteur de particules. Pour de plus amples informations, voir [« Modifier les effets particules dans le concepteur de particules »](#page-79-0)  [à la page 70](#page-79-0).

### **Ajout d'effets de titres**

Pour ajouter un effet de titre à la ligne de scénario, procédez comme suit :

- Sélectionnez un modèle de titre, puis cliquez sur le bouton  $\begin{array}{ccc}\n\bullet & \bullet & \bullet\n\end{array}$ pour l'ajouter à la piste Titre à la position actuelle du curseur sur la ligne de scénario.
- Faites glisser un effet de la chambre Titres à l'emplacement choisi sur la piste Titre.

Vous pouvez ajouter un effet titre aléatoire à la position actuelle du curseur sur la ligne de scénario en cliquant sur **PP<sub>L</sub>** et en sélectionnant **Ajouter un effet de titre aléatoire**.

Remarque : vous pouvez télécharger de nouveaux modèles de titres depuis le site web DirectorZone. Pour de plus amples informations, voir [« Télécharger des modèles depuis](#page-34-0)  [DirectorZone » à la page 25](#page-34-0).

Une fois le modèle de titre ajouté à la piste Titre, cliquez sur le bouton Modifier pour le éditer dans le concepteur de titres. Pour de plus amples informations, voir [« Modifier les effets de titres dans le concepteur de titres » à la page 73.](#page-82-0)

### **Ajouter des transitions**

Pour ajouter une transition à la ligne de scénario, procédez comme suit :

• Sélectionnez un effet de transition et faites-le glisser entre les clips sur la piste Vidéo maître où vous voulez l'appliquer.

Remarque : vous pouvez définir manuellement la durée de la transition. Pour de plus amples informations, voir [« Définir la durée d'un clip » à la page 55](#page-64-0).

Pour ajouter des transitions aléatoires à **tous les clips** de la ligne de scénario :

- Cliquez sur une transition puis sur le bouton **pour a** pour ajouter une transition aléatoire à tous les clips de la ligne de scénario.
- Cliquez sur une transition puis sur le bouton  $\mathbb{R}$   $\mathbb{R}$   $\mathbb{R}$  pour ajouter une transition en fondu à tous les clips de la ligne de scénario.

Cliquez sur **Han** dans la fenêtre de la bibliothèque et sélectionnez **Appliquer un effet de transition aléatoire à tous** ou **Appliquer une transition en fondu à tous**.

# **Édition de vos médias**

Lorsque vous avez importé vos médias dans l'espace d'édition, vous pouvez les éditer et les ajuster. Édition est un terme possédant une définition très large qui comprend différentes fonctions : vous pouvez, par exemple, découper les parties indésirables de clips audio et vidéo, augmenter ou réduire la vitesse d'un clip vidéo, ou corriger et retoucher vos vidéos et photos. Cette section décrit toutes les procédures d'édition qui peuvent être effectuées sur les différents types de clips média.

Remarque : les fonctions de cette section ne peuvent être effectuées qu'en vue ligne de scénario.

# **Fractionner un clip**

Lorsqu'un seul clip média est sélectionné sur la ligne de scénario, cliquez sur **Fractionner** pour la séparer en deux clips à la position actuelle du curseur sur la ligne de scénario. Utilisez cette fonction pour supprimer rapidement des parties indésirables d'un clip ou pour insérer des palettes de couleur ou d'autres média.

Remarque : si nécessaire, sélectionnez les deux parties fractionnées, cliquez-droit, puis sélectionnez **Combiner** pour les recombiner ensemble.

# **Découper des clips vidéo ou audio**

Les clips vidéo et audio capturés contiennent parfois des parties indésirables au début, au milieu ou à la fin. Ces parties indésirables sont facilement supprimées dans CyberLink PowerDirector grâce aux fonctions de découpe.

Remarque : en découpant un clip vidéo ou audio, vous ne supprimez aucune partie du contenu d'origine.

### <span id="page-62-0"></span>**Effectuer un découpage multiple**

Vous pouvez découper tous vos clips vidéo en utilisant la fonction Découpage multiple. Le découpage multiple permet de découper une ou plusieurs parties d'un clip vidéo en une fois et créer clips indépendants de la vidéo d'origine. Vous pouvez également détecter les scènes à l'aide de l'outil Découpage multiple.

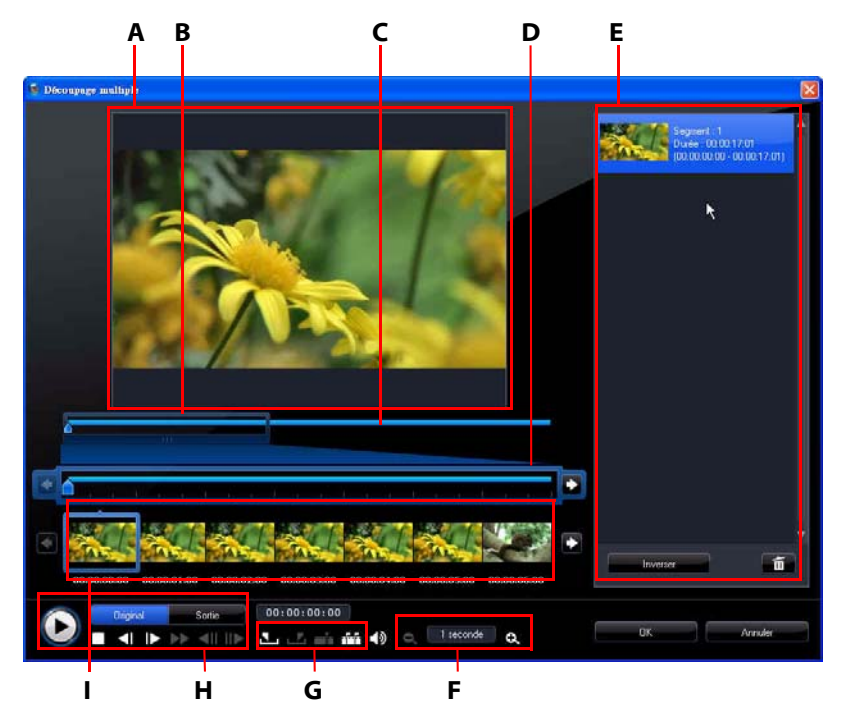

A - Zone d'aperçu, B - Loupe de la Ligne de scénario\*, C - Ligne de scénario, D - Ligne de scénario agrandie, E - Zone des parties découpées, F - Outils d'agrandissement\*, G - Outils de découpe, H - Contrôles de lecture, I - Affichage des images

Remarque : \* fonctions optionnelles dans CyberLink PowerDirector. Vérifiez le fichier Lisez-moi pour des informations de version détaillées.

Pour découper une vidéo, sélectionnez le clip vidéo à découper sur la ligne de scénario et cliquez sur **Découpage multiple**. Dans la fenêtre Découpage multiple, vous pouvez utiliser les fonctions suivantes :

- $\bullet$  Utilisez  $\Box$  et  $\Box$  dans les outils d'agrandissement pour définir le niveau d'agrandissement dans le clip vidéo. La taille de la loupe de la ligne de scénario changera en fonction du niveau d'agrandissement sélectionné.
- Faites glisser la loupe de la ligne de scénario sur la ligne de scénario pour trouver la partie de la vidéo que vous souhaitez découper.
- Utilisez le curseur de la ligne de scénario pour trouver les points de début et de fin des clips vidéo que vous souhaitez découper. Vous pouvez également utiliser les contrôles de lecture pour trouver les images exactes dans la zone d'affichage des images.
- Cliquez sur  $\Box$  dans les outils de découpe pour marquer le point de début de découpe et sur pour marquer le point de fin.

Remarque : les parties vidéo que CyberLink PowerDirector insérera dans la ligne de scénario sont indiquées en bleu. Si ce sont actuellement les parties que vous ne voulez pas garder dans la ligne de scénario, cliquez sur le bouton **Inverser** dans la zone des parties découpées.

- Déplacez le curseur de la ligne de scénario sur une partie découpée et cliquez sur **Fille** dans les outils de découpe pour la fractionner en deux clips.
- Cliquez sur  $\frac{1}{1}$  dans les outils de découpe pour détecter toutes les scènes dans votre clip vidéo. Vous pouvez alors choisir de les marquer simplement sur la ligne de scénario ou que CyberLink PowerDirector les découpe automatiquement pour vous.

### **Découper des clips audio/vidéo**

Pour découper un clip audio/vidéo, sélectionnez le clip à découper sur la ligne de scénario, puis cliquez sur **Découper**.

Dans la fenêtre de découpe, vous pouvez utiliser les fonctions suivantes :

- Utilisez  $\Box$  et  $\Box$  pour augment ou diminuer le définir le niveau d'agrandissement dans le clip.
- Utilisez le curseur de la ligne de scénario ou les contrôles de lecture pour trouver les points de début et de fin du clip que vous souhaitez découper.
- Cliquez sur  $\Box$  pour marquer le point de début de découpe et sur  $\Box$  pour marquer le point de fin.

# <span id="page-64-0"></span>**Définir la durée d'un clip**

Dans la ligne de scénario, cliquez sur le bouton **Durée** (ou cliquez-droit sur le et sélectionnez **Définir la durée**) pour définir la durée d'affichage des photos, effets de titres, et média PiP, ou combien de temps se termine une transition.

Vous pouvez également changer la durée des média mentionnés ci-dessus ou pour les clips vidéo découpés et sélectionnant le clip et en faisant glisser la fin du clip à la durée souhaitée.

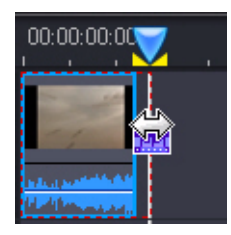

Remarque : vous ne pouvez agrandir un clip vidéo au plus qu'à sa durée d'origine et les transitions qu'à la moitié de la durée du clip le plus court qu'elles affectent.

# **Désactiver le son des clips média**

Si vous souhaitez rendre muette la partie audio d'un clip média, cliquez-droit dessus puis sélectionnez **Silence clip**. Toutes les clés audio précédemment ajoutées sont masquées.

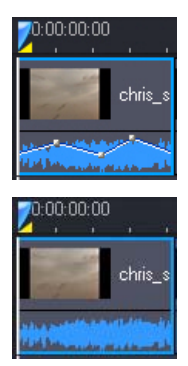

Pour réactiver le son de la piste, cliquez-droit sur la piste et désélectionnez **Silence clip**.

Remarque : si vous souhaitez rendre muette la piste entière, cliquez-droit sur la piste puis sélectionnez **Silence piste**. Cela est parfois utile si vous avez placé une vidéo sur une piste PiP et vous ne souhaitez pas avoir son audio dans la production finale.

# **Éditer les images**

Sélectionnez une image sur la ligne de scénario et cliquez sur le bouton **Éditer l'image**\* pour l'éditer dans CyberLink PhotoNow!. Veuillez consulter le fichier d'aide de PhotoNow! pour des informations détaillées sur l'édition des images dans ce programme. Lorsque vous avez fini d'éditer une image, le fichier mis à jour est place sur la ligne de scénario.

Remarque : \* fonction optionnelle dans CyberLink PowerDirector. Vérifiez le fichier Lisez-moi pour des informations de version détaillées.

# **Corriger et améliorer les photos/vidéos**

Sélectionnez le bouton **Corriger/Améliorer** quand un média est sélectionné dans la ligne de scénario, pour diverses éditions de vos photos et vidéos, y compris débruitage vidéo et améliorations. Cliquez sur le bouton **(1** pour consulter l'aide pour des informations sur l'utilisation de ces fonctions.

# **Outils puissants**

Sélectionnez une vidéo sur la ligne de scénario puis sélectionnez le bouton **Outils puissants** pour effectuer diverses fonctions puissantes, y compris :

- **Vidéo inversée** : quand la fonction est activée sur un clip vidéo, il est à lu à l'envers.
- **Coupe vidéo** : sélectionnez cette option pour couper ou effectuer un zoom sur une partie spécifique d'un clip vidéo. Sélectionnez le bouton **Coupe la vidéo**  pour définir la zone sur laquelle vous souhaitez effectuer un zoom (couper). Vous pouvez ensuite personnaliser le mouvement sur la partie coupée de la

vidéo. Voir [« Concepteur Magic Motion » à la page 61](#page-70-0) pour des informations sur la personnalisation du mouvement sur la section coupée de la vidéo.

- **Vitesse vidéo** : sélectionnez cette option pour changer la vitesse d'un clip vidéo. Un effet de ralenti ou d'accélération peut capter l'attention de votre public et changer le rythme d'une vidéo. Pour un effet de ralenti avancé, utilisez l'option **Vidéo en ralenti avec technologie d'interpolation des images**. Sélectionnez **Étirement audio** (entre x2 et x0,5 seulement) pour étirer l'audio pour correspondre à la longueur de la vidéo. Désélectionnez cette option pour rendre désactiver l'audio. Vous pouvez également entrer une nouvelle durée dans **Nouvelle longueur de la vidéo** pour augmenter/réduire manuellement la vitesse d'un clip vidéo.
- **Rotation vidéo** : utilisez cette fonction pour faire pivoter la vidéo jusqu'à 270 degrés dans la direction horaire.

# **Effet Arrêt sur image**

Sélectionnez un clip vidéo dans la ligne de scénario, puis cliquez sur le bouton **Arrêt sur image** pour créer instantanément un effet d'arrêt sur image. CyberLink PowerDirector prend un instantané de l'image actuelle de la vidéo et l'insère dans la ligne de scénario, avec un effet vidéo et un modèle de titre, créant un effet d'arrêt sur image. Éditez la photo insérée et les effets selon votre souhait pour que les effets d'arrêt sur image s'intègrent dans votre création.

Vous pouvez choisir de ne pas laisser CyberLink PowerDirector insérer les effets en désélectionnant l'option dans les préférences. Pour de plus amples informations, voir [« Préférences d'édition » à la page 36.](#page-45-0)

# <span id="page-66-0"></span>**Informations horaires**

Lorsqu'un clip vidéo RichVideo ou une image EXIF est ajouté à la ligne de scénario, le bouton **Informations horaires** est activé. Cliquez sur le bouton **Informations horaires** pour afficher la date ou l'heure de capture sur le caméscope ou appareil photo numérique d'origine. Vous pouvez également ajouter une note texte sur votre vidéo ou image.

# **Définir le format d'entrelacement des clips vidéo**

Tous les clips vidéo possèdent un format d'entrelacement (télévision), qui spécifie la manière dont les images sont affichées. En utilisant des clips vidéo avec des formats de télévision en conflit (ou incorrects), la qualité vidéo de votre production finale peut être dégradée.

Avant de produire votre vidéo, définissez tous les clips vidéo au même format. Alors que CyberLink PowerDirector peut normalement détecter et suggérer le format correct, certaines vidéos entrelacées (comme des vidéos avec très peu d'animation) peuvent être prises pour des vidéos progressives.

CyberLink PowerDirector produit automatiquement des vidéos entrelacées pour les DVD, SVCD, et DV-AVI. Changez cette configuration si vous êtes sûr que CyberLink PowerDirector a défini un format incorrect.

Remarque : c'est une étape extrêmement importante avant la production, puisqu'elle peut affecter la qualité vidéo finale.

Pour définir le format TV d'un clip vidéo, cliquez-droit sur le clip vidéo dont vous souhaitez définir le format d'entrelacement et sélectionnez **Définir le format TV**.

# <span id="page-67-0"></span>**Ajuster le format d'affichage des clips vidéo**

Les clips vidéo se présentent habituellement sous deux formats d'affichage, 4/3 ou 16/9. En fonction des clips média et de l'équipement que vous allez utiliser pour voir votre vidéo, vous pouvez ajuster le format d'affichage de votre vidéo. Avant de produire votre vidéo, définissez le format d'affichage de tous les clips vidéo afin qu'il soit identique au format d'affichage de votre projet.

Selon le format d'affichage de votre projet et le format d'affichage de vos clips, vous avez deux options disponibles.

Si le format d'affichage de votre projet est de 4/3 et si vous voulez produire une vidéo avec des clips d'un format d'affichage de 16/9, cliquez-droit sur le clip vidéo à ajuster et sélectionnez **Définir le format d'affichage**.

# **Utilisation des outils Magic**

CyberLink PowerDirector dispose d'une série d'outils Magic qui vous aident à modifier et retoucher vos clips audio, vidéo et photo. Les outils Magic peuvent également vous aider à ajouter un style à votre production vidéo et à ajouter la musique de fond appropriée. CyberLink PowerDirector offre les outils Magic suivant :

- **Assistant Magic Movie** : crée automatiquement une vidéo édité doté d'effets et de transitions professionnels.
- **Magic Fix** : corrige et améliore vos photos et vidéos, y compris la correction des vidéos tremblantes, l'amélioration de la qualité vidé, la suppression des yeux rouges et l'amélioration de la mise au point sur les photos.
- **Magic Motion** : applique zooms et panoramique à vos images. Vous pouvez également utiliser le concepteur Magic Motion pour personnaliser le mouvement sur une image.
- **Magic Cut** : condense automatiquement les segments vidéo longs en clips plus courts contenant les meilleurs moments.
- **Magic Style** : crée automatiquement des vidéos professionnelles avec des modèles préconçus.
- **Magic Music\*** : ajoute de la musique de fond ajustée automatiquement en fonction de la durée.

Remarque : \* fonction optionnelle dans CyberLink PowerDirector. Vérifiez le fichier Lisez-moi pour des informations de version détaillées.

Pour accéder aux outils Magic, cliquez sur icônes à gauche de la ligne de scénario,

ou cliquez sur **> Éditer > Outils Magic**.

# **Assistant Magic Movie**

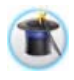

Si vous débutez dans l'édition et si vous n'êtes pas sûr de la manière de commencer, l'assistant Magic Movie peut vous aider. L'assistant Magic Movie prend tous vos média et crée une vidéo impressionnante en

quelques étapes. Vous pouvez éditer et améliorer la production créée dans l'espace d'édition, l'exporter dans un fichier ou la graver sur un disque. Voir [« Assistant Magic Movie » à la page 42](#page-51-0) pour de plus amples informations sur cette fonction.

# **Magic Fix**

**Aug**<br>Avec Magic Fix vous pouvez stabiliser les vidéos prises avec des mains  $\blacksquare$  tremblantes, améliorer l'audio d'une vidéo ou la qualité de l'image d'une vidéo. Vous pouvez aussi utilise cet outil pour supprimer les yeux rouges, ou pour améliorer la mise au point sur les photos dont la mise au point est défaillante. Cliquez sur le bouton **p** pour consulter l'aide pour de plus amples informations sur l'utilisation de ces fonctions.

# **Magic Motion**

L'outil Magic Motion de CyberLink PowerDirector permet créer des effets de zoom ou de panoramiques aux images, donnant l'impression d'un mouvement dans votre vidéo finale. L'outil Magic Motion est idéal pour transformer un diaporama en une présentation passionnante, surtout lorsque vous l'utilisez avec Magic Music. Sélectionnez un des nombreux modèles de mouvement pour chaque photo de votre projet et utilisez le concepteur Magic Motion pour personnaliser ce mouvement.

### <span id="page-70-0"></span>**Concepteur Magic Motion**

Lorsque vous avez sélectionné un modèle de mouvement pour la photo, sélectionnez le bouton **Concepteur d'animation** pour personnaliser le mouvement dans le concepteur Magic Motion.

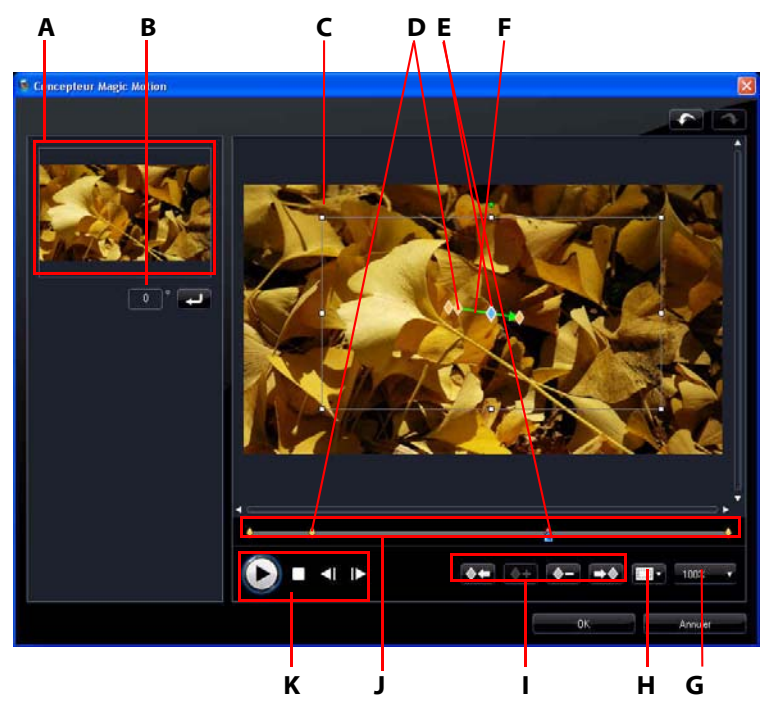

A - Zone d'aperçu, B - Quantité de rotation, C - Zone de focus, D - Indicateur de Ligne de scénario, E - Indicateur d'image clé, F- Chemin de mouvement, G - Zoom avant/arrière, H - Zone de télé sûre/Grille, I - Boutons d'images clé, J - Ligne de scénario des images clé, K - Contrôles de lecture

Le concepteur Magic Motion utilise les images clé pour personnaliser le mouvement sur une photo. Les images clé sont des images de votre vidéo qui définissent les points de début et de fin d'un effet, qui dans cet exemple est le mouvement ou la taille de la zone de focus.

Dans le concepteur Magic Motion :

• Utilisez les contrôles de lecture ou faites glisser le curseur pour un aperçu du mouvement actuel dans la fenêtre d'aperçu.

- Cliquez sur  $\blacktriangle$ + pour ajouter des images clé au chemin de mouvement. En ajoutant des images clé, vous pouvez modifier le mouvement ou la zone de focus entre deux points sur la ligne de scénario des images clé.
- Cliquez sur  $\langle \rangle$ + pour dupliquer l'image clé suivante ou précédente sur la ligne de scénario des images clé. Cela copiera les propriétés de l'image clé indique sur la nouvelle position.
- Redimensionnez la zone de focus pour définir la partie de la photo que vous voulez mette en valeur.
- Cliquez et faites glisser le chemin de mouvement pour modifier le déplacement de la zone de focus.
- Ajoutez un effet de rotation à la zone de focus en entrant une quantité de rotation dans le champ fourni, puis en cliquant sur **........** Vous pouvez également cliquer et faire glisser **pour faire pivoter la zone de focus** manuellement.
- Cliquez sur 100% a pour un zoom avant ou arrière. Le zoom avant est utile pour un mouvement précis de mouvement, et vous pouvez effectuer un zoom arrière si vous souhaitez commencer le mouvement en dehors de l'écran.
- Cliquez sur pour utiliser la zone de télé sûre et la grille pour aider avec le mouvement précis de la zone de focus sur l'image. Sélectionnez **Aligner sur référence** pour que la zone de focus soit alignée sur la grille, la zone de télé sûre et la limite de zone vidéo.

# **Magic Cut**

Magic Cut édite automatiquement vos clips vidéo en utilisant une technologie vidéo « magique » qui lui permet de repérer et de garder les meilleurs moments, tout en supprimant les sections moins importantes.

L'outil Magic Cut est idéal pour condenser de longs segments vidéo en clips plus courts. Par exemple Magic Cut peut réduire une vidéo d'une heure à dix minutes.

Remarque : si le clip vidéo est de moins de 15 minutes, s'il a déjà été édité ou s'il contient des moments très importants, il est préférable de l'éditer manuellement en utilisant la fonction Découpage multiple. Voir [« Effectuer un découpage multiple » à la](#page-62-0)  [page 53.](#page-62-0)
## **Magic Style**

Avec Magic Style vous pouvez créer automatiquement des vidéos professionnelles en utilisant des modèles préconçus. Magic Style comprend des séquences d'introduction, des transitions et des effets préconçus qui permettent de générer automatiquement des vidéos d'aspect professionnel sur votre ligne de scénario. Il est parfait pour ceux qui veulent créer des vidéos de qualité sans se casser la tête pour définir eux-mêmes le titre d'introduction, les effets vidéo et les transitions.

### **Magic Music**

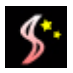

Avec Magic Music\* vous pouvez utiliser la musique fournie dans CyberLink PowerDirector ou acheter et télécharger des pistes supplémentaires, dans votre vidéo.

Remarque : \* fonction optionnelle dans CyberLink PowerDirector. Vérifiez le fichier Lisez-moi pour des informations de version détaillées. Cliquez sur le bouton SmartSound pour afficher le copyright et les informations d'achat de SmartSound.

Magic Music est un outil idéal pour les diaporamas photo.

## **Modifier les effets**

La plupart des effets dans CyberLink PowerDirector sont entièrement personnalisables. En fait, cette section décrit certaines des fonctions les plus créatives du programme CyberLink PowerDirector.

## **Modifier un effet vidéo**

Les propriétés de nombreux effets vidéo peuvent être personnalisées, comme l'intensité et autre paramètres aléatoires, en utilisant les images clé et divers curseurs. Les effets vidéo affectent seulement les clips de la piste Vidéo maître qui apparaissent pendant la durée de l'effet.

Pour modifier un effet vidéo, double-cliquez dessus ou sélectionnez-le, puis cliquez sur **Modifier** (Pour modifier un effet qui est appliqué à la totalité d'un clip, sélectionnez le clip, puis cliquez sur **Effet**). Les types de modifications disponibles dans Paramètres de l'effet dépendent de l'effet sélectionné.

Certains effets utilisent des images clé pour personnaliser les propriétés de l'effet. Les images clé sont des images de votre vidéo qui définissent les points de début et de fin d'un effet, par exemple l'intensité d'un effet entre deux images clé.

- Utilisez les contrôles de lecture ou faites glisser le curseur pour un aperçu des propriétés de l'effet actuel dans la fenêtre d'aperçu.
- Cliquez sur  $\blacklozenge$  pour ajouter des images clé. En ajoutant des images clé, vous pouvez modifier les propriétés de l'effet entre deux points sur la ligne de scénario des images clé.

Remarque : Pour supprimer un effet appliqué à un clip entier, désélectionnez le nom de l'effet dans la fenêtre Paramètres de l'effet.

## **Modifier les objets PiP**

Lorsque vous insérez un objet de la chambre Objets PiP sur la Piste PiP, il dispose des mêmes propriétés qu'une autre photo ou vidéo PiP. Vous pouvez redimensionner, déplacer et modifier les objets en ajoutant des ombres, des effets de clé chromatique, et plus encore.

## **Modifier les effets PiP dans le concepteur PiP**

Un effet PiP (image dans l'image) permet d'insérer une image, une vidéo ou un objet dans un clip image ou vidéo existant de votre vidéo, en superposant une image dans l'image sur le clip existant. Vous pouvez modifier la transparence de la séquence superposée, ainsi que sa position, son animation et d'autres propriétés à l'aide du Concepteur PiP\*.

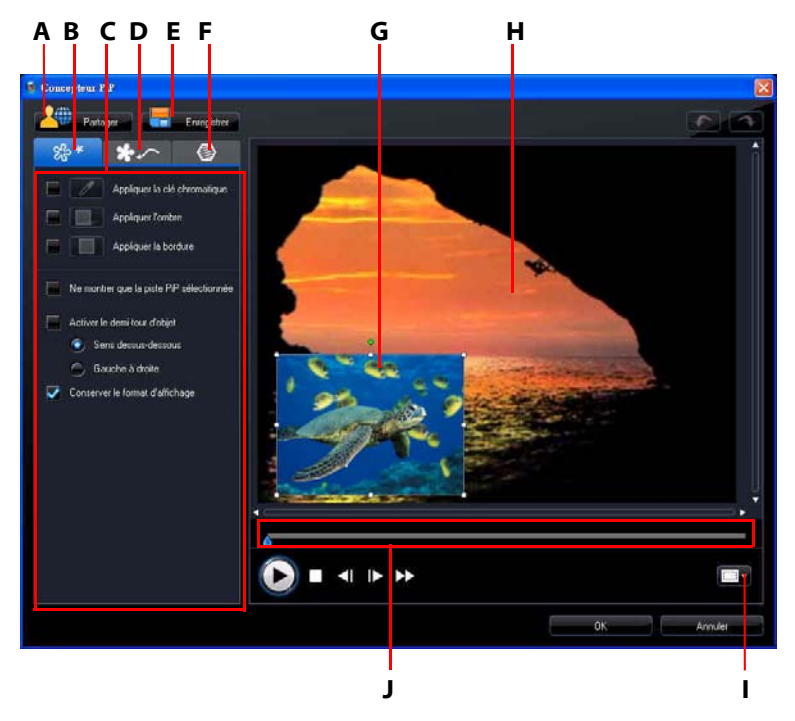

A - Transférer vers DirectorZone, B - onglet Propriétés de l'effet PiP, C - Propriétés de l'effet PiP, D - onglet Mouvement, E - Enregistrer un modèle personnalisé, F - onglet Masques PiP, G - Objet PiP, H - Vidéo maître, I - Zone de télé sûre/Grille, J - Ligne de scénario des images clé/PiP

Pour ouvrir le Concepteur PiP :

- Sélectionnez un élément sur la piste PiP et cliquez sur **Modifier**.
- Dans la chambre Objets PiP, cliquez sur  $\Box$  pour créer un nouveau modèle d'objet PiP en important une image personnalisée.
- Dans la chambre Objets PiP, sélectionnez un objet PiP existant et cliquez sur

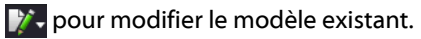

#### **Modifier la taille et la position d'un effet PiP**

Vous pouvez changer la taille, la position et l'orientation du clip média ou de l'objet dans un effet PiP. Les options de redimensionnement sont illimitées. Vous pouvez réduire le clip pour une taille miniature ou l'agrandir pour qu'il remplisse entièrement le fichier média sous-jacent.

Remarque : cliquez sur pour utiliser la zone de télé sûre et la grille pour aider avec le mouvement précis de l'effet PiP sur la vidéo maître. Sélectionnez Aligner sur référence pour que l'effet PiP soit aligné sur la grille, la zone de télé sûre et la limite de zone vidéo.

Pour en modifier la taille, position ou orientation :

• Cliquez et faites glisser un coin ou un côté pour redimensionner l'objet PiP.

Remarque : Désélectionnez Conserver le format d'affichage pour redimensionner l'objet PiP plus librement.

- Cliquez sur l'objet PiP et faites-le glisser à une nouvelle position.
- Cliquez sur **a** au-dessus de l'objet PiP pour modifier son orientation.

#### **Modifier les propriétés de l'effet PiP**

Depuis l'onglet Propriétés de l'effet PiP :

- Cochez la case puis cliquez sur pour ajouter un effet de clé chromatique à un objet PiP. Dans la fenêtre de clé chromatique, sélectionnez une couleur dans l'image ou le clip vidéo, puis utilisez le curseur d'intensité pour révéler l'image ou la vidéo qui est derrière. En fait, la couleur sélectionnée devient transparente.
- Cochez la case puis cliquez sur pour ajouter une ombre au clip ou l'objet dans un effet PiP. Les options disponibles permettent de changer la couleur, la direction et la distance de l'ombre par rapport à l'effet PiP. Vous pouvez également définir les niveaux de transparence et de flou de l'ombre en utilisant les curseurs disponibles.
- Cochez la case puis cliquez sur  $\Box$  pour ajouter une bordure autour du clip ou de l'objet dans un effet PiP. Les options disponibles permettent de changer

la couleur, la direction et la taille de la bordure. Vous pouvez également définir les niveaux de transparence et de flou de la bordure en utilisant les curseurs disponibles.

• Sélectionnez **Activer le demi-tour d'objet** pour retourner l'objet PiP à l'envers ou de gauche à droite, en fonction de la préférence sélectionnée.

#### <span id="page-76-0"></span>**Ajouter un mouvement aux effets PiP**

Dans l'onglet Mouvement PiP, vous pouvez ajouter un mouvement\* à un effet PiP, lui permettant de se déplacer dans l'écran. Vous pouvez choisir un nombre de mouvements prédéfinis ou créer vos propres mouvements PiP. Vous pouvez également définir le niveau de transparence de l'effet PiP, faire pivoter l'effet, et ajouter un effet d'ouverture en fondu ou de fermeture en fondu.

Remarque : \* fonction optionnelle dans CyberLink PowerDirector. Vérifiez le fichier Lisez-moi pour des informations de version détaillées.

#### **Ajouter des effets PiP avec un mouvement prédéfini**

Pour ajouter un mouvement prédéfini à un effet PiP, cliquez sur l'onglet Mouvement pour afficher les options du mouvement PiP, puis sélectionnez un mouvement prédéfini dans la liste disponible.

#### **Personnaliser le mouvement de l'effet PiP**

Le concepteur PiP utilise les images clé pour personnaliser le mouvement sur un effet PiP (et la transparence si nécessaire). Les images clé sont des images de votre vidéo qui définissent les points de début et de fin d'un effet, qui dans cet exemple est le mouvement ou la transparence.

#### Remarque : certains objets disposent déjà d'un mouvement prédéfini.

Pour personnaliser le mouvement d'un effet PiP :

- Faites glisser une image clé existante vers un nouvel emplacement dans la fenêtre d'aperçu. L'effet PiP se déplacera au long du nouveau chemin pour atteindre l'image clé modifiée.
- Faites glissez la ligne de chemin pour modifier le chemin emprunté par l'effet PiP pour atteindre l'image clé suivante.
- Cliquez sur le bouton d'ajout d'image clé  $\blacklozenge$  pour ajouter une nouvelle image clé si nécessaire.
- Cliquez sur  $\langle \rangle$ + pour dupliquer l'image clé suivante ou précédente sur la ligne de scénario des images clé. Cela copiera les propriétés de l'image clé indique sur la nouvelle position.

#### **Personnaliser la vitesse du mouvement de l'effet PiP**

Vous pouvez contrôler la vitesse de mouvement de l'effet PiP. La vitesse de mouvement de l'effet PiP dépend de ces trois facteurs.

#### **Durée du clip PiP dans la ligne de scénario**

Plus le clip PiP est long, plus le mouvement de l'objet PiP est lent. Par exemple, si le clip PiP dure 10 secondes, l'effet PiP prendra 10 secondes pour compléter le mouvement sélectionné.

#### **Distance entre les images clé**

La vitesse de mouvement de l'effet PiP dépend également de la distance entre chaque image clé. Plus la distance est grande entre chaque image, plus l'effet PiP doit se déplacer rapidement pour atteindre l'image suivante.

#### **Ligne de scénario des images clé**

La ligne de scénario des images clé se trouve en dessous de la fenêtre d'aperçu. Chaque image clé dans le chemin de mouvement dispose d'un marqueur sur la ligne de scénario des images clé.

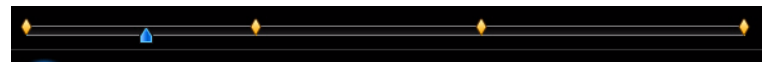

Si la clip PiP dure 10 secondes, la ligne de scénario des images clé sera longue de 10 secondes. Pour augmenter la vitesse d'un mouvement PiP, rapprochez le marqueur d'une image du marqueur précédent.

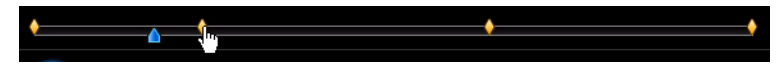

#### **Définir la transparence de l'effet PiP**

Vous pouvez définir le niveau de transparence de l'effet PiP dans le concepteur PiP en utilisant le curseur de transparence pour obtenir le niveau voulu.

Remarque : utilisez les images clé pour contrôler la transparence de votre effet PiP.

#### **Personnaliser la rotation de l'effet PiP**

Pour personnaliser la rotation d'un effet PiP, saisissez le degré de rotation dans la case disponible de la section **Paramètres de rotation**, puis choisissez si vous voulez :

- faire pivoter l'effet PiP dans le sens antihoraire
- faire pivoter l'effet PiP dans le sens horaire

#### **Enregistrer et partager les modèles PiP**

Lorsque vous avez fini de modifier votre modèle PiP, vous pouvez l'enregistrer dans la bibliothèque d'objets PiP pour le réutiliser ou le transférer sur DirectorZone pour le partager avec les autres utilisateurs.

- Cliquez sur **Partager** pour transférer votre modèle sur DirectorZone.
- Cliquez sur **Enregistrer** pour enregistrer le modèle dans votre bibliothèque d'objets PiP.
- Cliquez sur  $\leftarrow$  pour enregistrer le chemin de mouvement de l'effet PiP comme chemin personnalisé.

#### **Ajouter des masques d'effet PiP**

Dans l'onglet Masques PiP vous pouvez utiliser des masques en superposition de parties de l'effet PiP ou de la vidéo maître. Les masques sont utiles si vous souhaitez afficher/masquer des parties de la vidéo maître ou de l'effet PiP sur la production finale. Utilisez le curseur de transparence pour définir le niveau de transparence pour le masque si nécessaire.

### **Modifier les effets particules dans le concepteur de particules**

Un effet particule permet d'insérer objets particules (neige, poussière, etc.) dans un clip image ou vidéo existante de votre vidéo, en superposant un effet d'image dans l'image sur le clip existant.

Vous pouvez entièrement personnaliser les propriétés de l'objet particule en utilisant le concepteur de particules.

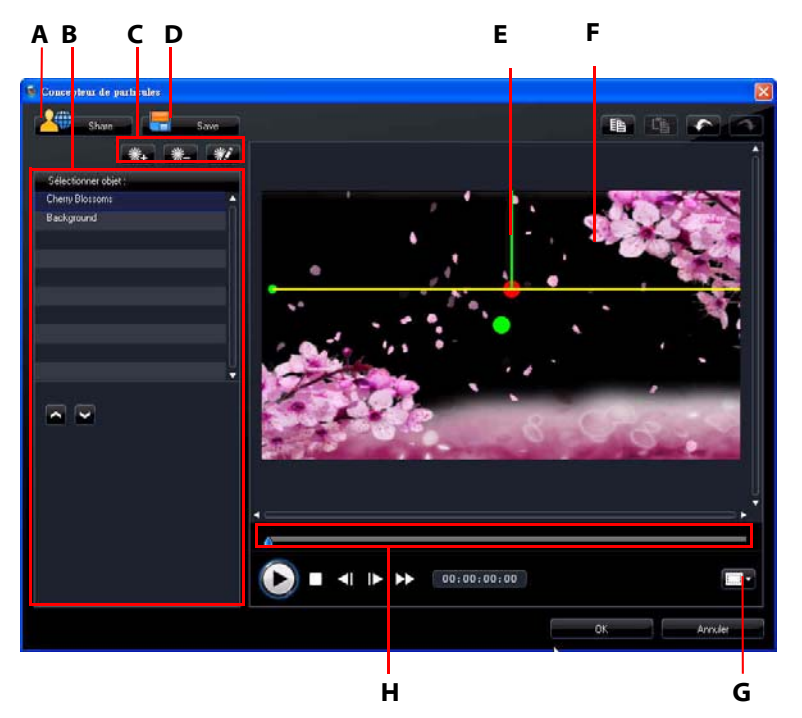

A - Transférer vers DirectorZone, B - zone Sélectionner/Éditer l'objet particule, C - Ajouter/Supprimer/Éditer l'objet particule, D - Enregistrer un modèle personnalisé, E - Objet particule, F - Vidéo maître, G - Zone de télé sûre/Grille, H - Ligne de scénario des particules

Pour ouvrir le de concepteur de particules :

- Sélectionnez un effet particule dans la piste PiP, puis cliquez sur **Modifier**.
- Dans la chambre Particules, cliquez sur  $\Box$  pour créer un nouveau modèle d'effet particule en important une image personnalisée.

• Dans la chambre Particules, sélectionnez un effet particule existant et cliquez sur veur modifier le modèle existant.

#### **Modifier la plage et la position d'un objet particule**

Vous pouvez changer la plage, position et orientation de chaque objet particule. Augmentez la plage de l'objet particule pour couvrir plus de l'arrière-plan (vidéo maître) ou modifiez la position ou la direction de la chute/émission des particules depuis leur point source.

Remarque : cliquez sur **pour utiliser la zone de télé sûre et la grille pour aider** avec le mouvement précis des objets particules sur la vidéo maître. Sélectionnez Aligner sur référence pour que l'effet particule soit aligné sur la grille, la zone de télé sûre et la limite de zone vidéo.

Pour en modifier la plage, direction, position ou orientation :

- Sélectionnez l'objet particule que vous souhaitez modifier, puis cliquez et faites glisser **in** jusqu'au résultat souhaité.
- Cliquez sur  $\blacksquare$  et faites-le glisser à une nouvelle position.

#### **Ajouter des objets particules et des images d'arrière-plan**

Vous pouvez ajouter des objets particules supplémentaires à un modèle d'effet particule ou insérer une image d'arrière-plan personnalisée. Pour cela, cliquez sur

 $\frac{1}{2}$ , puis sélectionnez ce que vous voulez faire dans la liste. Si vous ajoutez un nouvel effet particule, la zone des propriétés de l'objet particule s'ouvre. Si vous importez une image d'arrière-plan, elle remplacera l'arrière-plan actuel entièrement.

#### **Modifier les propriétés de l'objet particule**

Pour modifier les propriétés d'un objet particule, sélectionnez-le puis cliquez sur

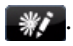

Remarque : si vous sélectionnez de modifier l'image d'arrière-plan, la seule option disponible est de la remplacer par une image différente.

Depuis l'onglet Propriétés de l'objet particule :

- **Sélectionner la méthode d'émission** : sélectionnez comment les particules sont émises depuis le point source. Vous pouvez choisir de les émettre depuis un seul point, depuis une ligne ou de les diffuser en cercle. Vous pouvez également importer une image pour créer une zone masquée depuis lesquelles les particules sont émises. Selon le masque que vous importez et comment vous le redimensionnez, les particules seront émises différemment.
- **Sélectionner le style de particule** : sélectionnez le style de l'objet particule. Selon la propriété sélectionnée, la forme et le compartiment de la particule changera. Sélectionnez le style qui correspond le mieux à l'effet que vous essayez d'accomplir.
- **Ajouter/supprimer la particule** : dans cette section vous pouvez cliquer sur puis importer une image pour créer des particules personnalisées. Vous pouvez ajouter autant de particules personnalisées que vous le souhaitez, ou sélectionnez une particule, puis cliquez sur pour la supprimer de l'objet particule.
- **Modifier les paramètres** : dans cette section vous pouvez entièrement personnaliser les propriétés de l'objet particule. Tout, que ce soit le taux d'émission des particules (nombre de particules émises depuis le point source), vitesse des particules, durée d'affichage (durée de vie), taille, onde (chemin) et rotation. Définissez tous les paramètres qui correspondent le mieux à l'effet que vous essayez d'accomplir.

#### **Ajouter le mouvement aux objets particules.**

Dans l'onglet Mouvement des objets particules, vous pouvez ajouter un mouvement à l'objet particule, permettant à la source de la particule de se déplacer dans l'écran. Vous pouvez choisir un nombre de mouvements prédéfinis ou créer vos propres mouvements. Les propriétés de mouvement d'un objet particule sont similaires à un objet PiP. Voir [« Ajouter un mouvement aux effets](#page-76-0)  [PiP » à la page 67](#page-76-0) pour des informations détaillées sur la personnalisation du mouvement d'un objet particule.

#### **Enregistrer et partager les modèles d'effets particules**

Lorsque vous avez fini de modifier votre modèle d'effet particule, vous pouvez l'enregistrer dans votre bibliothèque d'effets particules pour le réutiliser ou le transférer sur DirectorZone pour le partager avec les autres utilisateurs.

• Cliquez sur **Partager** pour transférer votre modèle sur DirectorZone.

• Cliquez sur **Enregistrer** pour enregistrer le modèle dans la chambre Particules.

### **Modifier les effets de titres dans le concepteur de titres**

En utilisant des effets de titres vous pouvez ajouter du texte à vos vidéos – comme un titre au début, ou pendant l'histoire principale, ou encore comme des remerciements à la fin. Mise à part la modification de l'apparence du texte, vous pouvez aussi faire défiler le texte le long d'un chemin au travers de l'écran. Les effets de titres affectent seulement les clips de la piste Vidéo maître qui apparaissent pendant la durée du titre.

Les effets de titres contiennent des caractères préfinis et des options de police et d'ombre, que vous pouvez modifier pour un parfait ajustement à votre vidéo. Toutes ces options se trouvent dans le Concepteur de titres.

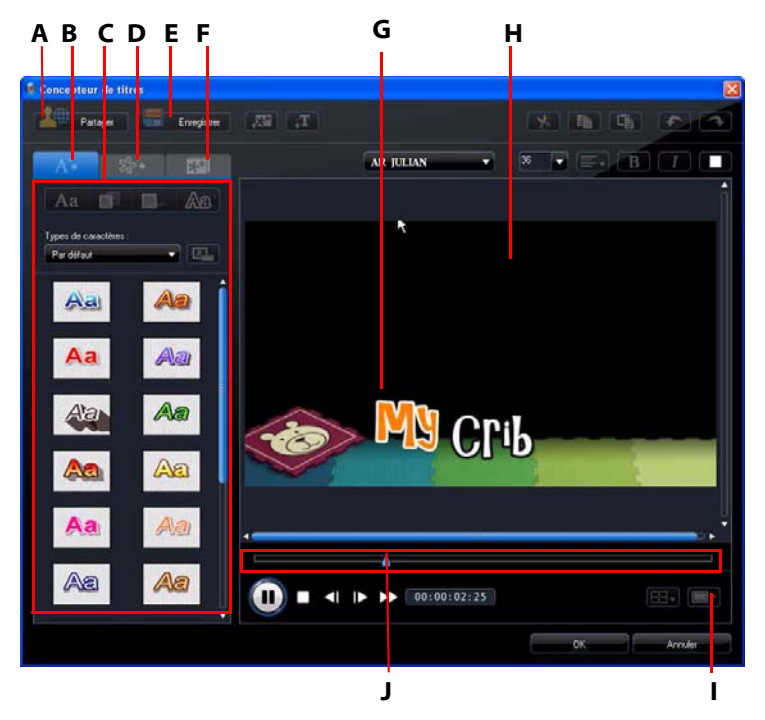

A - Transférer vers DirectorZone, B - onglet Propriétés du texte, C - Propriétés du titre, D - onglet Propriétés d'animation, E - Enregistrer un modèle personnalisé, F - onglet Propriétés d'arrière-plan, G - Effet de titre, H - Vidéo maître, I - Zone de télé sûre/Grille, J - Ligne de scénario des images clé/titres

Pour ouvrir le concepteur de titres :

- Sélectionnez un effet de titre dans la piste Titre, puis cliquez sur **Modifier**.
- Dans la chambre Titres, cliquez sur  $\Box$  pour créer un nouveau modèle de titre.
- Dans la chambre Titres, sélectionnez un titre existant et cliquez sur  $\mathcal{V}$  pour modifier le modèle.

Pour ajouter de nouveaux éléments à votre titre dans le concepteur de titres :

- Cliquez sur **put pour ajouter du texte supplémentaire à un effet de titre.**
- Cliquez sur  $\mathbb{R}^*$  pour ajouter des images pour accompagner le texte.

#### **Modifier la position de l'effet de titre**

Vous pouvez changer la position et l'orientation des titres dans un effet de titre rapidement et facilement.

Remarque : cliquez sur pour utiliser la zone de télé sûre et la grille pour aider avec le mouvement précis de l'effet de titre sur la vidéo maître. Sélectionnez Aligner sur référence pour que l'effet de titre soit aligné sur la grille, la zone de télé sûre et la limite de zone vidéo.

Pour en modifier la position ou orientation :

- Cliquez sur le titre et faites-le glisser à une nouvelle position.
- Cliquez sur **a** au-dessus du titre pour modifier son orientation.

#### **Modifier les propriétés du texte**

Depuis l'onglet Propriétés du texte, vous pouvez modifier tout, de la taille, le style et la couleur du texte, à l'ajout des ombres et des bordures. Pour modifier le style de police du texte, la taille, la hauteur ou l'alignement, utilisez simplement les options disponibles au-dessus de la fenêtre d'aperçu.

#### **Appliquer des caractères prédéfinis aux effets de titres**

Vous pouvez appliquer des caractères prédéfinis à un effet de titre. Après avoir appliqué le caractère prédéfini, vous pouvez modifier les paramètres de police, d'ombre ou de bordure pour appliquer des modifications à l'effet de titre.

Pour appliquer un caractère prédéfini à un effet de titre, cliquez sur l'onglet de propriétés du texte, puis cliquez sur  $A_3$ . Cliquez sur le texte que vous voulez modifier dans la fenêtre d'aperçu, puis cliquez sur un caractère prédéfini dans la liste disponible.

#### **Personnaliser la couleur de la police de texte**

Vous pouvez personnaliser les paramètres de police du texte de titre, y compris la couleur, et ajouter des effets de transparence et de flou. Pour personnaliser la police d'un effet de titre, cliquez sur l'onglet de propriétés du texte, puis sur

#### **Ajouter des ombres au texte de titre**

Vous pouvez ajouter une ombre autour du texte de l'effet de titre. Les options disponibles permettent de changer la couleur et la taille de l'ombre, la distance du texte, et d'ajouter un effet de transparence ou de flou. Pour ajouter une ombre à

un effet de titre, cliquez sur l'onglet de propriétés du texte, puis cliquez sur

#### **Ajouter des bordures au texte de titre**

Vous pouvez ajouter une bordure autour du texte de l'effet de titre. Les options disponibles permettent de changer la couleur, la taille de la bordure et d'ajouter un effet de transparence ou de flou. Lors de l'ajout d'une bordure à un effet de

titre, cliquez sur l'onglet de propriétés du texte, puis cliquez sur An

#### **Appliquer une animation à un effet de titre**

Vous pouvez appliquer des animations à un effet de titre, comme des fondus, des mouvements ou des balayages. Vous pouvez également modifier les images importées dans l'onglet des propriétés de l'animation.

Pour appliquer une animation à du texte, cliquez sur l'onglet des propriétés d'animation, sélectionnez l'objet texte à animer dans la liste, ou cliquez sur l'objet dans la fenêtre d'aperçu. Ensuite :

- Cliquez sur **Effet de début** et sélectionnez une animation de début dans la liste disponible.
- Cliquez sur **Effet de fin** et sélectionnez une animation de fin dans la liste disponible.

Pour modifier une image importée, sélectionnez l'objet image dans la liste ou cliquez sur l'objet dans la fenêtre d'aperçu. Vous pouvez ensuite ajouter un effet de clé chromatique sur l'image, ou retourner l'image à l'envers ou de gauche à droite.

#### **Personnaliser la vitesse de l'animation de l'effet de titre**

Vous pouvez modifier la vitesse d'animation d'un effet de titre. La vitesse de l'animation est déterminée par les deux paramètres suivants.

#### **Durée du clip effet de titre dans la ligne de scénario**

Plus la durée du clip effet de titre est longue sur votre ligne de scénario, plus cette animation se déroule lentement. Par exemple, si le clip effet de titre dure 20 secondes, l'animation de l'effet de titre mettra 20 secondes entre le début et la fin.

#### **Ligne de scénario des images clé**

La ligne de scénario des images clé se trouve en dessous de la fenêtre d'aperçu. Une animation d'effet de titre contient quatre images clé.

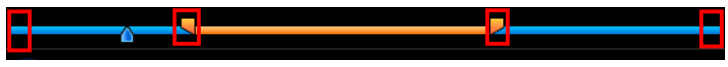

Les deux premières images clé indiquent le début et la fin de l'effet de début et les deux dernières, le début et la fin de l'effet de fin.

Si vous voulez modifier le moment de début ou de fin, ou la durée de l'effet de début ou de fin, faites glisser l'image clé correspondante sur la position voulue dans la ligne de scénario.

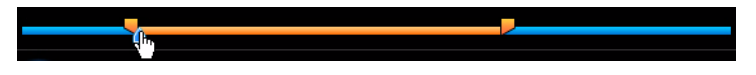

Remarque : la ligne orange indique la durée d'affichage du titre à l'écran lorsque l'animation de début d'effet est terminée.

#### **Ajouter des images d'arrière-plan aux effets de titres**

Vous pouvez ajouter vos propres images d'arrière-plan à un effet de titre. L'image d'arrière-plan est ajoutée à la totalité de l'effet et se superpose au contenu de la piste Vidéo maître.

Pour appliquer une image d'arrière-plan à un effet de titre, cliquez sur l'onglet des propriétés d'arrière-plan et sélectionnez l'arrière-plan que vous voulez utiliser dans la liste.

Remarque : si vous ne trouvez pas d'image qui vous plaît, vous pouvez importer votre propre image. Cliquez sur **pour importer une image personnalisée.** 

#### **Enregistrer et partager les modèles de titres**

Lorsque vous avez finir de modifier votre modèles de titres, vous pouvez l'enregistrer dans la bibliothèque des effets de titres pour le réutiliser ou le transférer sur DirectorZone pour le partager avec les autres utilisateurs.

- Cliquez sur **Partager** pour transférer votre modèle de titre sur DirectorZone.
- Cliquez sur **Enregistrer** pour enregistrer le modèle sous un nouveau nom dans la chambre Titres.
- Cliquez sur  $\mathbb{Z}$  pour enregistrer les la personnalisation que vous avez apportée au texte du titre comme nouvelle présélection de police.

## **Mixer l'audio et ajouter des commentaires audio**

L'audio de votre production peut en faire le succès ou l'échec. Utilisez la Chambre de mixage audio pour personnaliser les niveaux audio ou enregistrer un commentaire ou une narration pour votre production vidéo.

## **Diviser l'audio d'un clip vidéo**

Pour simplifier la modification de l'audio d'un clip vidéo, vous pouvez le séparer et l'insérer dans la piste Voix.

Pour diviser l'audio d'un clip vidéo, cliquez-droit sur le clip sur la ligne de scénario et sélectionnez **Fractionner l'audio**. L'audio est déplacé de la piste vidéo maître à la piste Voix.

Remarque : la fonction Fractionner l'audio n'extrait pas l'audio du clip vidéo dans un fichier séparé. Pour extraire l'audio d'un clip vidéo, veuillez consulter [« Extraire l'audio](#page-42-0)  [d'un clip vidéo » à la page 33.](#page-42-0)

## **Changer les niveaux de volume des clips audio**

Votre production vidéo peut contenir des parties audio dans les pistes Musique, la piste Voix, ainsi que dans les clips vidéo dans la piste Vidéo maître. Comme toutes ces pistes peuvent avoir été enregistrées à des niveaux différents, le résultat peut être une piste son quelque peu confuse.

Utilisez la Chambre de mixage audio pour mixer tous les niveaux audio en une piste son harmonieuse pour votre vidéo.

#### **Mixage audio en piste**

Vous pouvez changer manuellement le niveau du volume en tout point du clip audio dans la Ligne de scénario.

Pour modifier le volume d'une piste audio sur la ligne de scénario, cliquez sur la ligne de niveau audio au point où vous voulez changer le niveau pour définir une clé de volume. Faites glisser la clé de volume vers le haut pour augmenter le volume ou vers le bas pour le réduire.

RAJSKSÓ4 MÍRIS

Remarque : pour supprimer une clé de volume, faites-la glisser en dehors du clip.

#### **Mixer les niveaux audio dans la Chambre de mixage audio**

Utilisez le mixer audio dans la Chambre de mixage audio pour un contrôle précis des niveaux de volume des clips audio de l'espace d'édition.

Le mixer audio contient les contrôles de mixage audio pour toutes les pistes audio de l'espace d'édition.

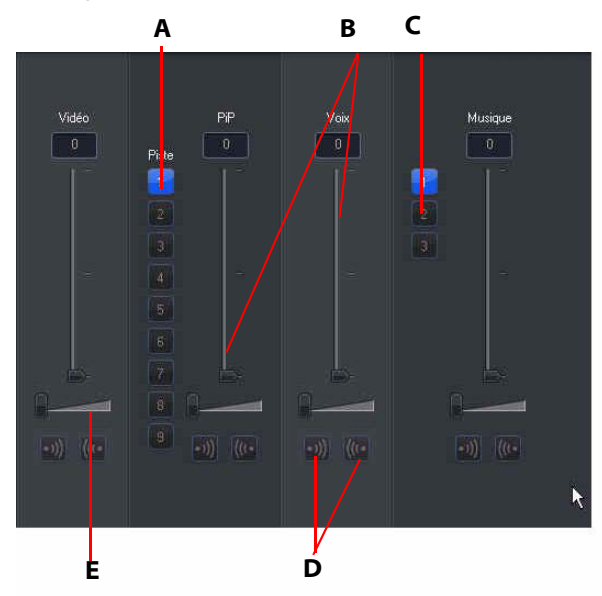

A - Sélecteur de piste PiP, B - Contrôles de volume audio, C - Sélecteur de piste Musique, D - Contrôles d'ouverture/fermeture en fondu, E - Contrôles de Gain de musique

Quand vous accédez à la Chambre de mixage audio, vous pouvez mixer l'audio de la position actuelle sur la ligne de scénario. Utilisez les commandes de lecture pour atteindre l'emplacement de votre vidéo où vous voulez mixer l'audio.

- Utilisez les curseurs de contrôle de volume audio de la musique pour augmenter ou réduire le volume de la piste à un certain moment.
- Utilisez les curseurs de contrôle de gain de musique pour augmenter ou réduire le volume de la piste entière.

Remarque : S'il y a plus d'une piste PiP ou Musique sur la ligne de scénario, utilisez les sélecteurs de pistes PiP et Musique pour sélectionner la piste pour laquelle vous voulez mixer l'audio.

#### **Ajouter des effets de fondu aux clips audio**

Pour ajouter un effet d'ouverture/fermeture en fondu à un clip audio, cliquez sur le point où vous voulez débuter l'effet et :

- Cliquez sur **D** pour ajouter un effet d'ouverture en fondu.
- Cliquez sur (<sup>(1</sup> pour ajouter un effet de fermeture en fondu.

#### **Restaurer les niveaux de volume des clips audio**

Si vous n'êtes pas satisfait du niveau de volume d'un clip audio après avoir ajusté manuellement les niveaux, vous pouvez facilement restaurer le niveau de volume original du clip. Pour cela, cliquez-droit sur le clip audio puis sélectionnez **Restaurer le niveau de volume original**. Toutes les clés audio ajoutées sont supprimées.

### **Enregistrer un commentaire audio**

La chambre Enregistrement de commentaire audio contient des commandes pour enregistrer une narration avec un microphone tout en regardant la production vidéo. Lorsque vous capturez votre narration, la piste audio est synchronisée automatiquement avec la portion vidéo.

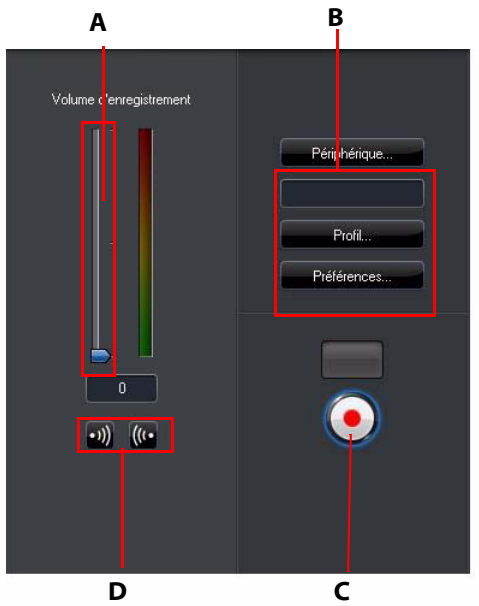

A - Contrôle du volume d'enregistrement, B - Boutons des préférences d'enregistrement, C - Bouton Enregistrer/Arrêt, D- Boutons d'ouverture/fermeture en fondu

Définissez vos préférences de commentaire audio comme suit :

- Sélectionnez **Périphérique** pour sélectionner votre périphérique d'entrée audio.
- Sélectionnez **Profil** pour configurer la qualité audio.
- Sélectionnez **Préférences** pour définir une durée maximale d'enregistrement ou un délai de 3 secondes avant le début de l'enregistrement pour vous permettre d'être prêt. Vous pouvez également configurer des ouvertures et fermetures en fondu auto.
- Choisissez d'appliquer ou non un effet d'ouverture ou fermeture en fondu pour le commentaire audio :
- Cliquez sur (v) pour ajouter une ouverture en fondu ou sur ((v) pour ajouter une fermeture en fondu.
- Cliquez sur  $\Box$  pour commencer l'enregistrement. Enregistrez votre commentaire audio en regardant la vidéo dans la fenêtre d'aperçu. Cliquez sur

pour arrêter l'enregistrement.

## **Chapitres**

Les chapitres permettent de faciliter la navigation dans votre production lorsqu'elle est gravée sur disque, en permettant aux utilisateurs de ne regarder que le contenu voulu ou de retrouver l'endroit où le disque a été arrêté avant.

Remarque : si vous ne définissez pas de chapitres, votre vidéo commence automatiquement lorsque le disque est inséré dans un lecteur.

## **Définir les chapitres**

Pour définir les chapitres, dans la chambre Chapitre procédez comme suit :

- Pour définir un chapitre au début de chaque clip vidéo, cliquez sur  $\mathbb{L}$
- Pour définir des chapitres à intervalles fixes, saisissez un intervalle (en minutes), puis cliquez sur **a famil**
- Pour définir le nombre de chapitres de votre disque, saisissez le nombre de chapitre dans la zone, puis cliquez sur .
- Pour définir les points de chapitre manuellement, choisissez un emplacement sur la ligne de scénario, puis cliquez sur **. C.**..
- Pour supprimer un point de chapitre, sélectionnez-le puis cliquez sur  $\epsilon$
- Cliquez sur  $\frac{1}{2}$  pour supprimer toutes les points de chapitre que vous avez définies.

## **Définir les miniatures de chapitre**

Vous pouvez personnaliser l'image miniature de chacun de vos chapitres, qui est

affichée sur le menu d'un disque finalisé. Cliquez sur **le latitu** lorsque l'image que vous voulez utiliser comme miniature apparaît dans la fenêtre d'aperçu.

## **Sous-titres**

CyberLink PowerDirector permet d'ajouter des sous-titres à votre production vidéo, soit pour un disque ou pour être insérés dans un fichier vidéo. Vous pouvez importer les sous-titres depuis un fichier texte ou les ajouter manuellement dans la chambre Sous-titres.

Pour ajouter des sous-titres à votre production vidéo, cliquez sur  $\Box$  dans la chambre Sous-titres, puis sélectionnez un des types suivants de sous-titres :

• **Créer des sous-titres pour un DVD** : cette option crée des sous-titres compatibles avec la majorité des logiciels de lecture de DVD et pouvant être activés ou désactivés comme sur les disques commerciaux.

Remarque : lorsque vous sélectionnez Créer des sous-titres pour un DVD, le menu de votre disque créé avec CyberLink PowerDirector contient une option Sous-titres par défaut. Le formatage du texte pour les sous-titres du disque est plus limité.

• **Créer des sous-titres insérés dans un fichier vidéo** : sélectionnez cette option pour ajouter les sous-titres à la vidéo.

## **Ajouter des sous-titres**

Pour ajouter des sous-titres à votre production vidéo :

- Utilisez les commandes de lecture pour repérer le point de début de chaque dialogue correspondant aux sous-titres, puis cliquez continuellement sur le bouton **pour ajouter un sous-titre pour chacun.** Lorsque vous cliquez sur le bouton Arrêt, les sous-titres sont chargés dans la fenêtre de sous-titres.
- Cliquez sur le bouton  $\blacksquare$  pour ajouter un seul sous-titre.

## **Éditer les sous-titres**

Pour modifier un sous-titre de votre production vidéo :

- Double-cliquez sur la marque de sous-titres dans la ligne de scénario ou dans la vue liste de sous-titres, puis saisissez le texte requis.
- Formatez le texte des sous-titres en cliquant sur le bouton
- Pour supprimer des sous-titres, sélectionnez la marque de sous-titres, puis cliquez sur le bouton  $\Box$ .

Remarque : pour exporter les sous-titres et les enregistrer comme fichier SRT, cliquez sur  $\Box$ 

### **Importer les sous-titres depuis des fichiers texte**

Vous pouvez importer les sous-titres depuis un fichier texte au format SRT ou TXT en cliquant sur  $\Box$ . Cette fonction vous permet de composer vos sous-titres en dehors du programme ou de les récupérer d'une autre source et de les importer dans CyberLink PowerDirector.

Remarque : lorsque vous importez un fichier SRT, les sous-titres sont créés automatiquement dans CyberLink PowerDirector. Cependant, pour les fichiers TXT, vous devez commencer par saisir les marques de sous-titres.

## **Synchroniser les sous-titres avec le dialogue**

CyberLink PowerDirector offre une série d'options pour définir l'emplacement des sous-titres et garantir leur synchronisation avec le dialogue correspondant de votre film.

Procédez comme suit pour définir un point de début pour un sous-titre :

- Saisissez un code temporel dans la colonne **Heure de début** des sous-titres.
- Placez votre curseur au début de la marque de sous-titres dans la piste Soustitres et amenez le début du clip à la nouvelle position.

Procédez comme suit pour définir un point de fin pour un sous-titre :

- Saisissez un code temporel dans la colonne **Heure de fin** des sous-titres.
- Placez votre curseur à la fin de la marque de sous-titres dans la piste Sous-titres et amenez la fin du clip à la nouvelle position.

#### **CyberLink PowerDirector**

#### **Chapitre 5:**

# **Produire votre vidéo**

Lorsque vous avez fini de créer votre film, c'est le moment de le produire. La production d'un film signifie simplement la compilation (ou le traitement) des éléments qu'il contient en un fichier vidéo lisible. Comme votre production vidéo peut être destinée à différentes utilisations, CyberLink PowerDirector a différentes options correspondant à tous vos besoins de production.

## **Affichage des informations SVRT**

La technologie d'interprétation vidéo avancée (SVRT) est une technologie de traitement propriétaire de CyberLink qui reconnaît quelles parties de la clip du film ont été modifiées (et qui nécessitent donc le rendu pendant la production), et les parties d'un clip vidéo n'ont pas été modifiées (et qui peuvent donc être ignorées pendant le processus de rendu). En affichant les informations SVRT, vous pouvez simuler le processus de production.

Pour voir la manière dont CyberLink PowerDirector utilise SVRT dans votre projet,

cliquez sur > **Afficher** > **Informations SVRT**. Pour de plus amples informations, voir [« SVRT : Quand puis-je l'utiliser ? » à la page 117.](#page-126-0)

La couleur qui apparaît dans la piste SVRT indique l'utilisation que CyberLink PowerDirector fait de SVRT pour le clip (ou portion de clip) correspondant.

- **Vert** : pas de rendu nécessaire lors de la production.
- **Bleu** : seul le rendu vidéo est nécessaire.
- **Jaune** : seule le rendu audio est nécessaire.
- **Rouge** : les rendus audio et vidéo sont nécessaires.

## **Fenêtre de production**

Lorsque vous cliquez sur le bouton **Produire**, CyberLink PowerDirector accède à la fenêtre de production. Dans cette fenêtre, vous pouvez compiler votre film dans un fichier destiné à diverses utilisations, comme envoyer par e-mail à des amis, transférer sur YouTube, ou graver sur disque ultérieurement.

Remarque : si vous souhaitez graver votre production vidéo actuelle sur un disque immédiatement, allez directement au module Créer un disque. Dans le module Créer un disque vous pouvez créer un menu de disque, produire votre film, puis le graver sur disque, le tout en quelques étapes simples.

Lorsque vous cliquez sur le bouton **Produire**, la fenêtre de production est affichée comme suit :

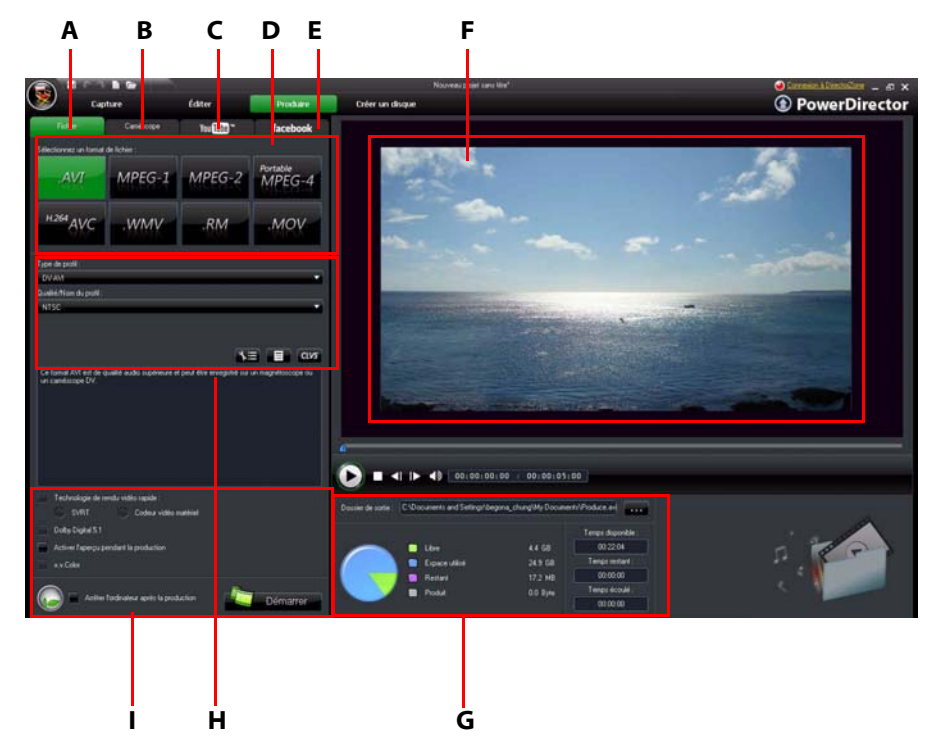

A - Sortir dans un fichier, B - Sortir vers un caméscope, C - Transférer sur YouTube, D - Formats de production, E - Transférer sur Facebook, F – Aperçu de production, G - Détails de production, H - Paramètres de profil vidéo, I - Préférences de production

La fenêtre de production est une interface conviviale qui élimine les efforts de production vidéo.

Remarque : avant la production de votre film, assurez-vous que tous vos clips vidéo possèdent le même format d'entrelacement. C'est une étape extrêmement importante avant la production, puisqu'elle peut affecter la qualité vidéo finale. Si vous produisez votre film et que vous n'êtes pas satisfait de sa qualité vidéo, vérifiez si le format d'entrelacement de toutes vos vidéos est bien le même. Si vos clips possèdent des formats d'entrelacement différents, définissez-les au même format, puis produisez de nouveau le film. Pour de plus amples informations, voir [« Définir le format](#page-67-0)  [d'entrelacement des clips vidéo » à la page 58](#page-67-0).

Dans la fenêtre de production, sélectionnez l'option de production qui correspond à la tâche que vous souhaitez effectuer. Vous pouvez sélectionner une des options de production suivantes :

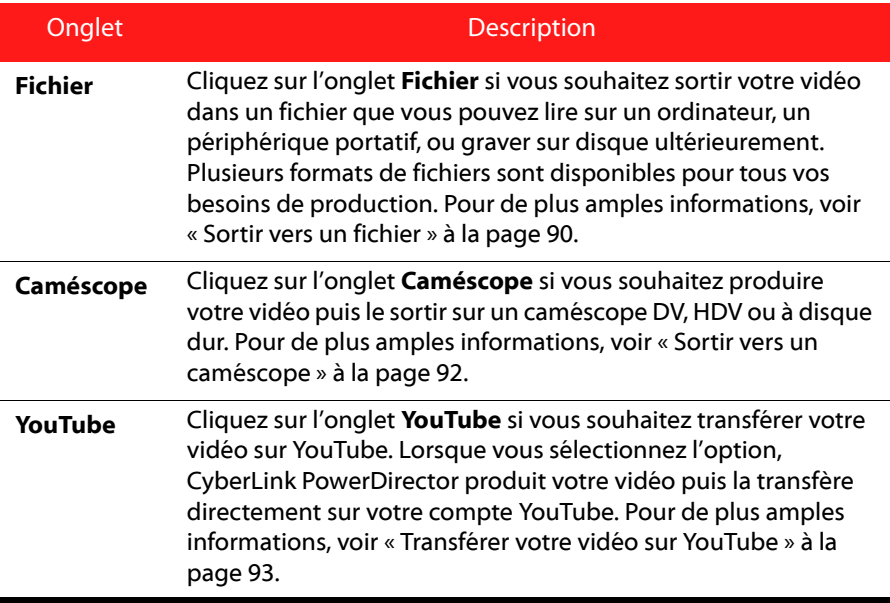

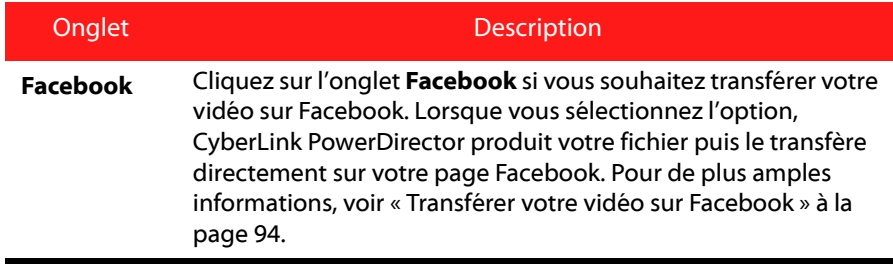

Remarque : vous pouvez produire plusieurs projets en une fois dans la fenêtre Éditer en utilisant la fonction de **Procédure par lot**. Pour lancer une production par lot,

sélectionnez  $\sum$  > Fichier >Procédure par lot.

### <span id="page-99-0"></span>**Sortir vers un fichier**

Vous pouvez sortir votre vidéo dans un fichier, que vous pouvez lire sur un ordinateur, graver sur disque ou sortir sur un périphérique portatif. Pour sortir votre vidéo dans un fichier, sélectionnez l'onglet **Fichier**, puis sélectionnez le format de fichier désiré.

Vous pouvez sortir votre vidéo dans l'un des formats suivants :

- AVI
- MPEG-1
- MPEG-2
- MPEG-4 portable\*
- H.264 AVC
- Windows Media Video
- RealMedia
- QuickTime\*

Remarque : \* fonctions optionnelles dans CyberLink PowerDirector. Vérifiez le fichier Lisez-moi pour des informations de version détaillées.

#### **Personnaliser les profils vidéo**

Après avoir sélectionné un format de fichier pour votre fichier vidéo en sortie, selon le format sélectionné, des paramètres de qualité vidéo peuvent être disponibles pour les personnaliser dans la section des profils vidéo.

Ces paramètres de qualité vidéo sont appelés des profils et peuvent être composés de la résolution de la vidéo, du taux de compression, du type de compression audio, et plus encore.

Avant de sortir votre production dans un fichier vidéo, vous pouvez créer un nouveau profil de qualité, en modifier un existant, ou sélectionner un profil existant différent et d'autres options dans une des listes déroulantes disponibles de la section des options de production.

#### **Configurer les préférences de production**

Avant de commencer la production de votre fichier, vous pouvez sélectionner parmi les préférences de production suivantes :

Remarque : les préférences qui sont disponibles dépendent du format de fichier sélectionné et de la version CyberLink PowerDirector installée sur votre ordinateur.

- **Technologie de rendu vidéo rapide** : **SVRT** et **Codeur vidéo matériel** sont des options qui peuvent réduire le temps de production. L'option Codeur vidéo matériel n'est activée que si vous utilisez une carte graphique NVIDIA qui prend en charge la technologie CUDA ou une carte graphique ATI qui prend en charge la technologie Stream, et si elle est activée dans la section **Accélération par GPU** sur l'onglet Préférences d'édition.
- **Dolby Digital 5.1** : sélectionnez cette préférence si vous souhaitez inclure de l'audio Dolby Digital 5.1 dans votre fichier vidéo produit.
- **Activer l'aperçu pendant la production** : sélectionnez cette option pour afficher un aperçu de votre film en cours de production. Sélectionner cette option allongera la durée nécessaire pour produire votre fichier.
- **x.v.Color**: x.v.Color est un nouveau système de couleur qui peut afficher une plage de couleur plus large qu'à l'habitude. CyberLink PowerDirector peut générer un flux conforme à x.v.Color, qui est rétro-compatible avec les affichages RVB, tout en offrant la possibilité d'obtenir une meilleure qualité visuelle si votre environnement de lecture est prêt pour x.v.Color).

• **Arrêter après la production** : sélectionnez cette option si vous souhaitez arrêter l'ordinateur automatiquement après que CyberLink PowerDirector a fini de produire votre vidéo.

### <span id="page-101-0"></span>**Sortir vers un caméscope**

Sélectionnez l'option **Caméscope** si vous souhaitez produire votre film puis le réécrire sur une cassette DV ou HDV.

Remarque : vous devez isoler manuellement sur votre caméscope HDV l'emplacement où vous voulez réécrire votre contenu avant de continuer.

Vous pouvez également sortir votre production dans un fichier que vous pouvez recopier sur un caméscope à disque dur.

#### **Personnaliser les profils vidéo**

Après avoir sélectionné de sortir votre fichier dans un caméscope DV, HDV\* ou à disque dur, selon votre sélection, des paramètres de qualité vidéo peuvent être disponibles pour les personnaliser dans la section des profils vidéo.

Remarque : \* fonction optionnelle dans CyberLink PowerDirector. Vérifiez le fichier Lisez-moi pour des informations de version détaillées.

Ces paramètres de qualité vidéo sont appelés des profils et peuvent être composés de la résolution de la vidéo, du taux de compression, du type de compression audio, et plus encore.

Avant de sortir votre production, vous pouvez créer un nouveau profil de qualité, en modifier un existant, ou sélectionner un profil existant différent et d'autres options dans une des listes déroulantes disponibles de la section des options de production.

#### **Configurer les préférences de production**

Avant de commencer la production, vous pouvez sélectionner parmi les préférences de production suivantes :

Remarque : les préférences qui sont disponibles dépendent du format de fichier sélectionné et de la version CyberLink PowerDirector installée sur votre ordinateur.

- **Technologie de rendu vidéo rapide** : **SVRT** et **Codeur vidéo matériel** sont des options qui peuvent réduire le temps de production (disponible seulement pour la création d'un fichier caméscope HDD). L'option Codeur vidéo matériel n'est activée que si vous utilisez une carte graphique NVIDIA qui prend en charge la technologie CUDA ou une carte graphique ATI qui prend en charge la technologie Stream, et si elle est activée dans la section **Accélération par GPU** sur l'onglet Préférences d'édition.
- **Dolby Digital 5.1** : sélectionnez cette préférence si vous souhaitez inclure de l'audio Dolby Digital 5.1 dans votre fichier vidéo produit (disponible seulement pour la création d'un fichier caméscope HDD).
- **Activer l'aperçu pendant la production** : sélectionnez cette option pour afficher un aperçu de votre film en cours de production. Sélectionner cette option allongera la durée nécessaire pour produire votre fichier.
- **Supprimer le fichier après la fin de la réécriture** : sélectionnez cette option pour CyberLink PowerDirector supprime le fichier vidéo après qu'il ait été réécrit sur votre caméscope DV ou HDV.
- **x.v.Color** : x.v.Color est un nouveau système de couleur qui peut afficher une plage de couleur plus large qu'à l'habitude (disponible seulement pour la création d'un fichier caméscope HDD). CyberLink PowerDirector peut générer un flux conforme à x.v.Color, qui est rétro-compatible avec les affichages RVB, tout en offrant la possibilité d'obtenir une meilleure qualité visuelle si votre environnement de lecture est prêt pour x.v.Color).
- **Arrêter après la production** : sélectionnez cette option si vous souhaitez arrêter l'ordinateur automatiquement après que CyberLink PowerDirector a fini de produire votre vidéo.

### <span id="page-102-0"></span>**Transférer votre vidéo sur YouTube**

En quelques étapes, vous pouvez transférer votre production vidéo depuis CyberLink PowerDirector vers YouTube®.

Pour transférer votre vidéo sur YouTube®, sélectionnez l'onglet **YouTube**, puis remplissez toutes les informations YouTube et vidéo dans les champs fournis.

Remarque : connectez-vous à DirectorZone puis sélectionnez Partager les infos de ligne de scénario sur DirectorZone si vous souhaitez montrer à d'autres comment vous avez créé votre production vidéo. Quand cette option est sectionnée, une version animée de la ligne de scénario de votre projet s'affiche, avec votre vidéo transfert, sur DirectorZone.

#### **Sélectionner la qualité vidéo**

Avant de transférer votre vidéo sur YouTube, assurez-vous d'avoir sélectionné la qualité désirée de votre vidéo dans la liste déroulante. La qualité que vous sélectionnez aura pour résultat l'option de qualité correspondante qui sera disponible après le traitement complet du fichier sur YouTube.

Remarque : l'option de qualité disponible sur YouTube dépend également de la qualité originale de la vidéo capturée et du débit de l'utilisateur qui regarde la vidéo.

#### **Configurer les préférences de production**

Avant de commencer la production, vous pouvez sélectionner parmi les préférences de production suivantes :

- **Activer l'aperçu pendant la production** : sélectionnez cette option pour afficher un aperçu de votre film en cours de production. Sélectionner cette option allongera la durée nécessaire pour produire votre fichier.
- **Arrêter après la production** : sélectionnez cette option si vous souhaitez arrêter l'ordinateur automatiquement après que CyberLink PowerDirector a fini de transférer votre vidéo.

## <span id="page-103-0"></span>**Transférer votre vidéo sur Facebook**

En quelques étapes, vous pouvez télécharger votre production depuis CyberLink PowerDirector vers Facebook®.

Pour transférer votre vidéo sur Facebook®, sélectionnez l'onglet **Facebook**, suivez les instructions sur l'interface utilisateur pour autoriser le transfert, puis remplissez toutes les informations vidéo dans les champs fournis.

#### **Sélectionner la qualité vidéo**

Avant de transférer votre vidéo sur Facebook, assurez-vous d'avoir sélectionné la qualité désirée de votre vidéo dans la liste déroulante.

#### **Configurer les préférences de production**

Avant de commencer la production, vous pouvez sélectionner parmi les préférences de production suivantes :

- **Activer l'aperçu pendant la production** : sélectionnez cette option pour afficher un aperçu de votre film en cours de production. Sélectionner cette option allongera la durée nécessaire pour produire votre fichier.
- **Arrêter après la production** : sélectionnez cette option si vous souhaitez arrêter l'ordinateur automatiquement après que CyberLink PowerDirector a fini de transférer votre vidéo.

#### **CyberLink PowerDirector**

#### **Chapitre 6:**

# **Création de disques**

Après avoir finir de créer votre production vidéo, cliquez sur **Créer un disque** pour ouvrir le module Créer un disque. Dans le module Créer un disque, vous pouvez graver votre film sur un CD, DVD ou un disque Blu-ray (version Ultra uniquement) complet avec menus élégants, en quelques étapes seulement. Vous pouvez également importer d'autres vidéos et des projets CyberLink PowerDirector, pour créer en plusieurs couches un disque professionnel.

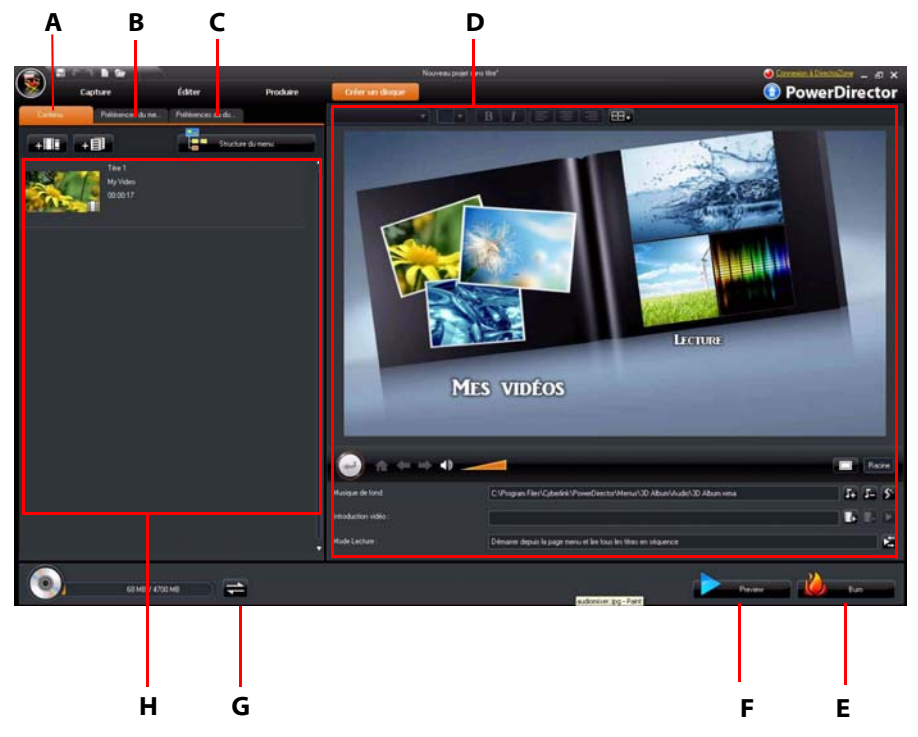

A - onglet Contenu du disque, B - onglet Préférences du menu, C - onglet Préférences du disque, D - Propriétés du menu de disque, E - Graver sur disque, F - Menu Aperçu du disque, G - Permuter l'affichage, H - Contenu du disque

## **Importer le contenu du disque**

L'onglet **Contenu** contient toutes les vidéos et tous les projets (appelés titres sur votre disque) qui sont actuellement sur le menu de votre disque et seront gravés sur un disque. Il contient non seulement la production vidéo actuelle, mais également les vidéos importées que vous avez produites plus tôt ou les projets CyberLink PowerDirector sur lesquels vous avez travaillé avant.

Voici ce que vous pouvez faire sur l'onglet Contenu :

- Cliquez sur  $\frac{1}{2}$   $\frac{1}{2}$  pour importer des vidéos que vous souhaitez ajouter au disque que vous créez.
- Cliquez sur  $\bullet$   $\Box$  pour importer des projets CyberLink PowerDirector existants que vous souhaitez ajouter au disque que vous créez.
- Cliquez sur le bouton **Structure du menu** pour afficher une structure en arborescence du menu de votre disque. Cette structure en arborescence comprend tous les titres sur votre disque et affiche les chapitres éventuels qu'ils contiennent.

Lorsque que vos importez toutes les vidéos et projets CyberLink PowerDirector souhaités dans le menu de votre disque, vous pouvez alors utiliser les fonctions suivantes :

- Cliquez sur **pour littual** pour lire le titre sélectionné.
- Cliquez sur  $\mathbb{F}$  pour supprimer le titre sélectionné du menu du disque.
- Cliquez sur pour modifier le titre sélectionné dans le module Éditer.
- Cliquez sur  $\mathbb{F}_{p}$  pour afficher/définir/éditer les chapitres du titre sélectionné.

## **Préférences du menu du disque**

Cliquez sur l'onglet **Préférences du menu** pour modifier le menu actuel du disque ou pour sélectionner un modèle de menu différent.

Tous les modèles de menu de CyberLink PowerDirector ont plusieurs couches et consistent d'une page principale (racine) avec des menus textuels permettant de lire le film, sélectionner les chapitres ou activer les sous-titres si votre disque en dispose.
Note: la page Sous-titres des menus de disque n'est disponible que si vous avez sélectionné Créer des sous-titres pour un disque lors de la création des sous-titres dans la Chambre Sous-titres. Pour de plus amples informations, voir ["Sous-titres" on](#page-92-0)  [page 83.](#page-92-0)

### **Sélectionner les modèles prédéfinis**

CyberLink PowerDirector vous permet de choisir parmi plusieurs modèles de menu prédéfinis de haute qualité. Ces menus sont déjà personnalisés et peuvent offrir des fonctions comme les mouvements et la musique de fond.

<span id="page-108-4"></span>Les modèles de page de menu sont divisés en deux catégories :

- Les modèles dotés de boutons miniatures de chapitre.
- Les modèles dotés de texte de chapitre à cliquer.

Sélectionnez un modèle de menu pour en avoir un aperçu et l'utiliser sur votre disque. Sélectionnez **Appliquer** pour appliquer le style de page de menu à la page de menu spécifiée. Sélectionnez **Appliquer à toutes les pages** si vous souhaitez utiliser le même style sur chaque page.

<span id="page-108-3"></span>Note: si nécessaire, vous pouvez télécharger et importer des modèles supplémentaires de menu de disque sur DirectorZone. Pour de plus amples informations, voir ["Télécharger des modèles depuis DirectorZone" on page 25.](#page-34-0)

### **Personnaliser les propriétés du menu de disque**

<span id="page-108-2"></span><span id="page-108-0"></span>CyberLink PowerDirector vous permet de contrôler complètement l'apparence de votre menu de disque. La zone des propriétés du menu de disque offre un aperçu du menu de disque actuel qui sera gravé sur disque. Cliquez sur le bouton **Aperçu** pour afficher un aperçu de votre disque gravé à tout moment.

<span id="page-108-1"></span>Pour éditer le texte qui s'affiche sur une page de menu, y compris le texte de chapitre à cliquer, double-cliquez dessus, puis saisissez le nouveau texte. Modifiez le style de texte du menu, la taille, l'alignement et la position en utilisant les options des propriétés situées en haut de la zone des propriétés du menu de disque.

#### **Définir la musique de fond du disque**

<span id="page-109-0"></span>Certains modèles de menus prédéfinis disposent de musique dans les menus.

Vous pouvez modifier la musique ou cliquer sur **P**pour ajouter de nouveaux morceaux comme musique de fond de votre menu. Vous pouvez également :

- Cliquez sur **D** pour supprimer la musique de fond actuelle du menu.
- Cliquez sur  $\mathcal{L}$  pour ajouter une musique de fond à partir de Magic Music. Pour de plus amples informations, voir ["Magic Music" on page 63.](#page-72-0)

#### <span id="page-109-1"></span>**Ajouter une introduction vidéo**

Utilisez cette option pour ajouter une vidéo (ou un projet CyberLink PowerDirector existant) comme introduction vidéo au disque que vous créez. L'introduction vidéo est lue automatiquement quand le disque est inséré dans un lecteur de disque, avant le chargement du menu de disque. Aucun bouton de navigation n'est disponible pendant l'introduction, et les spectateurs ne peuvent pas utiliser l'avance rapide pour passer ce segment. Dans une production professionnelle, ceci est généralement l'avertissement ou la notification de copyright. Cependant, vous préférerez peut être-utiliser une introduction personnelle ou d'autres clip vidéo à la place.

Pour définir un clip vidéo d'introduction :

- Cliquez sur  $\ddot{\mathbf{e}}$  et sélectionnez le fichier vidéo que vous voulez.
- Cliquez sur  $\frac{1}{2}$  pour supprimer le fichier vidéo défini en introduction.
- Cliquez sur  $\triangleright$  pour un aperçu de la introduction vidéo.

#### **Définir le mode Lecture**

Cliquez sur le bouton **le pour définir la manière de lecture du disque dans un** lecteur de disque. Sélectionnez un des modes de lecture disponible dans la liste.

Note: Sélectionnez l'option Délai de menu automatique Paramètres du mode Lecture sir vous souhaitez que le contenu du disque commence automatiquement après l'affichage du menu de disque pendant la durée spécifiée.

#### <span id="page-110-0"></span>**Choisir le nombre de boutons par page**

Lorsque vous créez un disque avec plusieurs titres ou chapitres, vous pouvez choisir le nombre de miniatures que vous souhaitez afficher sur le menu ou la page de chapitre. Utilisez la liste déroulante **Boutons par page** pour choisir le nombre que vous souhaitez afficher.

Note: lorsque vous avez choisi le nombre de miniatures que vous souhaitez afficher, vous pouvez déplacer les miniatures (et le texte de menu) où vous le souhaitez sur votre menu.

Sélectionnez **Ajouter un index de miniatures** pour ajouter la numérotation de vos miniatures à votre page de menu.

#### **Utiliser le concepteur de menu**

<span id="page-111-0"></span>Le concepteur de menu\* permet de personnaliser un menu de disque. Cliquez sur le bouton **Concepteur de menu** pour l'ouvrir et commencer à personnaliser le menu sélectionné.

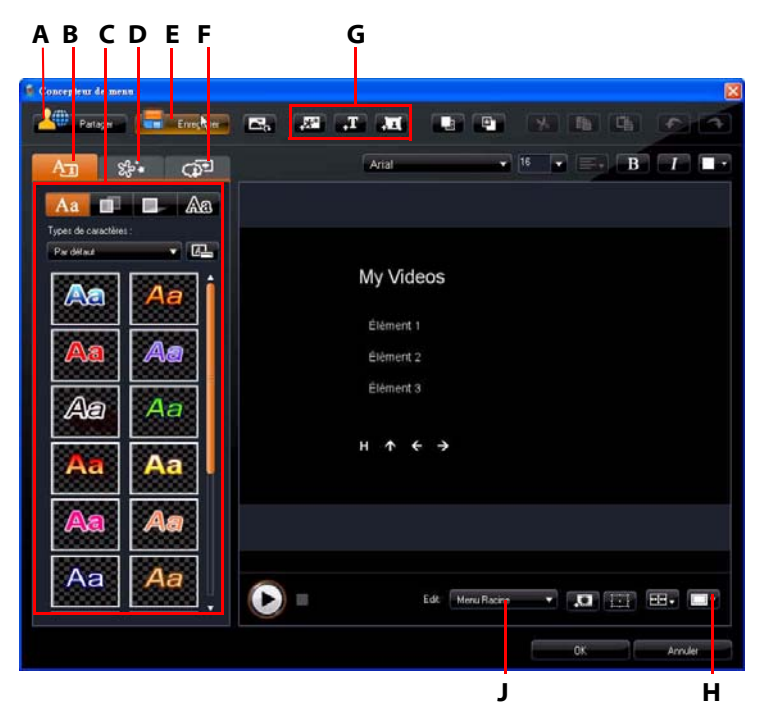

A - Transférer vers DirectorZone, B - onglet Modifier les propriétés de texte, C - Propriétés de texte, D - onglet Définir les propriétés d'objets, E - Enregistrer un modèle personnalisé, F - onglet Définir les propriétés de boutons, G – Ajouter des objets, H - Zone de télé sûre/Grille, J - Vue Page de menu (Aller à)

Note: \* fonction optionnelle dans CyberLink PowerDirector. Vérifiez le fichier Lisez-moi pour des informations de version détaillées.

Le concepteur de menu vous permet de modifier les trois pages de menu de disque. Pour modifier une page particulière, sélectionnez Menu Racine, Menu Titres/Chapitres ou Menu Sous-titres dans la liste déroulante **Aller à**.

Note: la page de menu des sous-titres n'est disponible que si vous avez sélectionné Créer des sous-titres pour un disque lors de l'ajout des sous-titres dans la Chambre Sous-titres. Pour de plus amples informations, voir ["Sous-titres" on page 83](#page-92-0).

#### **Appliquer des types de caractères prédéfinis**

Sur l'onglet Propriétés de texte, vous pouvez appliquer un type de caractères prédéfini au texte de menu. Après avoir appliqué le caractère prédéfini, vous pouvez ouvrir l'onglet police, ombre ou bordure pour appliquer des modifications supplémentaires aux propriétés de texte.

#### **Personnaliser la couleur des polices de texte de menu**

Sur l'onglet Propriétés de texte, vous pouvez modifier la police utilisée dans un texte de menu, y compris la taille, la couleur, le type de police utilisé, la hauteur, l'alignement, la transparence et l'effet de flou.

#### <span id="page-112-0"></span>**Ajouter des ombres au texte de menu**

Sur l'onglet Propriétés de texte, vous pouvez ajouter une ombre autour du texte du menu. Les options disponibles permettent de changer la couleur, la taille de l'ombre et d'ajouter de la transparence ou l'effet de flou.

#### **Ajouter des bordures au texte de menu**

Sur l'onglet des propriétés de texte, vous pouvez ajouter une bordure autour du texte du menu. Les options disponibles permettent de changer la couleur, la taille de la bordure et d'ajouter un effet de transparence ou de flou.

#### **Définir les propriétés des objets**

Sur l'onglet définir les propriétés d'objets, vous pouvez personnaliser toutes les propriétés de votre menu. L'onglet reprend tous les objets de votre menu, y compris les boutons de menu, boutons de navigation et le texte.

Lorsque vous sélectionnez un élément de la liste d'objets, l'objet est en surbrillance dans la fenêtre d'aperçu. Lorsqu'un objet est en surbrillance, il peut être modifié, redimensionné, déformé ou déplacé dans le menu de disque.

Note: lorsque vous créez un menu avec texte de chapitre à cliquer, sur cet onglet vous pouvez facilement sélectionner, modifier et positionner les objets de texte à cliquer.

Sélectionnez **Afficher l'objet sélectionné uniquement** pour n'afficher que cet objet lorsque vous définissez les propriétés. Utilisez les boutons d'ajout d'objets pour :

- $\bullet$   $\mathbb{R}^*$  importer une image personnalisée dans votre menu de disque.
- **10** ajouter un nouveau champ texte vide sur votre menu de disque.
- <span id="page-113-5"></span> $\bullet$   $\bullet$   $\bullet$  - ajouter un nouveau bouton dans votre menu de disque.

Note: cliquez sur **pour utiliser la zone de télé sûre et la grille pour aider avec le** mouvement précis des objets sur vos pages de menu.

#### <span id="page-113-0"></span>**Définir les propriétés des boutons**

Sur l'onglet définir les propriétés de boutons, vous pouvez personnaliser votre menu et les boutons de navigation pour votre menu de disque dans le concepteur de menu, en sélectionnant un cadre de bouton, une position ou un type de surbrillance.

Note: si vous avez sélectionné un modèle de menu qui utilise du texte de chapitre à cliquer, vous ne pouvez personnaliser que les boutons de navigation.

<span id="page-113-3"></span>Sur l'onglet définir les propriétés de boutons, définissez les effets comme suit :

- Cliquez sur **premi** pour sélectionner un style de cadre de bouton miniature de chapitre. Sélectionnez **Importer la personnalisation** pour importer vos propres styles de cadre de bouton.
- <span id="page-113-2"></span><span id="page-113-1"></span>• Cliquez sur **FFF** pour définir la disposition des boutons miniatures de chapitre.
- Cliquez sur  $\rightarrow$  pour sélectionner un style de bouton de navigation. Sélectionnez **Importer la personnalisation** pour importer vos propres styles de boutons de navigation.
- <span id="page-113-4"></span>• Cliquez sur  $\rightarrow$  3. pour sélectionner un style de surbrillance de bouton. Sélectionnez **Importer la personnalisation** pour importer vos propres styles de surbrillance de bouton.

#### <span id="page-114-4"></span>**Remplacer l'image ou la vidéo d'arrière-plan**

Pour remplacer l'image ou la vidéo d'arrière-plan de votre menu de disque, cliquez

#### sur le bouton **Remplacer l'image ou la vidéo d'arrière-plan** .

#### <span id="page-114-1"></span>**Sélectionner un effet vidéo**

Pour sélectionner un effet vidéo à appliquer dynamiquement à votre menu de

disque, cliquez sur le bouton **Sélectionner un effet vidéo** .

#### <span id="page-114-3"></span>**Enregistrer et partager des modèles de menu de disque**

Lorsque vous avez terminé la modification de votre modèle de menu de disque, vous pouvez l'enregistrer dans l'onglet Propriétés du menu pour le réutiliser ou le transférer sur DirectorZone pour le partager avec les autres utilisateurs.

- Cliquez sur **Partager** pour transférer votre modèle sur DirectorZone.
- Cliquez sur **Enregistrer** pour enregistrer le modèle modifié dans la section Modèles de la fenêtre Créer un disque.

## <span id="page-114-0"></span>**Préférences du disque**

<span id="page-114-2"></span>Avant de graver votre disque, il est recommandé de configurer les préférences de disque, y compris le format de fichier vidéo et de disque, le format audio, etc. Cliquez sur l'onglet **Préférences du disque** pour configurer vos préférences de disque.

Les préférences suivantes sont disponibles dans l'onglet **Préférences du disque** :

#### **Format de disque**

• Sélectionnez le format de disque que vous souhaitez utiliser pour graver votre vidéo sur disque. Selon le format de disque sélectionné, une option déroulante peut être disponible pour sélectionner la capacité du disque.

#### **Paramètres vidéo et audio**

- **Format d'enregistrement vidéo** : si c'est possible pour votre format de disque sélectionné, sélectionnez le format d'enregistrement de la vidéo sur votre disque et son format d'affichage.
- **Format et qualité de codage vidéo** : si c'est possible pour votre format de disque sélectionné, sélectionnez un format de codage et une qualité vidéo pour votre disque. L'option Ajustement intelligent ajuste automatiquement le taux de bit pour avoir le fichier vidéo de la qualité supérieure possible pour la capacité de disque que vous utilisez.

• **Canaux et format de codage audio** : sélectionnez un format audio pour votre disque, et le nombre de canaux qu'il peut produire.

Note: les options de qualité vidéo et de type audio disponibles dépendent du format de disque que vous avez sélectionné.

<span id="page-115-2"></span>• **Activer CyberLink TrueTheater Surround pour améliorer le son stéréo** : sélectionnez cette option pour activer CyberLink TrueTheater Surround et améliorer la musique de fond. Vous avez le choix entre **Salon**, **Cinéma** et **Stade**.

### **Graver sur le disque**

Lorsque vous avez acquis votre média, assemblé votre histoire, édité vos clips, ajouté des effets visuels ou sonores, et personnalisé la disposition et l'apparence de votre disque, alors il est temps de finaliser votre production.

CyberLink PowerDirector propose plusieurs méthodes pour finaliser votre production, chaque méthode étant adaptée à diverses circonstances. Vous pouvez graver votre production sur disque dans la dernière étape de votre processus de production de film, ou bien créer un dossier DVD dans lequel organiser vos fichiers média sur votre disque dur. Selon le type de votre graveur et de votre disque, il se peut que plusieurs options soient disponibles en même temps.

<span id="page-115-0"></span>CyberLink PowerDirector accepte les formats de disques suivants :

- **DVD :** DVD-R, DVD-RW, DVD+R, DVD+RW
- **VCD/SVCD :** CD-R, CD-RW
- **Disque Blu-ray\*** : BD-RE, BD-R

Note: voir ["Préférences du disque" on page 105](#page-114-0) pour des informations sur la sélection du type de disque. \* Fonction optionnelle dans CyberLink PowerDirector. Vérifiez le fichier Lisez-moi pour des informations de version détaillées.

### **Graver votre film sur le disque**

<span id="page-115-1"></span>La gravure de votre film sur disque est la dernière étape du processus de création de disque. Une fois votre disque gravé, vous pouvez le lire sur un lecteur de disque. Cliquez sur le bouton **Graver** pour commencer la gravure.

Note: le processus de gravure peut prendre au moins quelques minutes, selon la taille et la qualité de votre vidéo et la puissance de traitement de votre ordinateur. Soyez prêt à attendre quelques minutes pendant que CyberLink PowerDirector rend votre film.

#### <span id="page-116-4"></span>**Définir la configuration de la gravure**

Avant de graver sur disque pour la première fois, il est conseillé de cliquer  $\blacksquare$ . sur pour définir votre configuration de gravure dans la fenêtre Graver. Une fois cette configuration définie, CyberLink PowerDirector utilise la même configuration à chaque fois que vous gravez un disque jusqu'à ce que vous en changiez les paramètres.

### **Créer des dossiers**

<span id="page-116-0"></span>Sélectionner **Créer un dossier** dans la fenêtre Graver crée un dossier contenant tous les fichiers nécessaires à la gravure sur votre disque dur. Vous pouvez graver ce dossier sur un disque par la suite.

Note: la création d'un dossier provoque l'écrasement des données existantes dans le répertoire.

### **Effacement du disque**

Si vous utilisez un disque réinscriptible, vous pouvez effacer le continu qui y a été enregistré précédemment. Ce qui vous permet de réutiliser les mêmes disques sans avoir besoin de continuellement acheter de nouveaux disques. Cliquez sur le bouton  $\Box$  pour commencer à effacer le disque.

<span id="page-116-2"></span>Lorsque vous effacez un disque, sélectionnez :

- <span id="page-116-3"></span><span id="page-116-1"></span>• l'option **Rapide** pour effacer l'index du disque.
- l'option **Plein** pour effacer tout le contenu du disque.

#### **CyberLink PowerDirector**

### **Chapitre 7:**

# **Appendice**

Ce chapitre contient des informations de référence pour vous aider à répondre aux questions que vous pourriez avoir au sujet du processus de production de films numériques ou sur l'utilisation de CyberLink PowerDirector.

## **Raccourcis-clavier**

<span id="page-118-0"></span>CyberLink PowerDirector permet d'employer un certain nombre de raccourcisclavier pour rendre votre travail vidéo plus rapide et plus simple. Ces raccourcisclavier sont organisées par fonction et sont décrites ci-dessous.

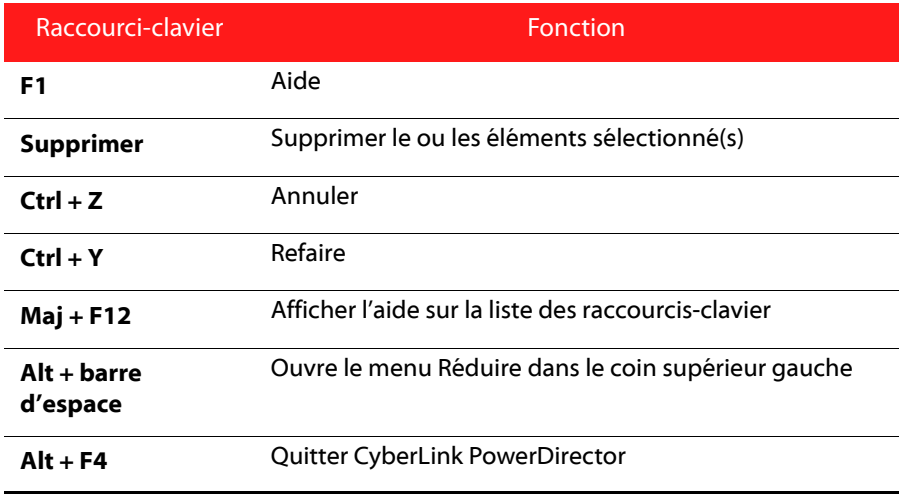

### **Raccourcis-clavier du système**

### **Raccourcis-clavier du Projet**

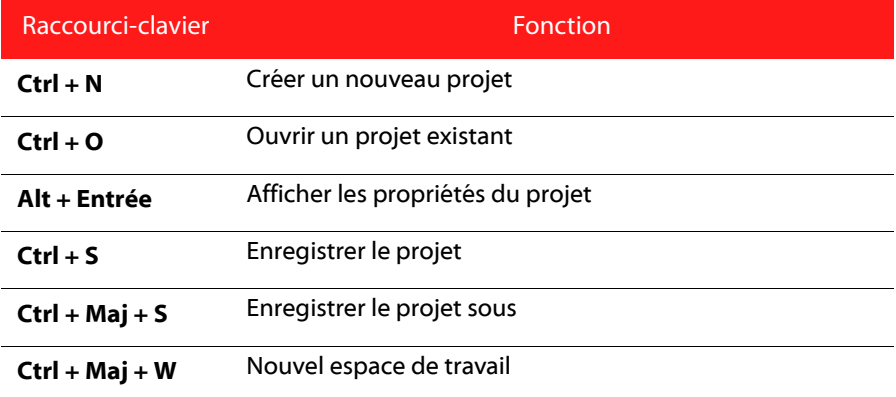

### **Raccourcis-clavier de l'Espace de travail**

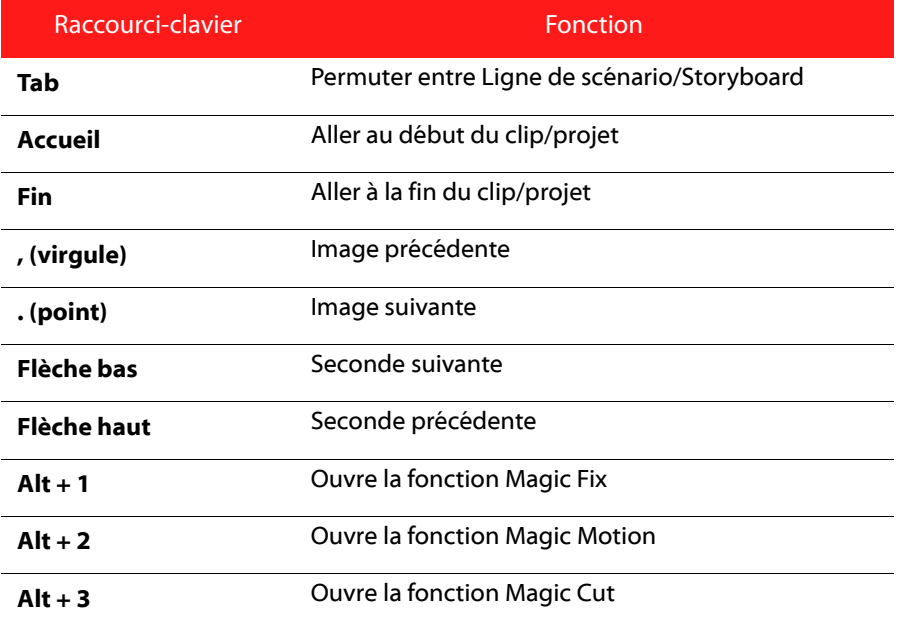

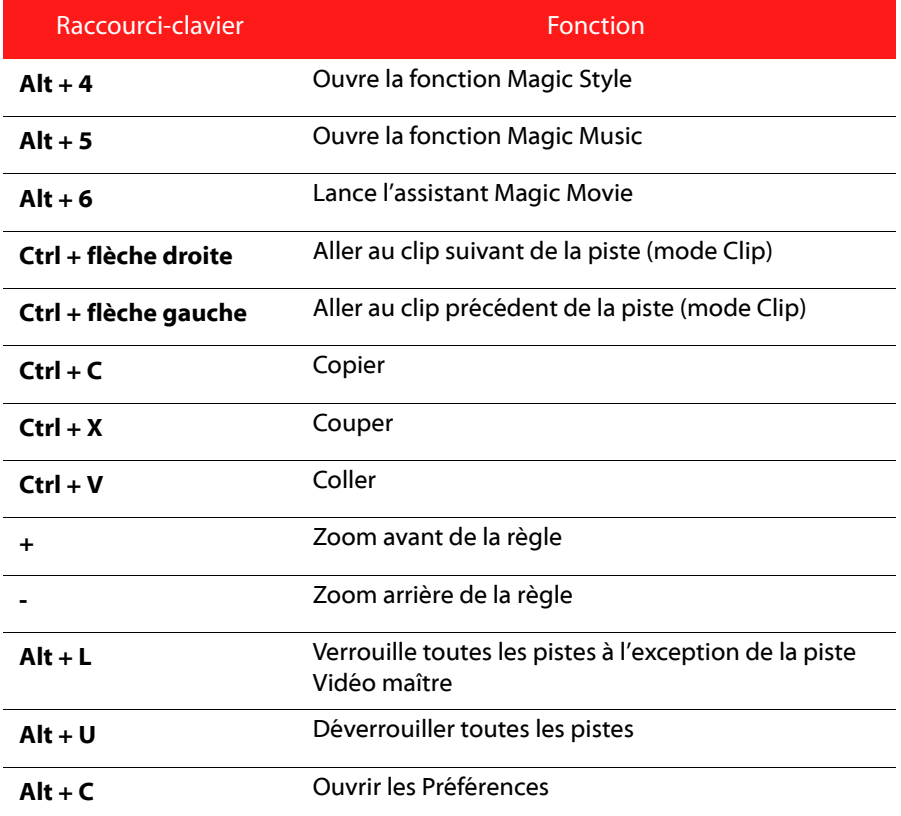

### **Raccourcis-clavier du Guide intelligent**

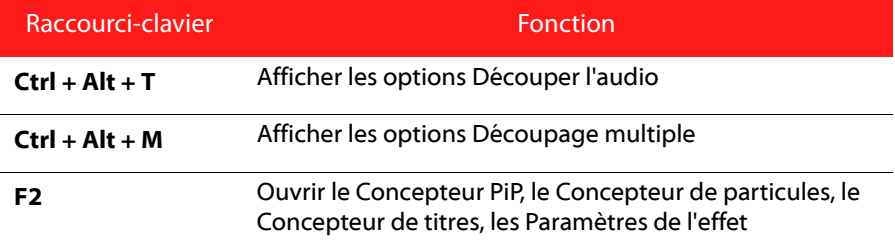

### **Raccourcis-clavier du Panneau principal**

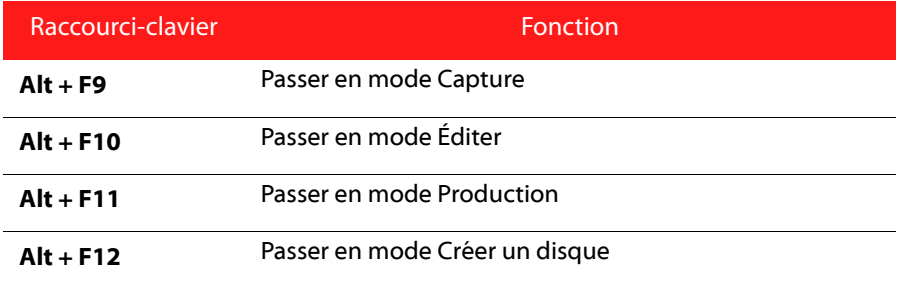

### **Raccourcis-clavier de la Bibliothèque**

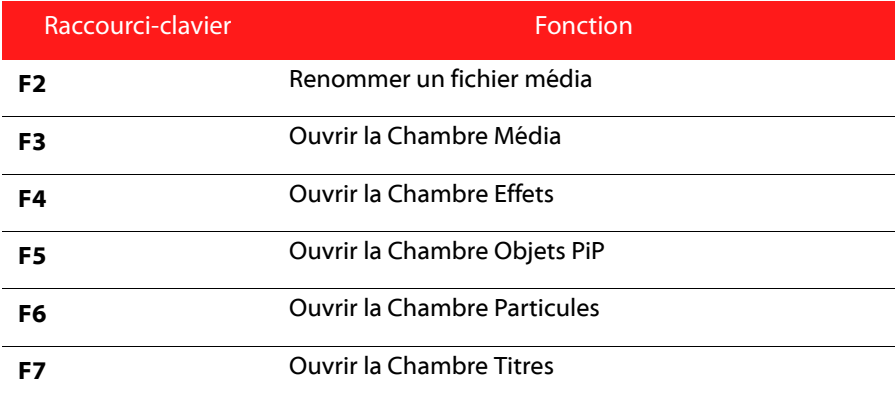

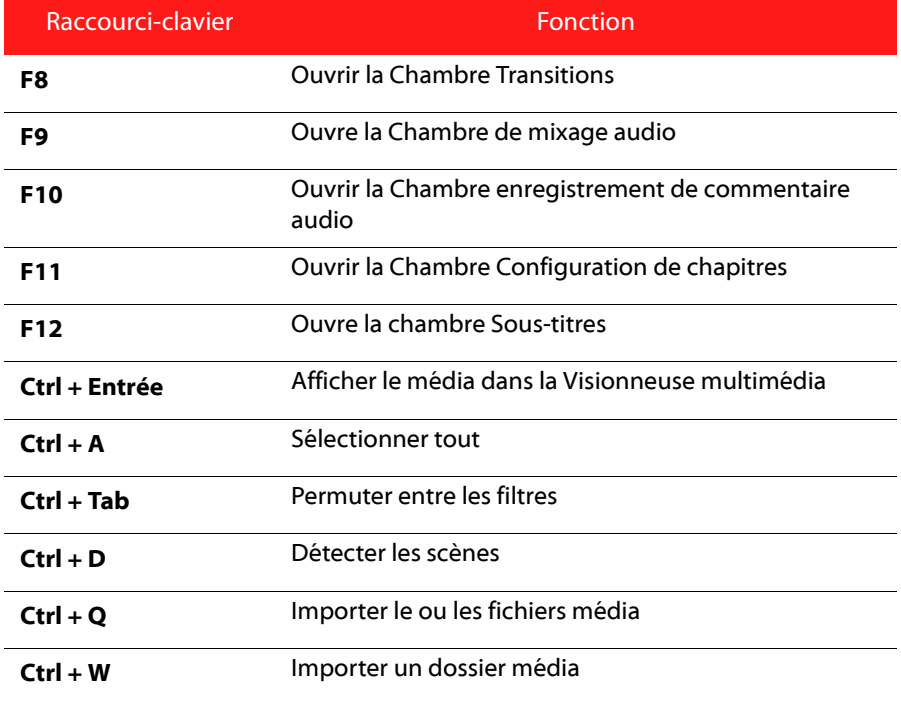

### **Raccourcis-clavier de Capture**

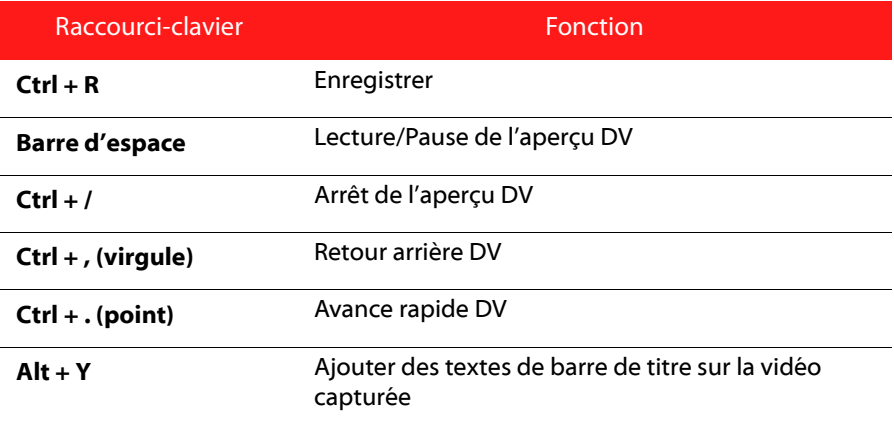

### **Raccourcis-clavier du Commentaire audio**

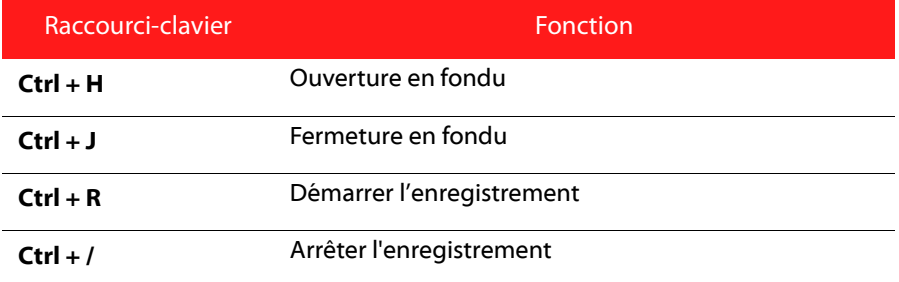

### **Raccourcis-clavier de la Fenêtre d'aperçu**

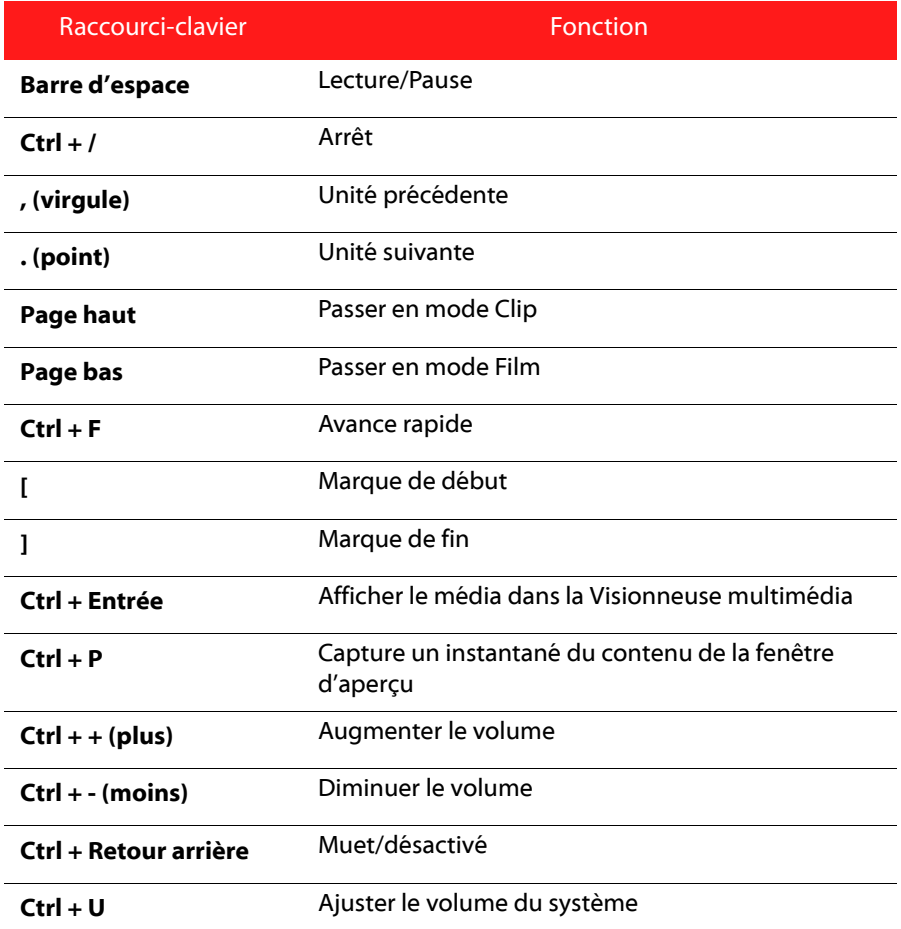

### **Raccourcis-clavier du Concepteur de titre**

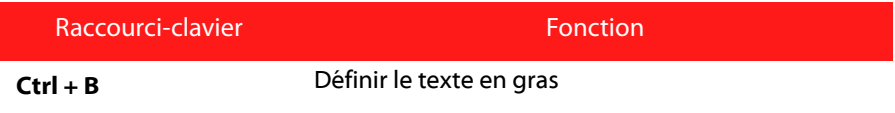

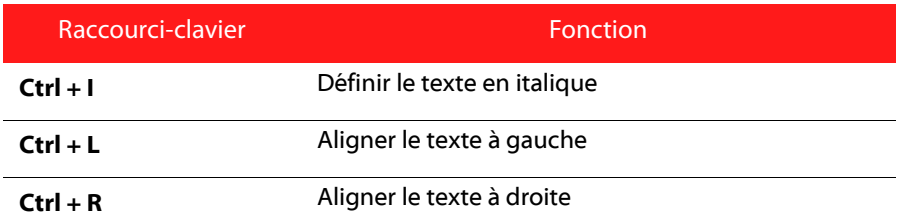

## **SVRT : Quand puis-je l'utiliser ?**

<span id="page-126-0"></span>SVRT peut être appliqué aux clips vidéo au format MPEG-1, MPEG-2, H.264 (version Ultra uniquement) et DV-AVI (Type 1). Dans les conditions suivantes, les clips (ou parties de clips) ne nécessitent pas le rendu pendant la production et la SVRT peut donc être appliquée :

- La fréquence d'image, la taille d'image et le format de fichier sont les mêmes que ceux du profil de production de destination.
- Le débit est similaire à celui du profil de production de destination.
- Le format TV est le même que celui du profil de production de destination. Pour de plus amples informations, voir ["Définir le format d'entrelacement des](#page-67-0)  [clips vidéo" on page 58](#page-67-0).

Si toutes les conditions ci-dessus sont respectées, la SVRT peut être utilisée. Les clips qui ne répondent pas aux critères décrits ci-dessus sont entièrement traitées sans la SVRT.

Dans les conditions suivantes, les clips (ou parties de clips) doivent être rendus pendant la production et la SVRT ne peut **pas** être appliquée :

- Ajout d'un effet titre ou effet de transition
- Modification de la couleur d'une séquence vidéo
- Le profil audio ne correspond pas au profil de production de destination
- Modification du volume d'un clip audio
- Fusion de deux clips vidéo (clips dans les 2 secondes avant ou après que les clips fusionnés seront rendus)
- Fractionnement d'un clip vidéo (clips dans les 2 secondes avant ou après que le fractionnement sera rendu)
- Découpe d'un clip vidéo (clips dans les 2 secondes avant ou après que la découpe sera rendue)
- Si la durée totale de la production est inférieure à une minute et si une portion de la vidéo doit être rendue, la totalité de la production est rendue pour plus d'efficacité.

## **Licences et copyrights**

Ce document contient les informations de licence et de droit d'auteurs de CyberLink PowerDirector pour Dolby Laboratories seulement. Veuillez consulter le fichier Lisezmoi pour la liste des autres informations de droits d'auteurs et de licence de CyberLink PowerDirector.

### **Dolby Laboratories**

Manufactured under license from Dolby Laboratories. "Dolby", and the double-D symbol are trademarks of Dolby Laboratories. Confidential unpublished works. Copyright 1992-1997 Dolby Laboratories. All rights reserved.

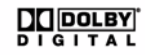

### **Chapitre 8:**

# **Assistance technique**

Ce chapitre contient les informations relatives à l'assistance technique. Il contient toutes les informations pour trouver les réponses à vos questions. Vous pouvez aussi rapidement obtenir des réponses en contactant votre distributeur/ revendeur local.

### **Avant de contacter l'assistance technique**

Veuillez utiliser l'une des options d'assistance gratuite de CyberLink :

- consultez le guide de l'utilisateur ou l'aide en ligne installée avec votre application.
- consultez la base de connaissance de la section assistance du site CyberLink. http://fr.cyberlink.com/prog/support/cs/index.do

Ces FAQ contiennent des informations et des conseils qui sont plus récents que le guide de l'utilisateur et l'aide en ligne.

Lorsque vous contactez l'assistance technique par e-mail ou téléphone, veuillez préparer les informations suivantes :

- la **clé d'activation** enregistrée (Votre clé d'activation se trouve sur le boîtier du CD, sur l'avant de la boîte ou dans le courrier électronique reçu après que vous avez acheté les produits CyberLink dans la boutique CyberLink).
- le nom du produit, la version et le numéro de build, que vous pouvez généralement afficher en cliquant sur l'image du nom du produit sur l'interface utilisateur.
- la version de Windows installée sur votre système.
- les périphériques matériels utilisés (carte de capture, carte son, carte VGA) et leurs caractéristiques.
- le contenu des messages d'avertissement affichés (Vous souhaiterez peut-être l'écrire ou effectuer une capture d'écran).
- une description détaillée du problème et de la situation dans laquelle il s'est produit.

### **Assistance Web**

Des solutions à vos problèmes sont disponibles 24 heures sur 24 et gratuitement sur notre site Web CyberLink :

Remarque : vous devez vous inscrire pour pouvoir disposer de l'assistance Web CyberLink.

CyberLink offre une vaste gamme d'options d'assistance par le Web, des FAQ et un forum d'utilisateurs dans les langues suivantes :

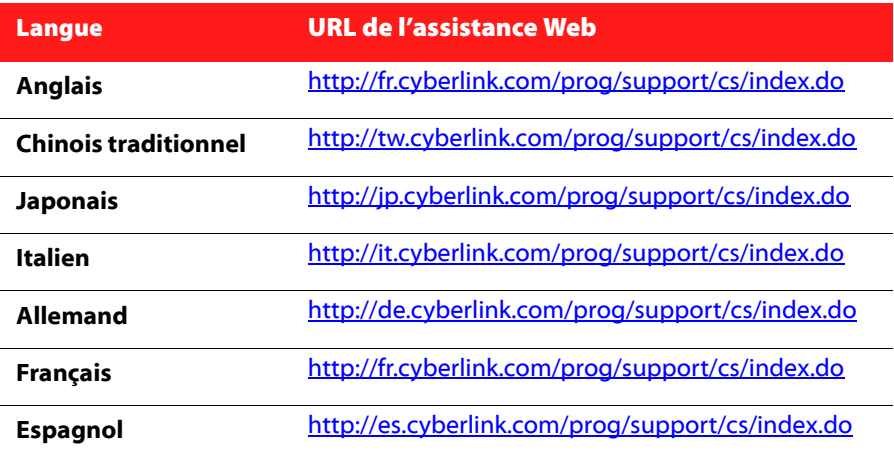

## **Index**

## A

Accélération par GPU **[36](#page-45-0)** Affichage secondaire **[17](#page-26-0)** Ajouter chapitres **[12](#page-21-0)** Ajuster à la ligne de scénario **[14](#page-23-0)** Aligner sur référence **[16](#page-25-0)** Aperçu double **[17](#page-26-0)** fenêtre **[15](#page-24-0)** menu de disque **[99](#page-108-0)** production **[15](#page-24-1)** qualité **[15](#page-24-2)** Aperçu en temps réel **[17](#page-26-1)** Appliquer la Remise au point **[56](#page-65-0)** Arrêt sur image **[57](#page-66-0)** Assistant Magic Movie **[42](#page-51-0)**, **[59](#page-68-0)** Audio ajout de clips à l'espace de travail **[48](#page-57-0)** chambre de mixage **[11](#page-20-0)** débruitage **[56](#page-65-0)** découper **[54](#page-63-0)** enregistrer un commentaire audio **[81](#page-90-0)** fractionner **[33](#page-42-0)** Magic Music **[63](#page-72-1)** mixage en piste **[78](#page-87-0)** mixer **[79](#page-88-0)** modifier les niveaux **[78](#page-87-1)** restaurer le volume **[80](#page-89-0)** séparer de la vidéo **[77](#page-86-0)**

**AVCHD** importer **[30](#page-39-0)**

## B

Balance des blancs **[56](#page-65-0) Bibliothèque** détection des scènes dans les clips **[32](#page-41-0)** gestion **[10](#page-19-0)** menu **[13](#page-22-0)** présentation **[10](#page-19-1) Boutons** définir les effets **[104](#page-113-0)** disposition **[104](#page-113-1)** navigation **[104](#page-113-2)** par page **[101](#page-110-0)** style de cadre **[104](#page-113-3)** style de surbrillance **[104](#page-113-4)** Boutons de navigation **[104](#page-113-2)**

## $\subset$

Caméscope DV capture à partir **[27](#page-36-0)** Caméscope HDV capture à partir **[28](#page-37-0)** Caméscopes AVCHD **[30](#page-39-0)** Capture à partir d'un caméscope DV **[27](#page-36-0)** à partir d'un Caméscope HDV **[28](#page-37-0)** à partir d'un CD **[29](#page-38-0)** à partir d'un DVD **[29](#page-38-1)**

à partir d'un microphone **[29](#page-38-2)** à partir d'une webcam **[29](#page-38-3)** à partir de la télévision **[28](#page-37-1)** à partir de la télévision numérique **[29](#page-38-4)** format **[30](#page-39-1)** options **[31](#page-40-0)** préférences **[37](#page-46-0)** présentation **[26](#page-35-0)** qualité **[30](#page-39-1)** scène unique **[27](#page-36-1)** CD capture à partir **[29](#page-38-0)** Chambre enregistrement de commentaire audio **[11](#page-20-1)** Chambre Média **[10](#page-19-1) Chapitres** définir la miniature **[83](#page-92-1)** définition **[82](#page-91-0)** piste **[19](#page-28-0)** présentation **[12](#page-21-0)** Clip vidéo détection des scènes dans **[32](#page-41-0)** extraire l'audio **[33](#page-42-1)** Code temporel **[31](#page-40-1)**, **[57](#page-66-1)** Concepteur d'animation **[61](#page-70-0)** Concepteur de menu boutons de navigation **[104](#page-113-2)** cadre de bouton **[104](#page-113-3)** disposition des boutons **[104](#page-113-1)** effet vidéo **[105](#page-114-1)** effets de bouton **[104](#page-113-0)** modifier le texte **[99](#page-108-1)** présentation **[102](#page-111-0)** surbrillance des boutons **[104](#page-113-4)** texte, ombre **[103](#page-112-0)** Concepteur de particules **[70](#page-79-0)**

Concepteur Magic Motion zoom **[62](#page-71-0)** Concepteur PiP **[64](#page-73-0)** Configuration requise **[6](#page-15-0)** Contenu importer **[98](#page-107-0)** Contenu capturé **[30](#page-39-2)** Corriger/Améliorer **[56](#page-65-0)** Couleur ajustement **[56](#page-65-0)** Coupe vidéo **[56](#page-65-1)** Créateur de diaporamas **[44](#page-53-0)** Créer un diaporama **[42](#page-51-1)** Créer un disque ajouter de la musique **[100](#page-109-0)** aperçu **[99](#page-108-0)** concepteur de menu **[102](#page-111-0)** modifier le texte **[99](#page-108-1)** nouvelles fonctionnalités **[3](#page-12-0)** personnaliser **[99](#page-108-2)** préférences **[105](#page-114-2)** Créer un dossier **[107](#page-116-0)** CUDA **[36](#page-45-0)**

## D

Date **[31](#page-40-1)**, **[57](#page-66-1)** Débruitage vidéo **[56](#page-65-2)** Découpage multiple **[53](#page-62-0)** Découper audio **[54](#page-63-0)** plage **[20](#page-29-0)** vidéo **[53](#page-62-0)**, **[54](#page-63-0)** Définir les chapitres **[82](#page-91-0)**

Définir les miniature de chapitre **[83](#page-92-1)** Dernières fonctions **[2](#page-11-0)** Détection de scène **[32](#page-41-0)** Détection de scènes dans un clip vidéo **[32](#page-41-0)** Déverrouiller une piste **[20](#page-29-1)** Diaporama concepteur **[42](#page-51-1)** personnaliser **[44](#page-53-0)** DirectorZone **[48](#page-57-1)**, **[99](#page-108-3)** modèles, téléchargement **[25](#page-34-1)** partager les détails d'édition **[94](#page-103-0)** préférences **[39](#page-48-0)** présentation **[4](#page-13-0)** Double aperçu **[17](#page-26-0)** Durée de capture **[31](#page-40-2)** par défaut **[36](#page-45-1)** durées par défaut, configuration **[36](#page-45-1)** DV paramètres **[38](#page-47-0)** DVD capture à partir **[29](#page-38-1)**

## E

Éditer image **[56](#page-65-3)** photo **[56](#page-65-3)** vidéo **[53](#page-62-0)** Effacement complet **[107](#page-116-1)** Effacement du disque **[107](#page-116-2)** Effacement rapide **[107](#page-116-3)** Effet de clé chromatique **[66](#page-75-0)** effet PiP modification **[64](#page-73-0)**

vitesse **[68](#page-77-0)** Effets de titres ajout à la ligne de scénario **[51](#page-60-0)** animations **[75](#page-84-0)**, **[76](#page-85-0)** enregistrer **[77](#page-86-1)** modification de la police **[75](#page-84-1)** modification de la position **[74](#page-83-0)** ombres **[75](#page-84-2)** partager **[77](#page-86-1)** présentation **[11](#page-20-2)** télécharger **[25](#page-34-1)** vitesse **[76](#page-85-1)** Effets de transition ajout à la ligne de scénario **[51](#page-60-1)** ajout aléatoire **[51](#page-60-2)** Effets particules ajout à la ligne de scénario **[50](#page-59-0)** enregistrer **[72](#page-81-0)** modification **[70](#page-79-0)** modification de la position **[71](#page-80-0)** modification de taille **[71](#page-80-0)** modification du mouvement **[72](#page-81-1)** partager **[72](#page-81-0)** présentation **[11](#page-20-3)** effets PiP enregistrer **[69](#page-78-0)** modification de la position **[66](#page-75-1)** modification de taille **[66](#page-75-1)** modification du mouvement **[67](#page-76-0)** mouvement prédéfini **[67](#page-76-1)** ombres **[66](#page-75-2)** partager **[69](#page-78-0)** personnaliser la rotation **[69](#page-78-1)** personnaliser le mouvement **[67](#page-76-2)** transparence **[68](#page-77-1)** Effets vidéo ajout à la ligne de scénario **[49](#page-58-0)**

ajouter à un clip entier **[49](#page-58-1)** menu de disque **[105](#page-114-1)** modification **[63](#page-72-2)** Effets, présentation **[10](#page-19-2)** Enregistrement d'un commentaire audio **[81](#page-90-0) Enregistrer** chemin de mouvement PiP **[69](#page-78-2)** modèle d'effet particule **[72](#page-81-0)** modèle de menu de disque **[105](#page-114-3)** Modèle PiP **[69](#page-78-0)** modèles de titre **[77](#page-86-1)** présélection de police **[77](#page-86-2)** Enregistrer un commentaire audio **[81](#page-90-0)** Espace de travail ajout d'effets à **[48](#page-57-2)** ajout de clips dans **[46](#page-55-0)** ajout de titres à **[48](#page-57-2)** ajout de transitions à **[48](#page-57-2)** étendre **[17](#page-26-0)** redimensionner **[14](#page-23-1)** vue ligne de scénario **[18](#page-27-0)** vue Storyboard **[21](#page-30-0)** EXIF **[57](#page-66-1)** Extraire l'audio **[33](#page-42-1)** Extraire les pistes d'un CD **[29](#page-38-0)**

## F

Facebook **[90](#page-99-0)** transférer sur **[94](#page-103-1)** Fenêtre redimensionner **[14](#page-23-1)** Fermeture en fondu **[80](#page-89-1)** Flickr **[24](#page-33-0)** Format d'affichage

ajuster **[58](#page-67-1)** définition **[41](#page-50-0)** format entrelacement, configuration **[58](#page-67-2)** Formats de disques pris en charge **[106](#page-115-0)** Formats de fichier **[23](#page-32-0)** Formats de fichier pris en charge **[23](#page-32-0)** Fractionner audio **[33](#page-42-0)** Fractionner les clips **[52](#page-61-0)** Freesound **[25](#page-34-2)**

## $\mathsf{G}_{\mathbf{p}}$

Gestion bibliothèque **[10](#page-19-0)** Gestion des pistes **[20](#page-29-2)** Gravure configuration **[107](#page-116-4)** créer un dossier **[107](#page-116-0)** présentation **[106](#page-115-1)** Grille **[16](#page-25-1)**, **[62](#page-71-1)**, **[66](#page-75-3)**, **[71](#page-80-1)**, **[74](#page-83-1)**, **[104](#page-113-5)**

## I

Images éditer **[56](#page-65-3)** Importer audio **[25](#page-34-2)** boutons **[104](#page-113-2)** formats de fichier **[23](#page-32-0)** image d'arrière-plan **[105](#page-114-4)** média **[23](#page-32-0)** photos **[24](#page-33-0)**

sous-titres **[84](#page-93-0)** vidéos **[98](#page-107-0)** Informations horaires **[57](#page-66-1)** Instantané **[15](#page-24-2)** destination par défaut **[34](#page-43-0)** nom de fichier par défaut **[34](#page-43-1)** Interpolation des images **[57](#page-66-2)** Introduction vidéo **[100](#page-109-1)** Inverser **[54](#page-63-1)** vidéo **[56](#page-65-4)**

# L

Langue, modifier **[35](#page-44-0)** Ligne de scénario ajout d'effets de titre **[51](#page-60-0)** ajout d'effets de transition **[51](#page-60-1)** ajout d'effets vidéo **[49](#page-58-0)** ajout d'objets PiP **[49](#page-58-2)** ajout de média **[41](#page-50-1)** ajouter des effets particules **[50](#page-59-0)** ajuster **[14](#page-23-0)** masquer les pistes **[21](#page-30-1)** pistes déverrouillées **[20](#page-29-1)** pistes verrouillées **[20](#page-29-3)** présentation **[18](#page-27-0)** vue **[18](#page-27-0)**

## M

Magic Cut **[62](#page-71-2)** Magic Fix **[60](#page-69-0)** Magic Motion **[60](#page-69-1)** Magic Music **[63](#page-72-1)**

Magic Style **[63](#page-72-3)** Masques **[69](#page-78-3)** Menus de disque ajouter de la musique **[100](#page-109-0)** aperçu **[99](#page-108-0)** bouton de navigation **[104](#page-113-2)** boutons par page **[101](#page-110-0)** cadre de bouton **[104](#page-113-3)** concepteur de menu **[102](#page-111-0)** disposition des boutons **[104](#page-113-1)** effet vidéo **[105](#page-114-1)** effets de bouton **[104](#page-113-0)** enregistrer **[105](#page-114-3)** Importer le contenu **[98](#page-107-0)** introduction vidéo **[100](#page-109-1)** modifier le texte **[99](#page-108-1)** partager **[105](#page-114-3)** personnaliser **[99](#page-108-2)** préférences **[105](#page-114-2)** structure **[98](#page-107-1)** style de modèle **[99](#page-108-4)** surbrillance des boutons **[104](#page-113-4)** texte, ombre **[103](#page-112-0)** Microphone capture à partir de **[29](#page-38-2)** Mise à jour des infos SVRT **[87](#page-96-0)** Mise à niveau **[5](#page-14-0)** Mixage audio **[78](#page-87-2)** en piste **[78](#page-87-3)** Mixage audio **[79](#page-88-0)** mixage audio en piste **[78](#page-87-3)** Mixer Audio **[78](#page-87-2)** Modifier les effets titre **[73](#page-82-0)** vidéo **[63](#page-72-2)** Montage

nouvelles fonctionnalités **[2](#page-11-1)** préférences **[36](#page-45-2)** Mouvement ajout à un clip image **[60](#page-69-1)** des effets particules, modification **[72](#page-81-1)** des effets PiP, modification **[67](#page-76-0)** Muet pistes audio **[55](#page-64-0)** Musique ajout de pistes **[48](#page-57-3)** menus de disque **[100](#page-109-0)**

# N

Narration, enregistrement **[81](#page-90-0)** Niveaux annuler maximum, configuration **[35](#page-44-1)** Non temps réel aperçu **[17](#page-26-2)** capture **[31](#page-40-3)** Note texte **[31](#page-40-1)**, **[57](#page-66-1)**

## O

Objets PiP ajout à la ligne de scénario **[49](#page-58-2)** ajouter des pistes PiP **[20](#page-29-4)**, **[46](#page-55-1)** modification **[64](#page-73-0)** présentation **[10](#page-19-3)** télécharger **[25](#page-34-1)** Ombres dans le texte de menu **[103](#page-112-0)** dans les effets de titres **[75](#page-84-2)**

dans les effets PiP **[66](#page-75-2)** Outils puissants **[2](#page-11-2)** Ouverture en fondu **[80](#page-89-2)**

## P

Palettes de couleurs, ajout **[47](#page-56-0)** Paramètres durées par défaut **[36](#page-45-1)** niveaux annuler maximum **[35](#page-44-1)** Partager détails d'édition **[94](#page-103-0)** modèle d'effet particule **[72](#page-81-0)** modèle de menu de disque **[105](#page-114-3)** Modèle PiP **[69](#page-78-0)** modèles de titre **[77](#page-86-1)** vidéo sur Facebook **[94](#page-103-1)** vidéo sur YouTube **[93](#page-102-0)** PhotoNow! **[56](#page-65-3)** Photos ajout à l'espace de travail **[46](#page-55-2)** éditer **[56](#page-65-3)** Magic Fix **[60](#page-69-0)** PiP zoom **[16](#page-25-2)** Piste Effet ajout d'effets **[49](#page-58-0)** description **[19](#page-28-1)** Piste Musique Ajout de clips **[48](#page-57-0)** description **[19](#page-28-2)** Piste PiP ajout d'objets **[49](#page-58-2)** ajout de média **[46](#page-55-2)** ajouter **[20](#page-29-2)** ajouter des effets particules **[50](#page-59-0)**

description **[19](#page-28-3)** Piste Titre ajout de titres **[51](#page-60-0)** description **[19](#page-28-4)** Piste Vidéo ajout de média **[46](#page-55-2)** ajouter des palettes de couleurs **[47](#page-56-0)** ajouter des transitions **[51](#page-60-1)** description **[18](#page-27-1)** Piste Voix ajout d'audio **[48](#page-57-0)** description **[19](#page-28-5)** Pistes descriptions **[18](#page-27-2)** déverrouiller **[20](#page-29-1)** gestion **[20](#page-29-2)** masquer **[21](#page-30-1)** verrouiller **[20](#page-29-3) PowerDirector** mise à niveau **[5](#page-14-0)** modes **[5](#page-14-1)** préférences **[33](#page-42-2)** projets **[41](#page-50-2)** versions **[4](#page-13-1)** Préférences **[33](#page-42-2)** menu de disque **[105](#page-114-2)** Préférences de confirmation **[37](#page-46-1)** Préférences de fichier **[33](#page-42-3)** Préférences générales **[34](#page-43-2)** Production par lot **[90](#page-99-1)** Produire créer un fichier pour un caméscope à disque dur **[92](#page-101-0)** nouvelles fonctionnalités **[3](#page-12-1)** plusieurs projets **[90](#page-99-1)** préférences **[39](#page-48-1)**

présentation **[87](#page-96-1)** réécrire vers la cassette DV **[92](#page-101-1)** réécrire vers la cassette HDV **[92](#page-101-1)** transférer sur YouTube **[93](#page-102-0)** transférer vers Facebook **[94](#page-103-1)** votre film **[87](#page-96-2)** Profils **[31](#page-40-0)**, **[91](#page-100-0)**, **[92](#page-101-2)**

## Q

Qualité **[15](#page-24-2)** capture **[31](#page-40-0)** vidéo produite **[91](#page-100-0)**, **[92](#page-101-2)**

## R

Raccourcis-clavier **[109](#page-118-0)** Ralenti **[57](#page-66-2)** Redimensionner **[14](#page-23-1)** Redimensionner la règle **[15](#page-24-3)** Réécriture cassette DV **[92](#page-101-1)** cassette HDV **[92](#page-101-1)** Réglage de l'éclairage **[56](#page-65-0)** Règle, redimensionnement **[15](#page-24-3)** Restaurer les niveaux de volume **[80](#page-89-3)** RichVideo **[57](#page-66-1)** Rotation vidéo **[57](#page-66-3)**

## S

Sauvegarde DV **[27](#page-36-2)** Sélection de la plage **[20](#page-29-0)** Sous-titres ajouter **[83](#page-92-2)** éditer **[84](#page-93-1)** importer **[84](#page-93-0)** piste **[19](#page-28-6)** présentation **[12](#page-21-1)** synchronisation **[84](#page-93-2)** Stabilisateur **[56](#page-65-0)** Storyboard **[21](#page-30-0)** SVRT affichage dans le projet **[87](#page-96-3)** présentation **[117](#page-126-0)**

## T

Téléchargement audio **[25](#page-34-2)** média **[24](#page-33-1)** modèles de titres **[25](#page-34-1)** modèles PiP **[25](#page-34-1)** photos **[24](#page-33-0)** Télévision numérique capture à partir **[29](#page-38-4)** Transférer modèle d'effet particule **[72](#page-81-0)** modèle de menu de disque **[105](#page-114-3)** Modèle PiP **[69](#page-78-0)** modèles de titres **[77](#page-86-1)** vidéo sur Facebook **[94](#page-103-1)** vidéo sur YouTube **[93](#page-102-0)** Transitions, présentation **[11](#page-20-4)**

Transparence des effets PiP **[68](#page-77-1)** TrueTheater Surround **[106](#page-115-2)** TV capture à partir **[28](#page-37-1)**

# V

Versions OEM **[4](#page-13-1)** Vidéo ajout à l'espace de travail **[46](#page-55-2)** amélioration **[56](#page-65-0)** aperçu **[15](#page-24-1)** couper **[56](#page-65-1)** débruitage **[56](#page-65-0)** découper **[53](#page-62-0)**, **[54](#page-63-0)** éditer **[53](#page-62-0)** fractionner **[52](#page-61-0)** fractionner l'audio **[77](#page-86-0)** inverser **[56](#page-65-4)** Magic Fix **[60](#page-69-0)** Magic Style **[63](#page-72-3)** profils **[91](#page-100-0)**, **[92](#page-101-2)** qualité, YouTube **[94](#page-103-2)** rotation **[57](#page-66-3)** superposition **[38](#page-47-1)** vitesse **[57](#page-66-4)** Visionneuse multimédia **[17](#page-26-3)** Vitesse effet PiP **[68](#page-77-0)** effets de titres **[76](#page-85-1)** Vitesse, vidéo **[57](#page-66-4)** Volume ajout de clés **[78](#page-87-4)** changement en piste **[78](#page-87-3)**

**Index**

## W

Webcam capture à partir de **[29](#page-38-3)**

# Y

Yeux rouges **[56](#page-65-0)** YouTube **[89](#page-98-0)** qualité vidéo **[94](#page-103-2)** transférer sur **[93](#page-102-0)**

## Z

Zone de télé sûre **[16](#page-25-1)**, **[62](#page-71-1)**, **[66](#page-75-3)**, **[71](#page-80-1)**, **[74](#page-83-1)**, **[104](#page-113-5)** Zoom **[16](#page-25-2)**, **[62](#page-71-0)**

#### **CyberLink PowerDirector**